# Тестер-анализатор сетей Ethernet Беркут-ET

Руководство по структуре меню ДДГМ.030.000.001 РЭ3 Редакция 10, 2019

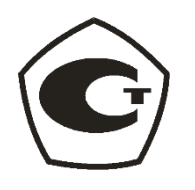

НТЦ Метротек

Никакая часть настоящего документа не может быть воспроизведена, передана, преобразована, помещена в информационную систему или переведена на другой язык без письменного разрешения производителя. Производитель оставляет за собой право без дополнительного уведомления вносить изменения, не влияющие на работоспособность прибора, в аппаратную часть или программное обеспечение, а также в настоящее руководство по эксплуатации.

© НТЦ Метротек, 2019

# Оглавление

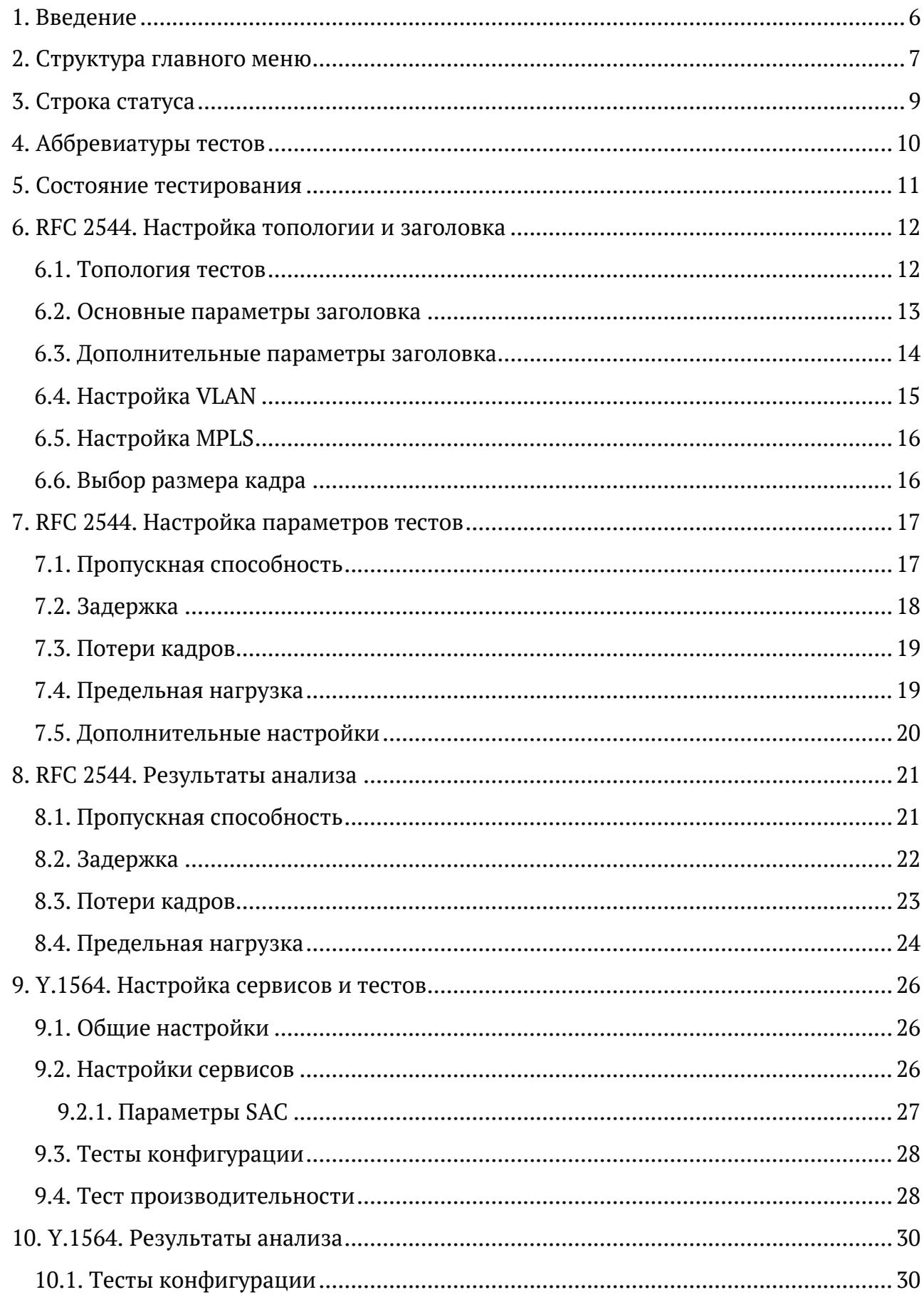

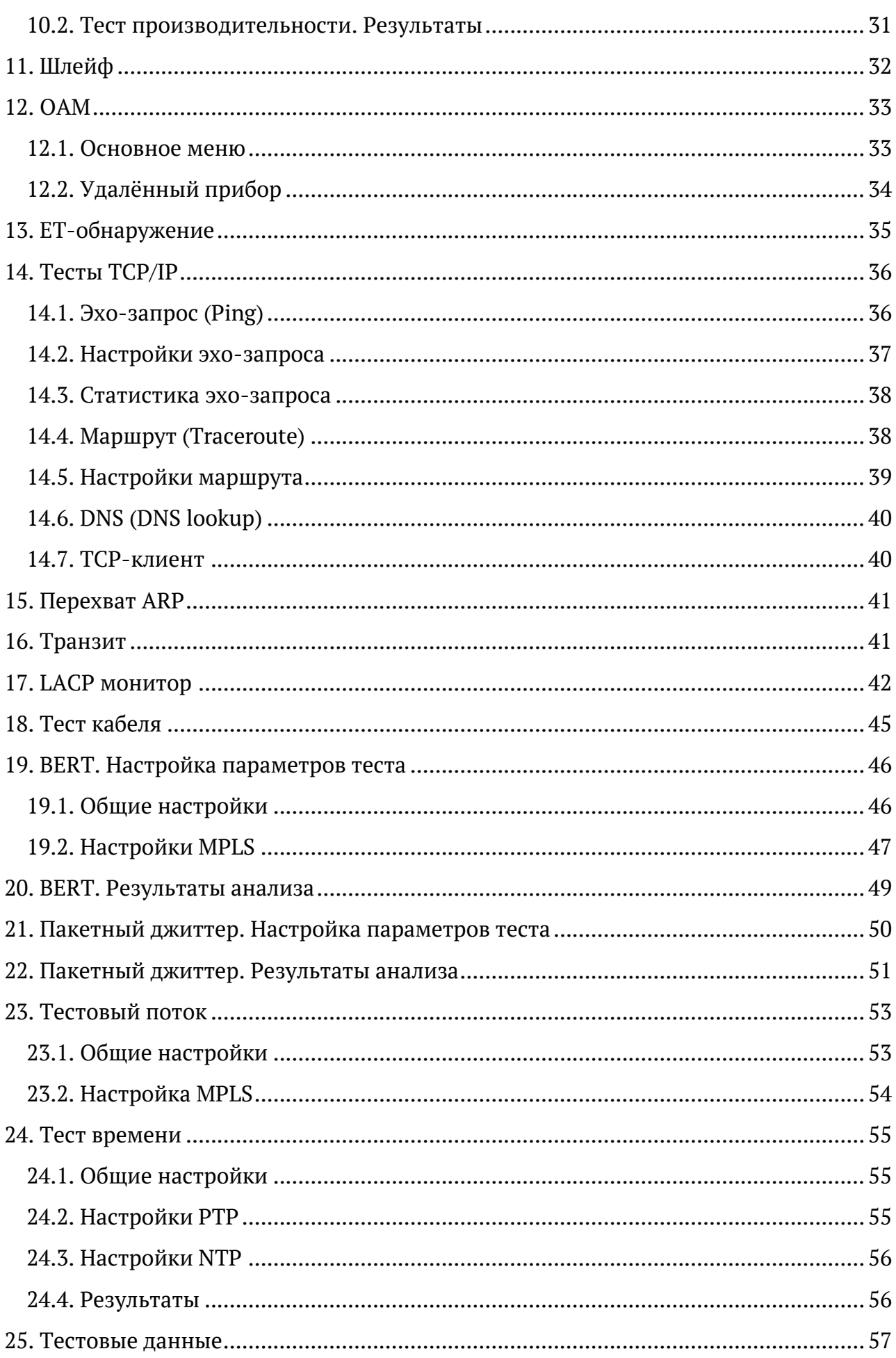

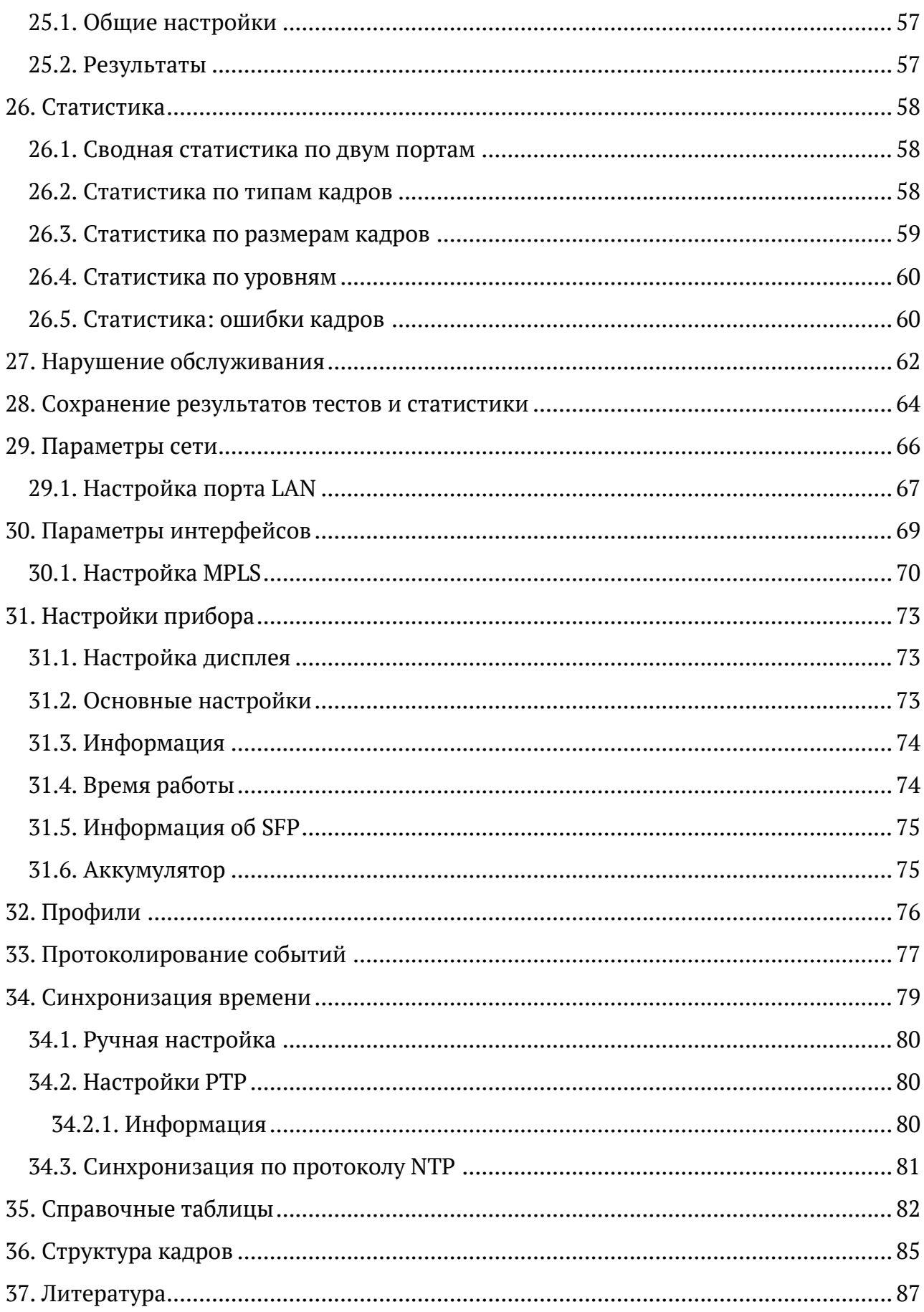

### <span id="page-5-0"></span>**1. Введение**

Настоящее руководство содержит описание пунктов меню тестера-анализатора сетей Ethernet Беркут-ET. Дополнительная информация об устройстве приведена в руководствах, входящих в комплект поставки:

- − «Тестер-анализатор сетей Ethernet Беркут-ET. Краткое руководство по эксплуатации»
- − «Тестер-анализатор сетей Ethernet Беркут-ET. Руководство по тестированию»
- − «Тестер-анализатор сетей Ethernet Беркут-ET. Руководство по командам удалённого управления»

*Примечание.* Перед началом работы с прибором рекомендуется изучить краткое руководство по эксплуатации.

### <span id="page-6-0"></span>**2. Структура главного меню**

Главное меню прибора состоит из трёх подменю (далее — меню), переключение между которыми осуществляется при нажатии на клавиши (Настройки),  $F<sup>2</sup>$  (Инструменты),  $F<sup>3</sup>$  (Измерения).

1. Меню «Беркут-ET. Настройки».

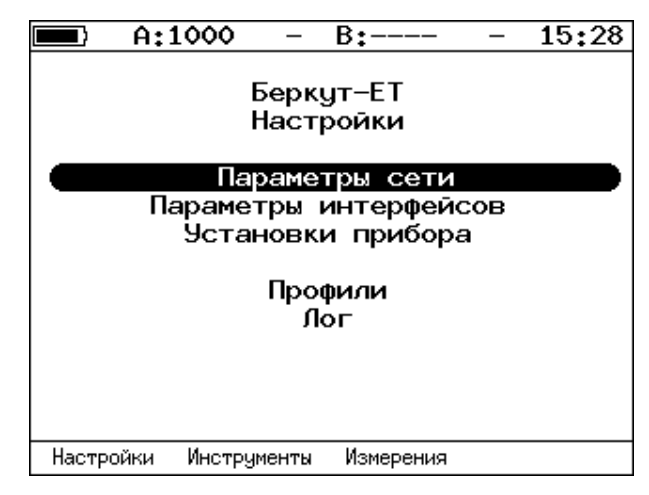

*Рисунок 2.1. Меню «Беркут-ET. Настройки»*

2. Меню «Беркут-ET. Инструменты».

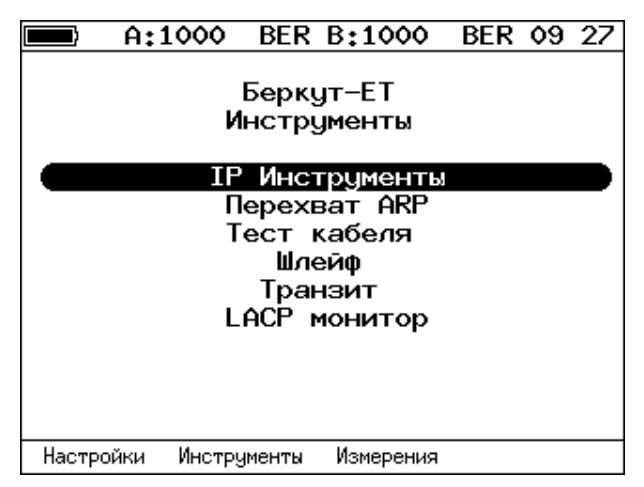

*Рисунок 2.2. Меню «Беркут-ET. Инструменты»*

3. Меню «Беркут-ET. Измерения».

|                        | A:1000     |             | B:1000           |  | 08:37 |  |  |
|------------------------|------------|-------------|------------------|--|-------|--|--|
| Беркут-ЕТ<br>Измерения |            |             |                  |  |       |  |  |
|                        |            |             | RFC-2544         |  |       |  |  |
|                        |            |             | Y.1564           |  |       |  |  |
|                        |            |             | BFRT             |  |       |  |  |
|                        |            |             | Пакетный джиттер |  |       |  |  |
|                        |            |             | Тестовый поток   |  |       |  |  |
|                        |            |             | Тестовые данные  |  |       |  |  |
|                        |            |             | Тест времени     |  |       |  |  |
|                        | Статистика |             |                  |  |       |  |  |
| Нарушение обслуживания |            |             |                  |  |       |  |  |
| Настройки              |            | Инструменты | Измерения        |  |       |  |  |

*Рисунок 2.3. Меню «Беркут-ET. Измерения»*

### <span id="page-8-0"></span>**3. Строка статуса**

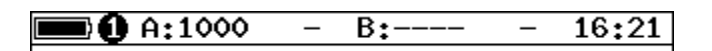

*Рисунок 3.1. Строка статуса*

Строка статуса расположена в верхней части экрана прибора и содержит данные о следующих параметрах (слева направо):

- − заряд батареи;
- − номер тестовой конфигурации<sup>1</sup>;
- − скорость соединения для порта A (например, «A:1000» означает, что скорость составляет 1000 Мбит/с);

*Примечание.* При подключении SFP-модуля цвет надписи изменится с белого на жёлтый.

- − тест, запущенный с использованием порта A («–» означает, что тестирование в данный момент не осуществляется);
- − скорость соединения для порта B;

*Примечание.* При подключении SFP-модуля цвет надписи изменится с белого на жёлтый.

- − тест, запущенный с использованием порта B («–» означает, что тестирование в данный момент не осуществляется);
- − текущее время суток.

<sup>&</sup>lt;sup>1</sup> Подробная информация представлена в брошюре «Тестер-анализатор сетей Ethernet Беркут-ЕТ. Руководство по тестированию».

# <span id="page-9-0"></span>**4. Аббревиатуры тестов**

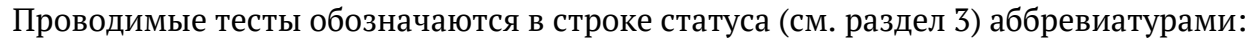

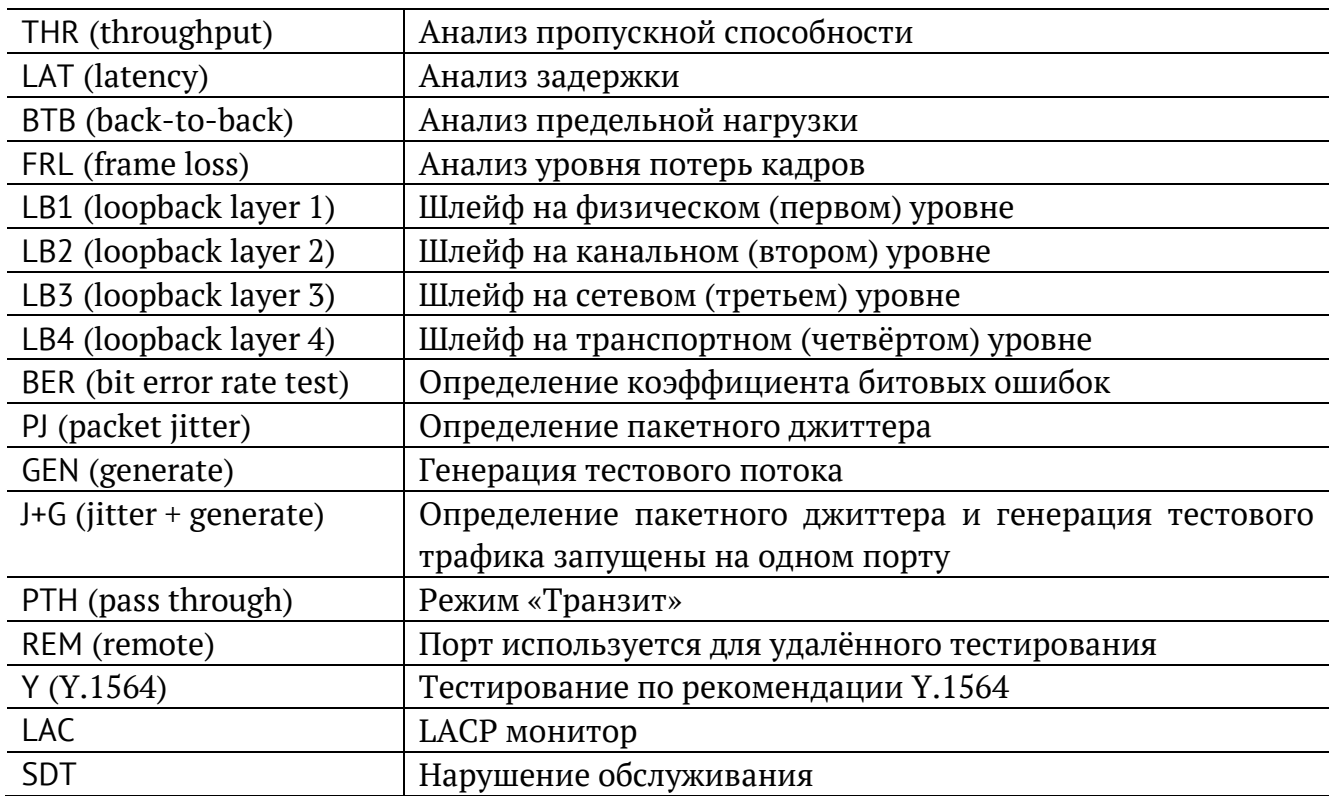

## <span id="page-10-0"></span>**5. Состояние тестирования**

В таблице результатов большинства тестов есть столбец «Состояние» («Сост»), в котором выводится информация о состоянии тестирования. Описание возможных значений представлено в таблице ниже.

|     | A:1000                      |              | B:1000           | 20:34                   |
|-----|-----------------------------|--------------|------------------|-------------------------|
|     | Тест конфигурации: сервис 1 |              |                  |                         |
| #   | ΙR                          |              |                  | FTD FDV FLR Coct        |
|     | Мбит/с                      | МC           | МC               | x                       |
|     |                             | Tect CIR     |                  |                         |
| 1.  |                             |              |                  | 10.00 0.00 0.00 0.00 OK |
|     |                             | Tect CIR/EIR |                  |                         |
| lGr | 11.00                       |              |                  | $0.00 \t 0.00 \t 0.000$ |
|     |                             |              | Traffic policing |                         |
| 'Gr | 13.50                       |              |                  | 0.00 0.00 0.00 Сбой     |
|     |                             |              |                  |                         |
|     |                             |              |                  |                         |
|     |                             |              |                  |                         |
|     |                             |              |                  |                         |
|     | Старт                       | <<           | $\rightarrow$    | Coxp./3arp.             |

*Рисунок 5.1. Результаты теста конфигурации*

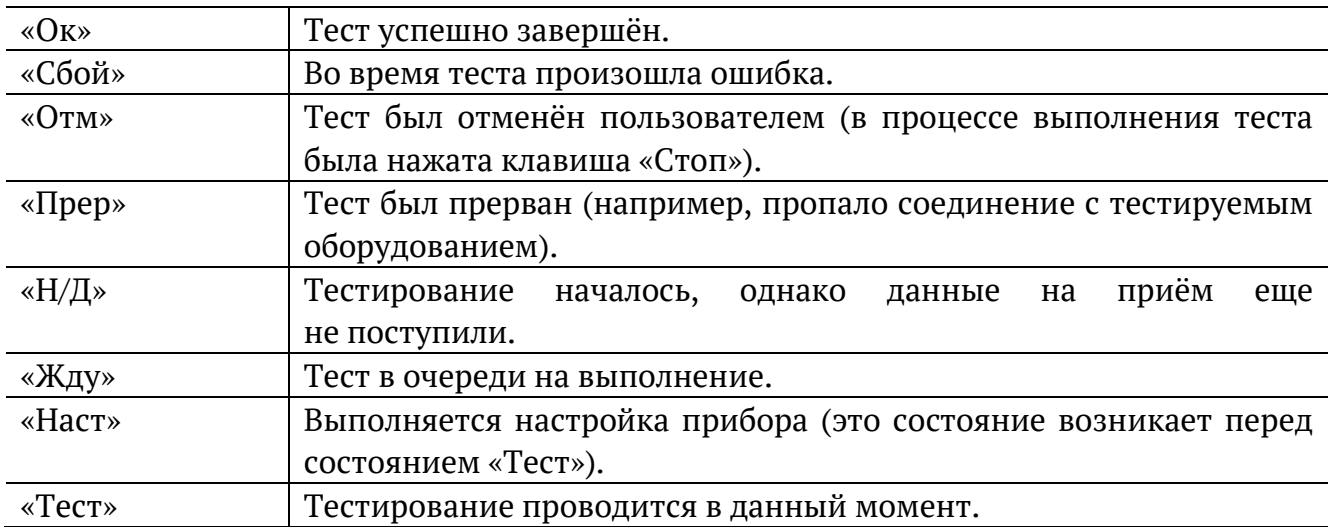

### <span id="page-11-0"></span>**6. RFC 2544. Настройка топологии и заголовка**

Настройка топологии тестирования и параметров заголовка пакетов выполняется в меню «Измерения» ⇒ «RFC 2544» ⇒ «Настройки».

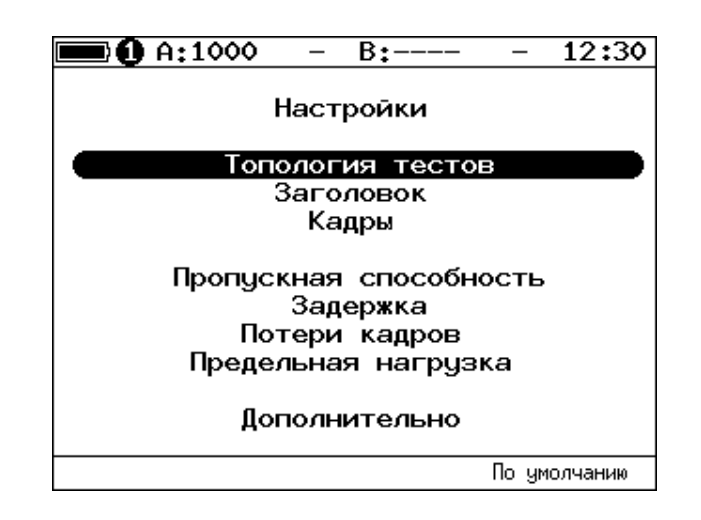

*Рисунок 6.1. Настройки RFC 2544*

#### <span id="page-11-2"></span><span id="page-11-1"></span>**6.1. Топология тестов**

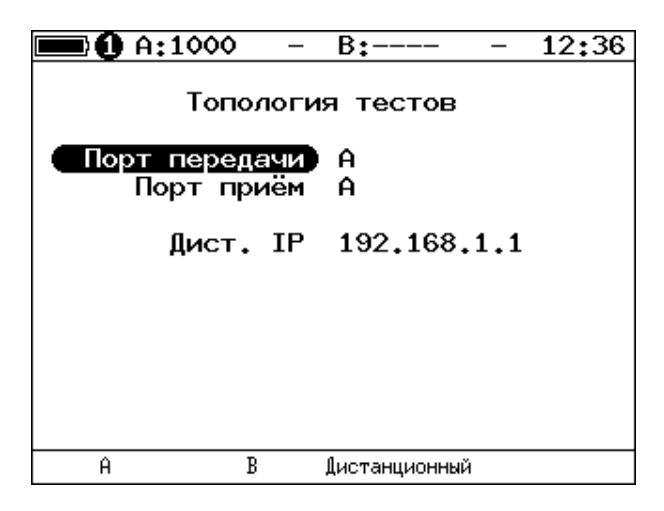

*Рисунок 6.2. Меню «Топология тестов»*

С помощью этого меню задаётся порт приёма и порт передачи данных. Один и тот же порт может служить и для передачи и для приёма (например, при использовании функции Шлейф). При асимметричном тестировании в качестве порта передачи/приема выбирается «Дистанционный».

#### <span id="page-12-0"></span>**6.2. Основные параметры заголовка**

| $\mathbf 0$ A:1000 |      | B:----                  |  | 12:41 |  |  |  |  |  |
|--------------------|------|-------------------------|--|-------|--|--|--|--|--|
|                    |      |                         |  |       |  |  |  |  |  |
| Заголовок          |      |                         |  |       |  |  |  |  |  |
|                    |      |                         |  |       |  |  |  |  |  |
| <u>МАС отпр.</u>   |      | 00:21:CE:08:09:32       |  |       |  |  |  |  |  |
| МАС получ.         |      | 00:21:CE:08:09:31       |  |       |  |  |  |  |  |
|                    |      | IP отпр. 192.168.2.1    |  |       |  |  |  |  |  |
|                    |      | IP получ. 192.168.2.1   |  |       |  |  |  |  |  |
|                    |      |                         |  |       |  |  |  |  |  |
|                    |      | Дополнительно           |  |       |  |  |  |  |  |
| VI AN.             | Выкл |                         |  |       |  |  |  |  |  |
| MPLS TX O          |      |                         |  |       |  |  |  |  |  |
|                    |      | MPLS RX --------        |  |       |  |  |  |  |  |
| IP —               |      | ToS 0000b; precedence 0 |  |       |  |  |  |  |  |
| HDP.               |      | 60000/50000             |  |       |  |  |  |  |  |
| В                  |      |                         |  |       |  |  |  |  |  |

*Рисунок 6.3. Меню «Заголовок»*

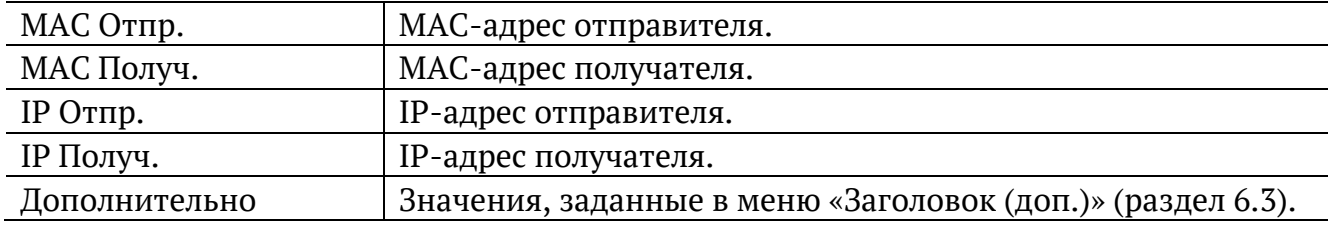

*Примечание.* При выборе пункта меню «MAC Отпр.» или «MAC Получ.» и нажатии на клавишу  $F1$  ( $F2$ ) вместо текущего MAC-адреса будет подставлен MAC-адрес порта A (B), заданный в меню «Параметры интерфейсов» (см. раздел [30\)](#page-68-0).

*Примечание*. При выборе пункта меню «IP Отпр.» или «IP Получ.» и нажатии на клавишу ( $F_1$  ( $F_2$ ) вместо текущего IP-адреса будет подставлен IP-адрес порта A (B), заданный в меню «Параметры сети» (см. раздел [0\)](#page-64-0).

**Примечание.** При выборе пункта меню «МАС Получ.» и нажатии на клавишу <sup>га</sup> будет проведён ARP-запрос. В результате запроса вместо текущего MAC-адреса получателя будет подставлен MAC-адрес, соответствующий IP-адресу получателя.

При задании MAC-адресов необходимо учитывать следующее:

- − в качестве MAC-адреса отправителя указывается MAC-адрес интерфейса источника;
- − если источник и получатель соединены напрямую, без промежуточных маршрутизаторов, в качестве MAC-адреса получателя указывается MAC-адрес интерфейса получателя;
- − если между источником и получателем существует хотя бы один маршрутизатор, в качестве MAC-адреса получателя необходимо указать MAC-адрес ближайшего к источнику маршрутизатора.

## <span id="page-13-0"></span>**6.3. Дополнительные параметры заголовка**

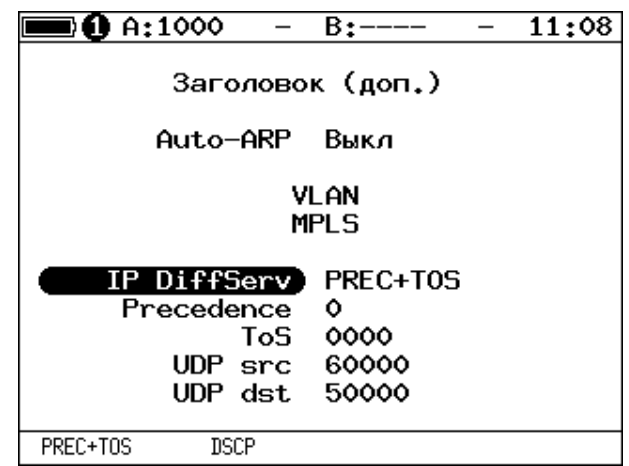

*Рисунок 6.4. Меню «Заголовок (доп.)»*

| Auto-ARP       | Если выбрано «Вкл», то при запуске тестов будет автоматически       |
|----------------|---------------------------------------------------------------------|
|                | проведён ARP-запрос. В результате запроса вместо текущего           |
|                | получателя будет подставлен<br>МАС-адреса<br>МАС-адрес,             |
|                | соответствующий IP-адресу получателя, заданному в меню              |
|                | «Заголовок».                                                        |
| <b>VLAN</b>    | Переход в меню «VLAN».                                              |
| <b>MPLS</b>    | Переход в меню «Стек меток».                                        |
| IP DiffServ    | Позволяет выбрать поля Precedence и ToS («PREC+TOS») или            |
|                | поле DSCP («DSCP») для задания класса обслуживания трафика          |
|                | от различных приложений. Описание полей представлено ниже.          |
| Precedence     | Поле, которое указывает приоритет кадра. Возможно восемь            |
|                | значений приоритета кадра в соответствии с RFC 791 [2].             |
|                | Отправитель может установить в этом поле любое значение             |
|                | из таблицы 35.2.                                                    |
| ToS            | Поле, которое определяет тип обслуживания IP-пакета (Type of        |
|                | Service). Отправитель может установить в этом поле любое            |
|                | таблицы 35.3, руководствуясь<br>значение из<br>методикой            |
|                | RFC 1349 [4]. Также возможно установить<br>любую<br>другую          |
|                | комбинацию из 4-х бит в соответствии<br>настройками<br>$\mathbf{C}$ |
|                | маршрутизатора.                                                     |
| <b>DSCP</b>    | Поле DSCP состоит из 8 бит и позволяет задавать большее число       |
|                | классов обслуживания трафика, чем поля Precedence и ToS.            |
|                | Описание старших 6 бит представлено в табл. 35.4. Младшие           |
|                | используются протоколом<br><b>TCP</b><br>2 бита<br>передачи<br>ДЛЯ  |
|                | информации о перегрузках и описаны в табл. 35.5.                    |
| <b>UDP</b> src | Номер UDP-порта отправителя.                                        |
| UDP dst        | Номер UDP-порта получателя.                                         |

**Примечание.** При выборе пункта меню «VLAN» и нажатии на клавишу <sup>F1</sup>/<sup>F2</sup> в качестве настроек VLAN будут автоматически подставлены настройки, заданные в меню «Параметры интерфейсов» ⇒ «VLAN» для порта A/B.

**Примечание.** При выборе пункта меню «MPLS» и нажатии на клавишу <sup>F1</sup>/<sup>F2</sup> в качестве настроек MPLS будут автоматически подставлены настройки, заданные в меню «Параметры интерфейсов» ⇒ «MPLS» для порта A/B.

### <span id="page-14-0"></span>**6.4. Настройка VLAN**

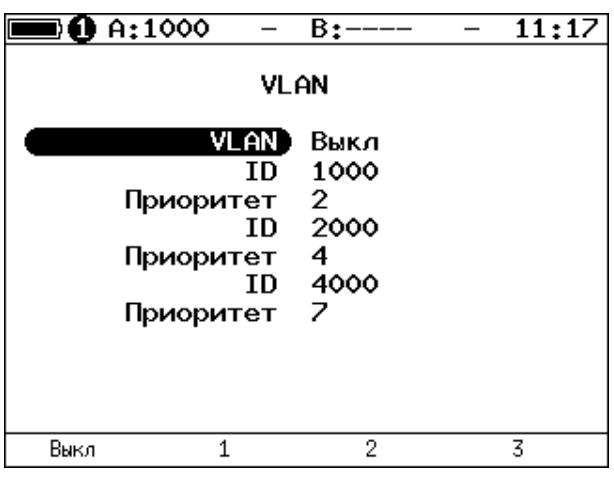

*Рисунок 6.5. Меню «VLAN»*

| <b>VLAN</b> | Выбор количества меток (1-3, Выкл).                         |  |  |  |  |
|-------------|-------------------------------------------------------------|--|--|--|--|
| ID          | 12-битный идентификатор VLAN, представляет собой число      |  |  |  |  |
|             | от 0 до 4095. Однозначно определяет VLAN, которой           |  |  |  |  |
|             | принадлежит кадр. Нулевое значение VLAN ID показывает, что  |  |  |  |  |
|             | данный кадр не несёт информации о VLAN, а содержит          |  |  |  |  |
|             | информацию только о приоритете. Если значение VLAN ID       |  |  |  |  |
|             | установлено равным 1, то при проходе через порт сетевого    |  |  |  |  |
|             | коммутатора значение VLAN ID для этого кадра будет          |  |  |  |  |
|             | установлено равным VLAN ID порта.                           |  |  |  |  |
| Приоритет   | Поле, которое определяет приоритет трафика. Существует      |  |  |  |  |
|             | 8 значений приоритета ([1]), соответствие между приоритетом |  |  |  |  |
|             | и типом трафика представлено в таблице 35.1.                |  |  |  |  |

## <span id="page-15-0"></span>**6.5. Настройка MPLS**

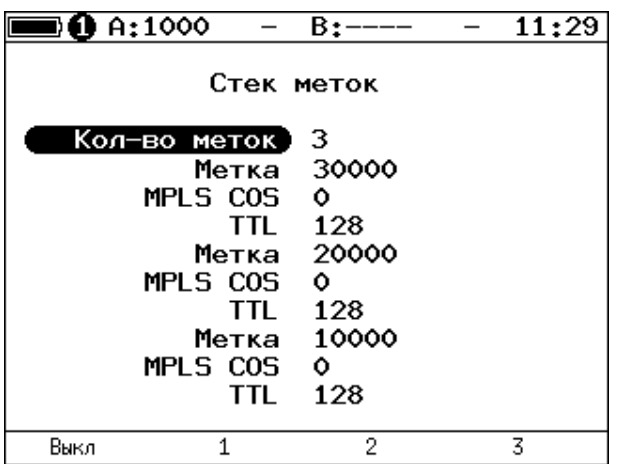

*Рисунок 6.6. Меню «Стек меток»*

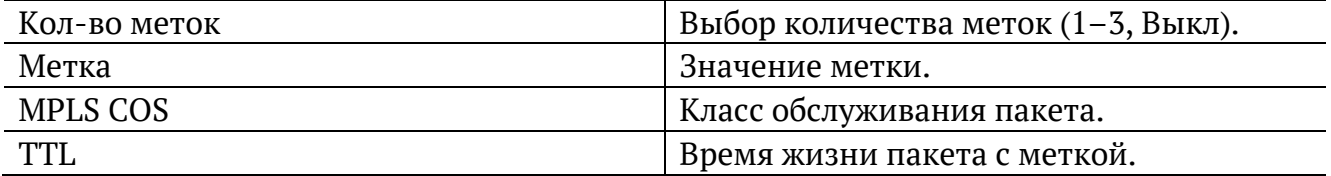

#### <span id="page-15-1"></span>**6.6. Выбор размера кадра**

| D A:1000    |                                                        | $B$ :----                                                     |                                                               | 12:25        |
|-------------|--------------------------------------------------------|---------------------------------------------------------------|---------------------------------------------------------------|--------------|
|             |                                                        | Кадры                                                         |                                                               |              |
|             | 1<br>$\overline{2}$<br>3<br>4<br>5<br>6<br>7<br>8<br>9 | 64<br>128<br>256<br>512<br>1024<br>1280<br>1518<br>9600<br>64 | Вкл<br>Вкл<br>Вкл<br>Вкл<br>Вкл<br>Вкл<br>Вкл<br>Выкл<br>Выкл |              |
| Вкл<br>Выкл |                                                        |                                                               |                                                               | По умолчанию |

*Рисунок 6.7. Меню «Кадры»*

Размеры передаваемых кадров можно задать двумя способами:

- 1. Выбрать стандартные размеры в соответствии с методикой RFC 2544 клавиша («По умолчанию»): 64, 128, 256, 512, 1024, 1280, 1518 байт. При этом имеется возможность дополнительно задать один кадр произвольного размера.
- 2. Ввести размеры кадров вручную. Размер не должны быть меньше 64 байт и превышать 9600 байт.

## <span id="page-16-0"></span>**7. RFC 2544. Настройка параметров тестов**

Задать значения параметров тестов для проведения анализа можно двумя способами:

- 1. Выбрать стандартные настройки в соответствии с методикой RFC 2544: меню «Измерения»  $\Rightarrow$  «RFC 2544»  $\Rightarrow$  «Настройки», клавиша <sup>F4</sup> («По умолчанию»). Настройки будут применены для всех подменю, показанных на рис. [6.1](#page-11-2), кроме «Топология тестов» и «Заголовок».
- 2. Провести настройку вручную (см. разделы [6.1](#page-11-1)–[6.6,](#page-15-1) [7.1](#page-16-1)–[7.5\)](#page-19-0).

*Примечание*. Возможность изменения стандартных, определённых методикой RFC 2544, значений параметров тестов предусмотрена в приборе для оптимизации скорости и повышения эффективности проведения анализа.

#### <span id="page-16-1"></span>**7.1. Пропускная способность**

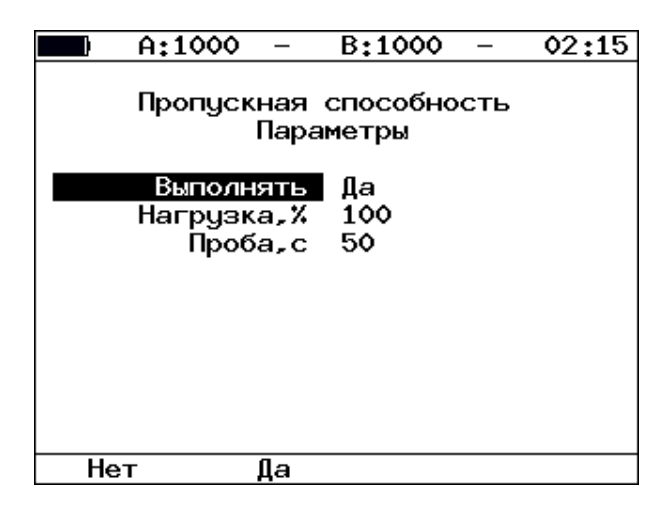

*Рисунок 7.1. Настройка параметров теста*

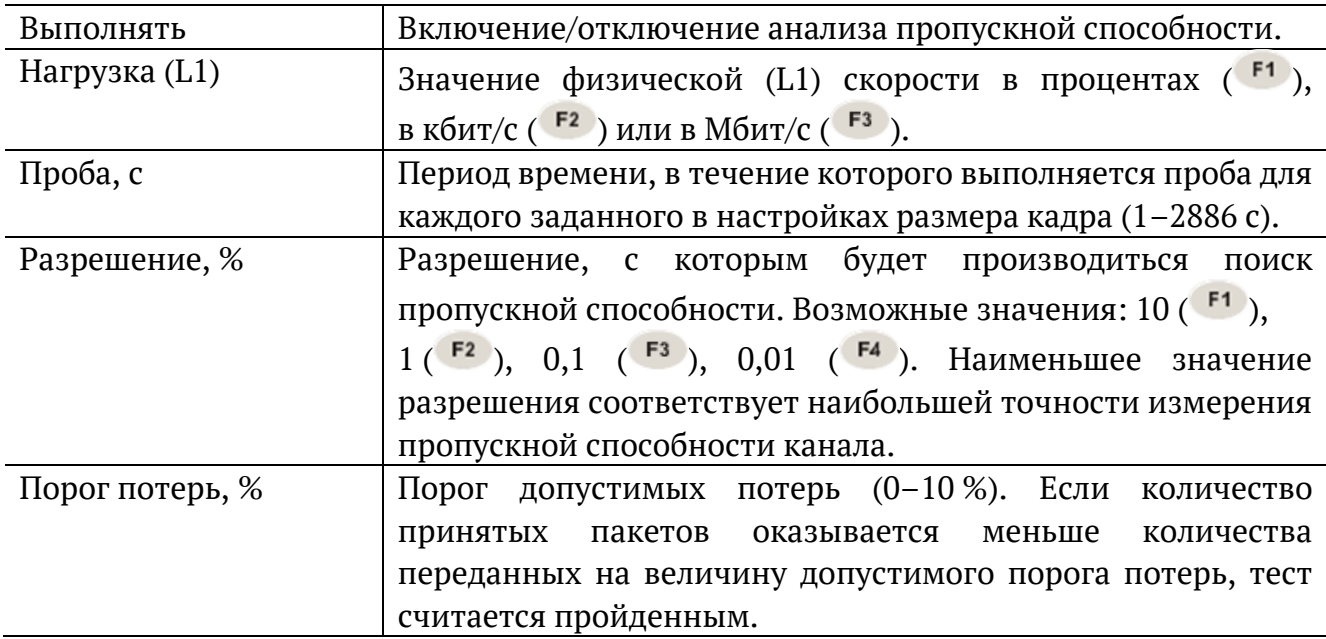

### <span id="page-17-0"></span>**7.2. Задержка**

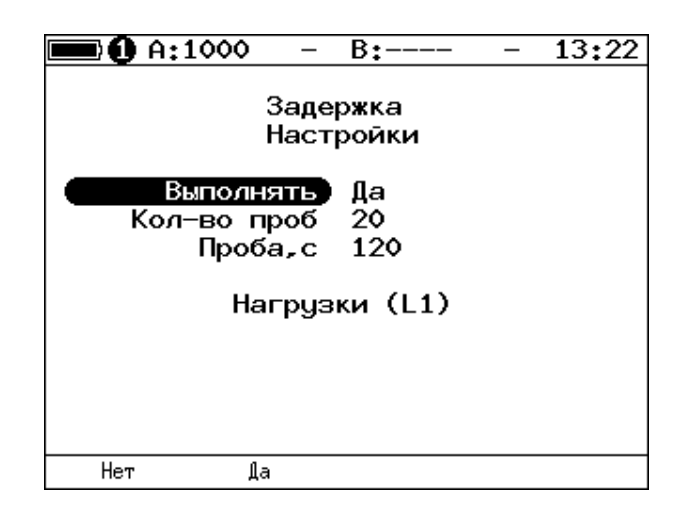

*Рисунок 7.2. Настройка параметров теста*

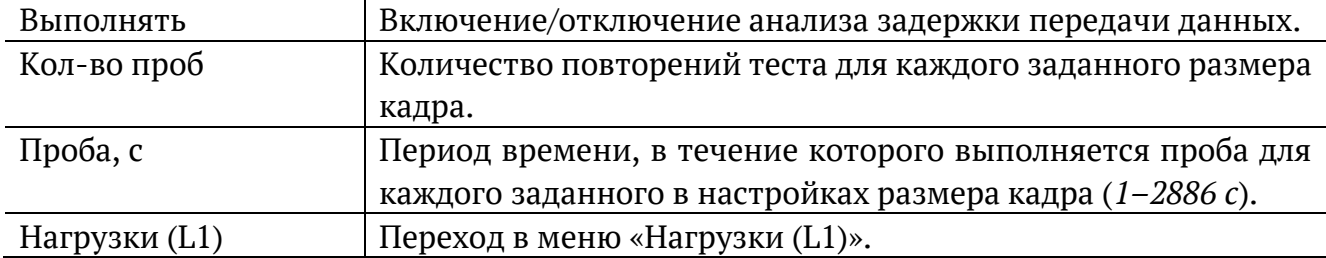

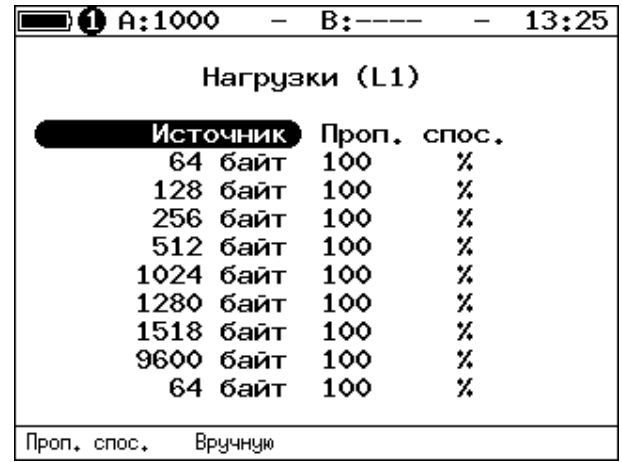

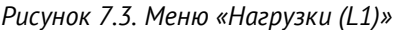

<span id="page-17-1"></span>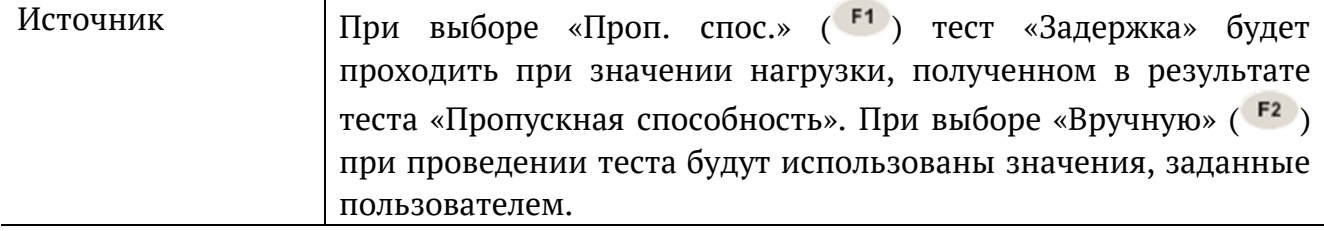

### <span id="page-18-0"></span>**7.3. Потери кадров**

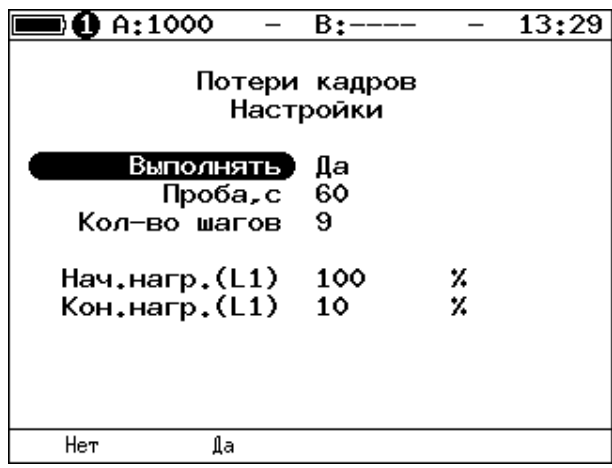

*Рисунок 7.4. Настройка параметров теста*

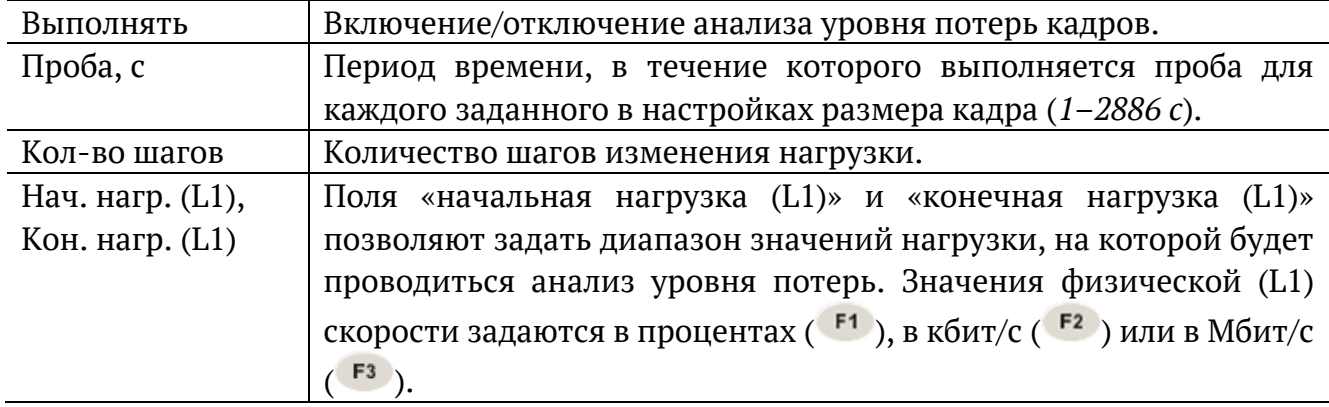

### <span id="page-18-1"></span>**7.4. Предельная нагрузка**

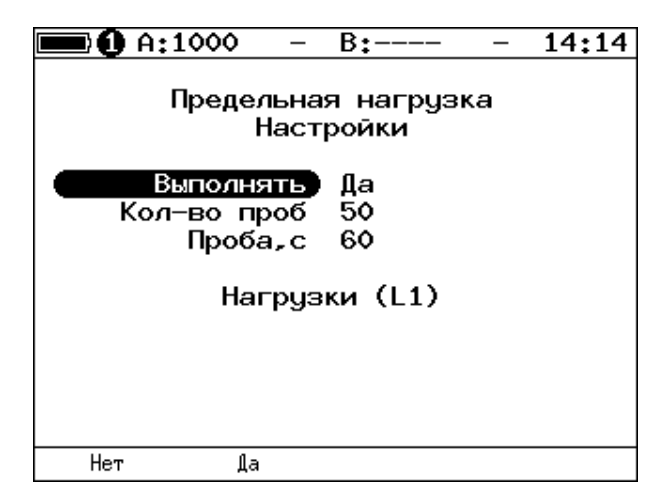

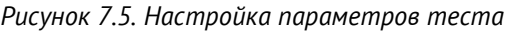

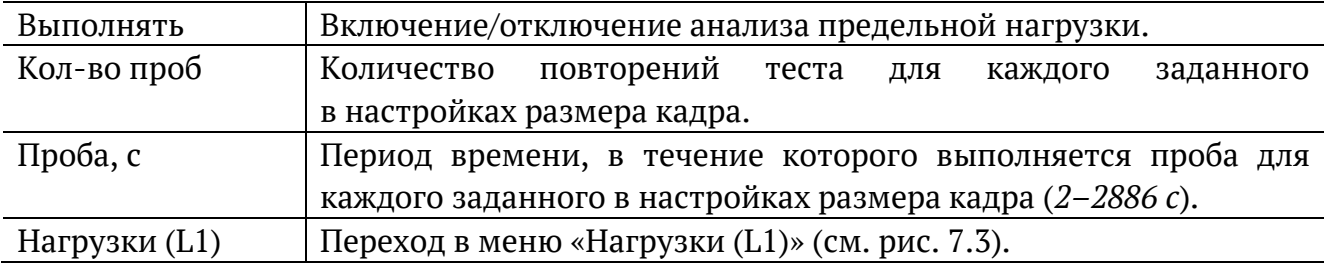

#### <span id="page-19-0"></span>**7.5. Дополнительные настройки**

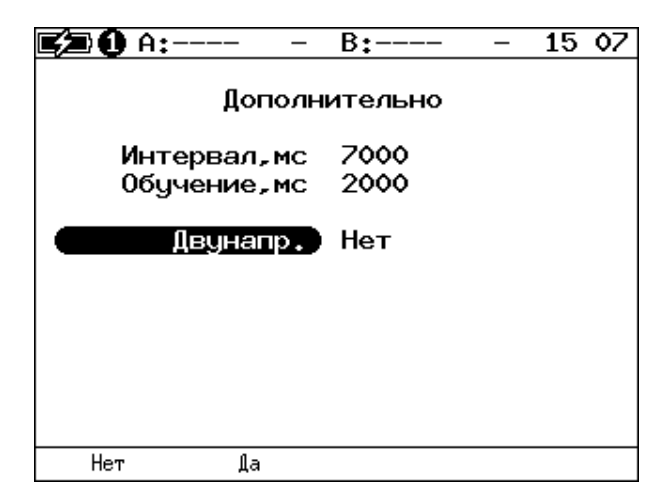

*Рисунок 7.6. Меню «Дополнительно»*

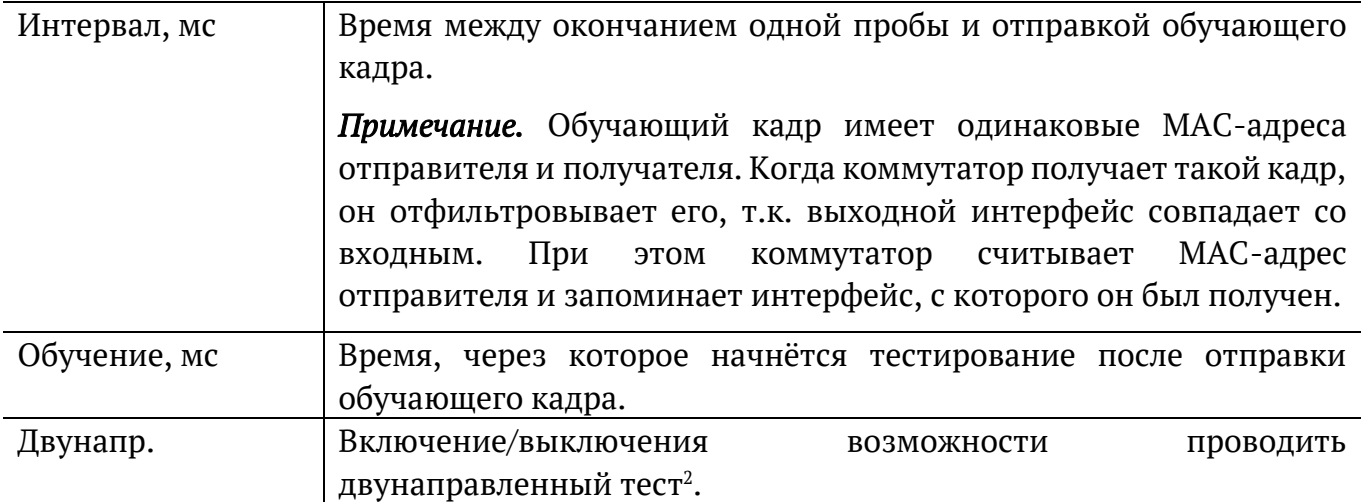

Согласно RFC 2544, интервал составляет 7000 мс (2000 мс отводится на получение остаточных кадров, 5000 мс — на рестабилизацию тестируемого устройства), а обучение — 2000 мс.

Пользователь может задавать произвольные значения интервала в пределах от 100 до 10000 мс, величина обучения не должна быть меньше 100 мс и превышать 10 000 мс.

<sup>&</sup>lt;sup>2</sup> Подробная информация представлена в брошюре «Тестер-анализатор сетей Ethernet Беркут-ЕТ. Руководство по тестированию».

# <span id="page-20-0"></span>**8. RFC 2544. Результаты анализа**

В соответствии с рекомендацией RFC 2544 результаты тестов представляются в табличной и графической формах.

### <span id="page-20-1"></span>**8.1. Пропускная способность**

|                                                         | $\overline{0}$ A:1000                                                        | B:———                                                                                                 |                                                                            | 1552 |
|---------------------------------------------------------|------------------------------------------------------------------------------|----------------------------------------------------------------------------------------------------|----------------------------------------------------------------------------|------|
| Кадр<br>64<br>128<br>256<br>512<br>1024<br>1280<br>1518 | Нагр Х<br>100.00<br>100.00<br>100.00<br>100.00<br>100.00<br>100.00<br>100.00 | Пропускная способность<br>Кадр/с<br>1488095<br>844594<br>452898<br>234962<br>119731<br>96153<br>81274 | Тест<br>Готово<br>Готово<br>Готово<br>Готово<br>Готово<br>Готово<br>Готово |      |
| Старт                                                   | График                                                                       | Мбит/с L2                                                                                             | Coxp./3arp.                                                                |      |

*Рисунок 8.1. Результаты теста: таблица*

Результаты теста отображаются в табличном виде: размер кадра (в байтах); значение загрузки канала (в %); значение пропускной способности, полученное в результате анализа. При нажатии на клавишу <sup>гз</sup> происходит пересчёт полезной составляющей нагрузки в соответствии с определённым уровнем (Мбит/с L2, Мбит/с L3, Мбит/с L4 или кадр/c):

- − канальный уровень (Мбит/с L2): учитывается только размер Ethernet-кадра (включая CRC);
- − сетевой уровень (Мбит/с L3): учитывается размер Ethernet-кадра без CRC, Ethernet-заголовка, VLAN- и MPLS-меток;
- − транспортный уровень (Мбит/с L4): учитывается размер Ethernet-кадра без CRC, Ethernet- и IP-заголовка, VLAN- и MPLS-меток.

 $F2$ Для перехода к графической форме представления результатов служит клавиша («График»).

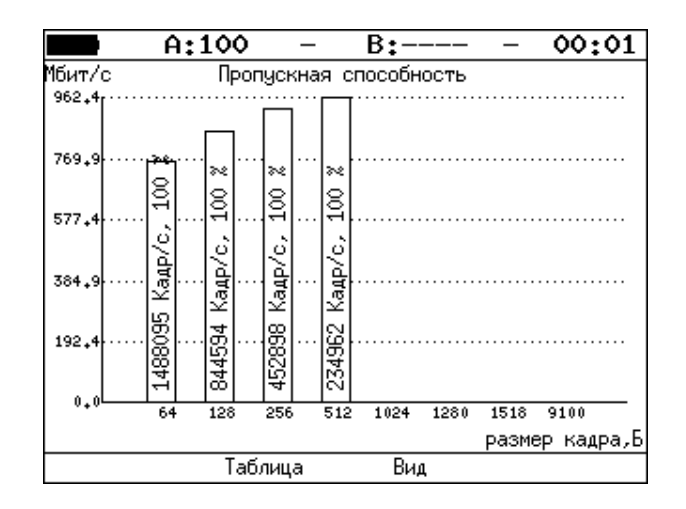

*Рисунок 8.2. Результаты теста: график*

Клавиша <sup>F3</sup> («Вид») служит для переключения между двумя вариантами графического представления результатов тестирования:

- 1. Максимальное значение по оси Y соответствует максимальной скорости соединения. Пустые столбцы отображают максимальное теоретическое значение пропускной способности.
- 2. Максимальное значение по оси Y соответствует максимальному измеренному значению пропускной способности.

По оси X в обоих случаях отложены значения, соответствующие размеру кадра.

На заполненных столбцах диаграммы отображается полученное в результате тестирования значение пропускной способности в кадр/c и в процентах относительно заданной нагрузки.

#### <span id="page-21-0"></span>**8.2. Задержка**

|                           | A:100                                | $B:---$                                |                                            | 21 46 |
|---------------------------|--------------------------------------|----------------------------------------|--------------------------------------------|-------|
| Кадр<br>64<br>512<br>1280 | Нагр.Х<br>100.00<br>100.00<br>100.00 | Задержка<br>Время мс<br>0.001<br>0.001 | Тест<br>Готово<br>$0.001$ Готово<br>Готово |       |
| Старт                     | График                               |                                        | Coxp./3arp.                                |       |

*Рисунок 8.3. Результаты теста: таблица*

Таблица показывает среднее значение задержки (в мс) для каждого заданного в настройках размера кадра данных и соответствующее ему значение пропускной способности (в %), полученное в результате теста «Пропускная способность».

Для перехода к графической форме представления результатов служит клавиша («График»).

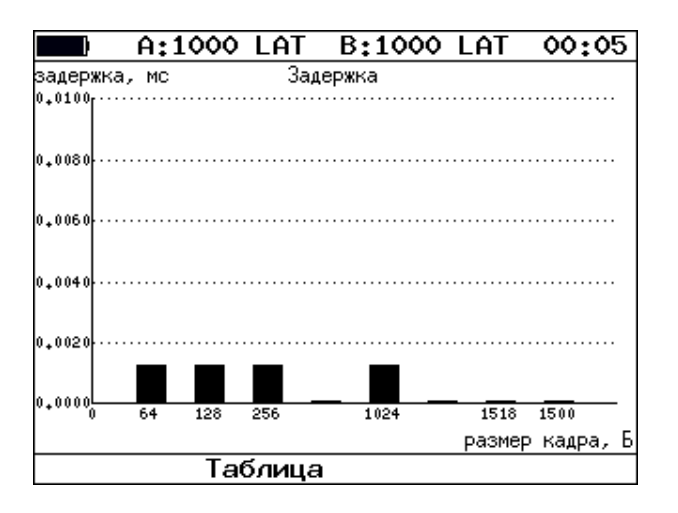

*Рисунок 8.4. Результаты теста: график*

На диаграмме для каждого размера кадра отображается столбец, высота которого соответствует среднему значению задержки (в мс).

#### <span id="page-22-0"></span>**8.3. Потери кадров**

| 0.4:1000                                                  |                                                                                     | B:----                                                                                | 15 53       |
|-----------------------------------------------------------|-------------------------------------------------------------------------------------|---------------------------------------------------------------------------------------|-------------|
| Кадр<br>64<br>128<br>256<br>512.<br>1024<br>1280.<br>1518 | Потери кадров<br>100.00<br>100.00<br>100.00<br>100.00<br>100.00<br>100.00<br>100.00 | Нагр.Х Потери Х<br>0.0000<br>0.0000<br>0.0000<br>0.0000<br>0.0000<br>0.0000<br>0.0000 |             |
| Старт                                                     | График                                                                              | Мбит/с L2                                                                             | Coxp./3arp. |

*Рисунок 8.5. Результаты теста: таблица*

В таблице для каждого размера пакета (в байтах) и соответствующей загрузки канала (в %) отображается значение уровня потерь. При нажатии на клавишу <sup>F3</sup> происходит пересчёт полезной составляющей нагрузки в соответствии с определённым уровнем (Мбит/с L2, Мбит/с L3, Мбит/с L4 или кадр/c):

- − канальный уровень (Мбит/с L2): учитывается только размер Ethernet-кадра (включая CRC);
- − сетевой уровень (Мбит/с L3): учитывается размер Ethernet-кадра без CRC, Ethernet-заголовка, VLAN- и MPLS-меток;

− транспортный уровень (Мбит/с L4): учитывается размер Ethernet-кадра без CRC, Ethernet- и IP-заголовка, VLAN- и MPLS-меток.

 $F2$ Для перехода к графической форме представления результатов служит клавиша («График»).

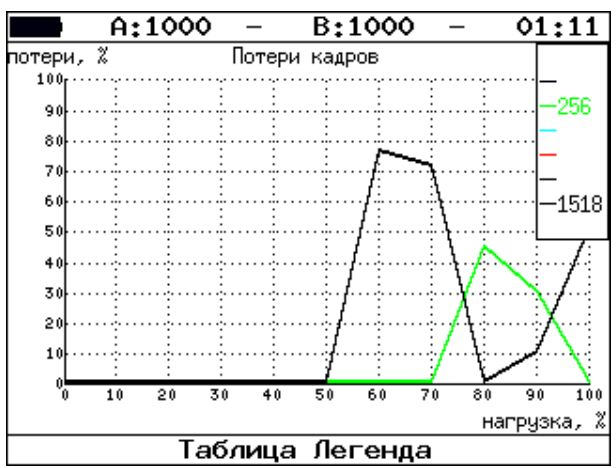

*Рисунок 8.6. Результаты теста: график*

На графике для каждого указанного в настройках размера кадра показана зависимость уровня потерь кадров (в %) от нагрузки (в %).

#### <span id="page-23-0"></span>**8.4. Предельная нагрузка**

|       | A:1000                                                                                                    | B:-                                                                                                    | 21:12       |
|-------|----------------------------------------------------------------------------------------------------|----------------------------------------------------------------------------------------------------|-------------|
| Кадр  | 1024 100.000<br>128 100,000<br>256 100,000<br>512 100,000<br>1024 100,000<br>1280 100.000<br>1518 100.000 | Предельная нагрузка<br>Нагр, Х Количество Тест<br>6.150е+05 Готово<br>4.290е+06 Готово<br>2.315е+06 Готово<br>1.207е+06 Готово<br>6.158е+05 Готово<br>4.944е+05 Готово<br>4.151е+05 Готово |             |
| Старт | График                                                                                                    | Время, с                                                                                                    | Coxp./3arp. |

*Рисунок 8.7. Результаты теста: таблица*

В таблице для каждого размера пакета отображается заданная в настройках теста нагрузка и время, в течение которого устройство справляется с максимальной нагрузкой. Если время определить не удалось, в столбце состояния теста выводится «Ошибка», а в столбце «Время, с» — прочерки.

При нажатии на клавишу («Кадры») вместо столбца «Время, с» отображается столбец «Количество», в котором представлено количество кадров, переданных за время тестирования.

 $F2$ Для перехода к графической форме представления результатов служит клавиша («График»).

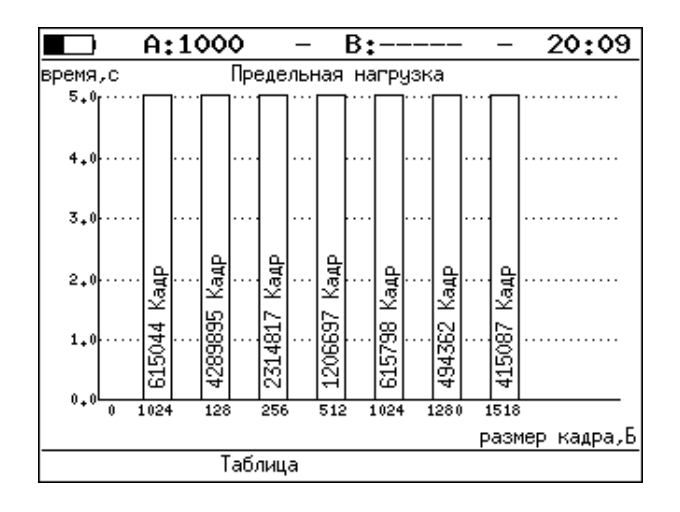

*Рисунок 8.8. Результаты теста: график*

На диаграмме для каждого заданного размера кадра отображается столбец, высота которого соответствует времени, в течение которого устройство справлялось с предельной нагрузкой.

На столбцах диаграммы отображается количество пакетов, переданных за время тестирования.

## <span id="page-25-0"></span>**9. Y.1564. Настройка сервисов и тестов**

Настройка параметров тестирования по рекомендации Y.1564 выполняется в меню «Измерения» ⇒ «Y.1564» ⇒ «Настройки».

#### <span id="page-25-1"></span>**9.1. Общие настройки**

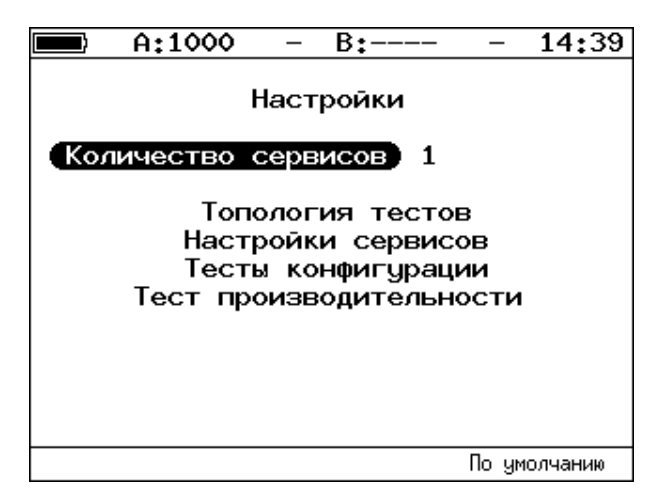

*Рисунок 9.1. Меню «Y.1564. Настройки»*

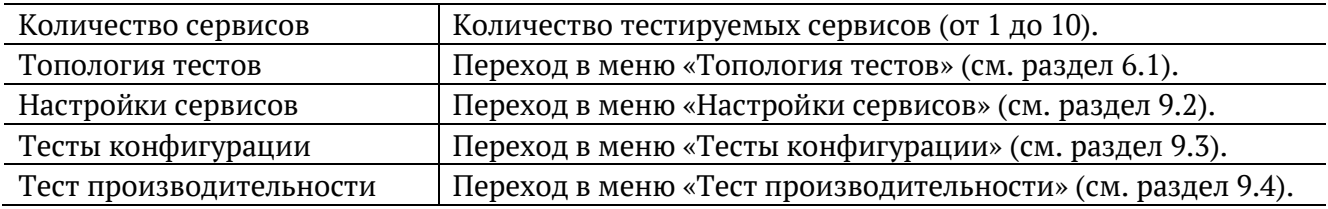

#### <span id="page-25-2"></span>**9.2. Настройки сервисов**

Меню «Настройки сервисов» служит для установки параметров, определяющих верхнюю границу допустимого объёма данных для сервисов (CIR и EIR), а также величины нагрузки для теста Traffic Policing.

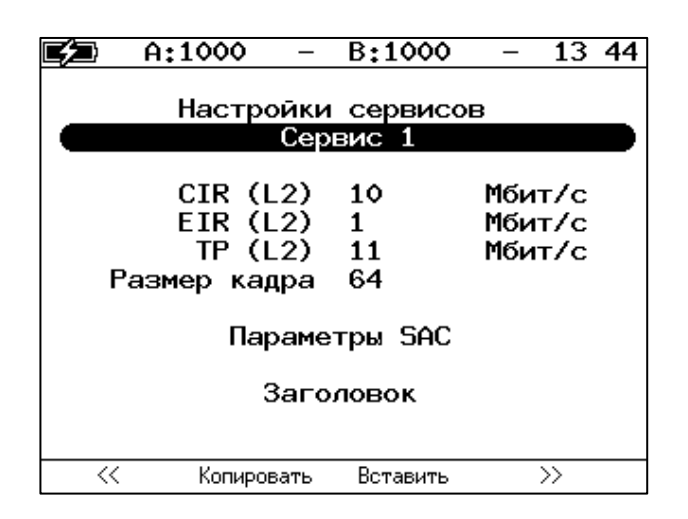

*Рисунок 9.2. Меню «Y.1564. Настройки сервисов»*

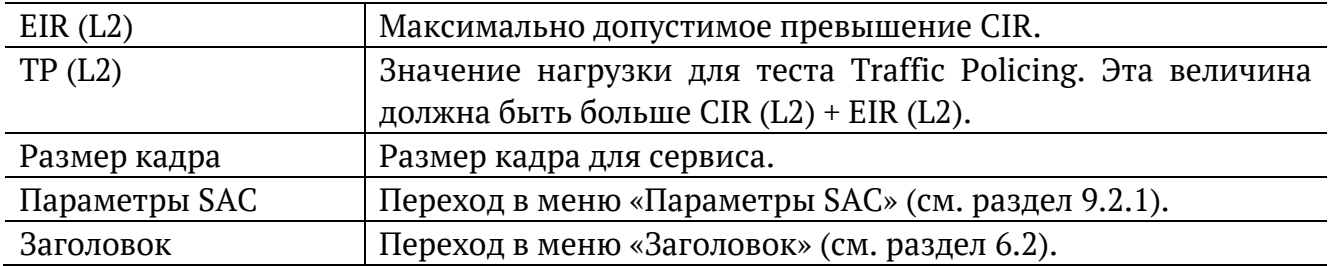

Номер сервиса, для которого осуществляется настройка, отображается в верхней части экрана. Если в меню «Настройки» (см. раздел [9.1](#page-25-1)) выбрано несколько сервисов, переключение между ними выполняется с помощью клавиш  $\bigoplus_{\mathcal{U}}\bigoplus_{\mathcal{U},\mathcal{U}}\mathcal{U}$  или  $\mathsf{F1}\setminus\mathsf{F4}$ . Клавиши <sup>F2</sup> / <sup>F3</sup> позволяют скопировать настройки одного сервиса и применить их для другого.

#### <span id="page-26-0"></span>**9.2.1. Параметры SAC**

Меню «Параметры SAC» служит для настройки показателей качества для каждого сервиса в соответствии с соглашением об уровне обслуживания (SLA).

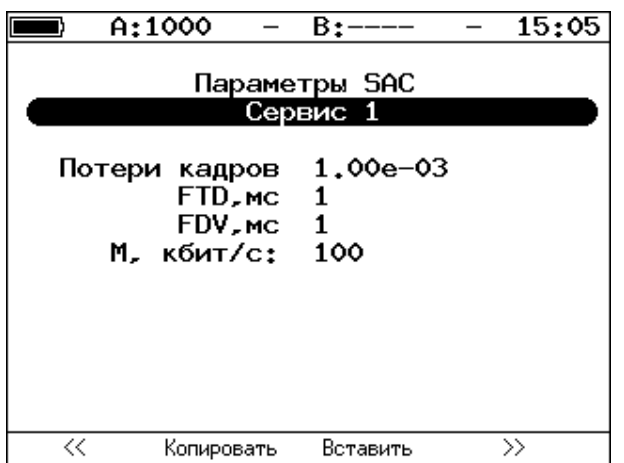

*Рисунок 9.3. Меню «Y.1564. Параметры SAC»*

| Потери кадров | Допустимый уровень потерь кадров.                          |
|---------------|------------------------------------------------------------|
| FTD, MC       | Максимально допустимая задержка распространения кадров.    |
| FDV, MC       | Максимально допустимое отклонение задержки распространения |
|               | кадров.                                                    |
| М, кбит/с     | М-фактор.                                                  |

Номер сервиса, для которого осуществляется настройка, отображается в верхней части экрана. Если в меню «Настройки» (см. раздел [9.1](#page-25-1)) выбрано несколько сервисов,

переключение между ними выполняется с помощью клавиш  $\bigoplus_{M,\text{min}} \bigoplus_{H,\text{min}} \bigoplus_{F} P$ 

Клавиши <sup>F2</sup> / <sup>F3</sup> позволяют скопировать настройки одного сервиса и применить их для другого.

### <span id="page-27-0"></span>**9.3. Тесты конфигурации**

Меню «Тесты конфигурации» служит для задания параметров анализа (длительность шага, количество шагов), а также выбора тестов, которые будут выполняться.

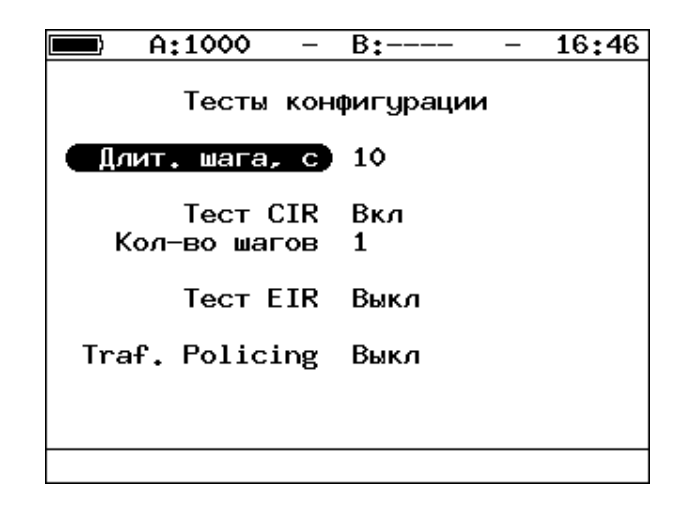

*Рисунок 9.4. Меню «Y.1564. Тесты конфигурации»*

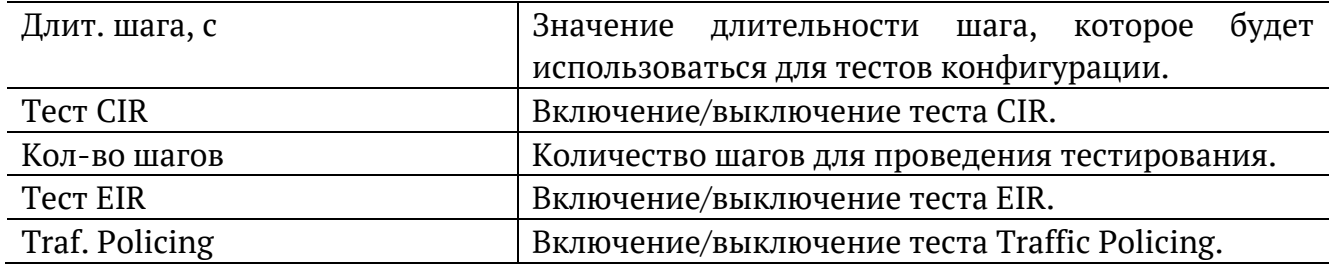

#### <span id="page-27-1"></span>**9.4. Тест производительности**

Меню «Тест производительности» служит для выбора длительности анализа.

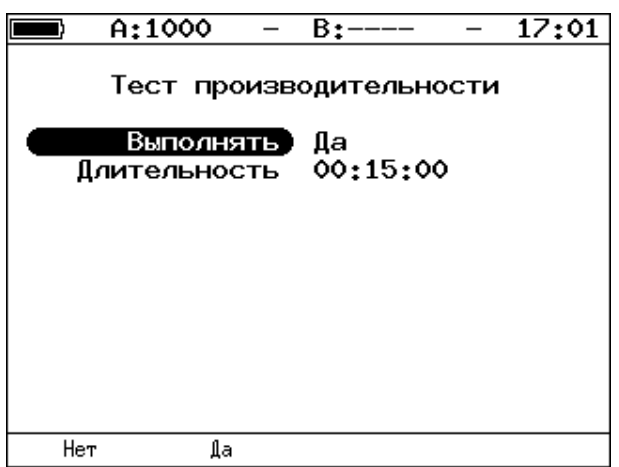

*Рисунок 9.5. Меню «Y.1564. Тест производительности»*

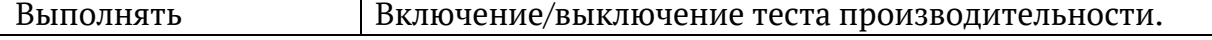

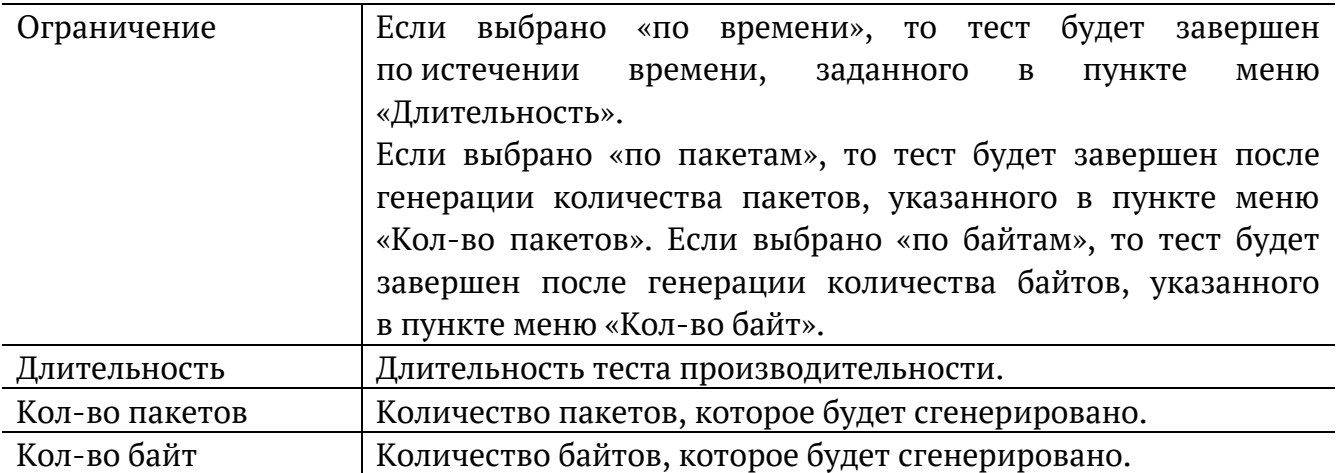

### <span id="page-29-0"></span>**10. Y.1564. Результаты анализа**

Результаты тестирования по рекомендации Y.1564 доступны в меню «Измерения» ⇒ «Y.1564» ⇒ «Тесты конфигурации» и «Измерения» ⇒ «Y.1564» ⇒ «Тест производительности».

#### <span id="page-29-1"></span>**10.1. Тесты конфигурации**

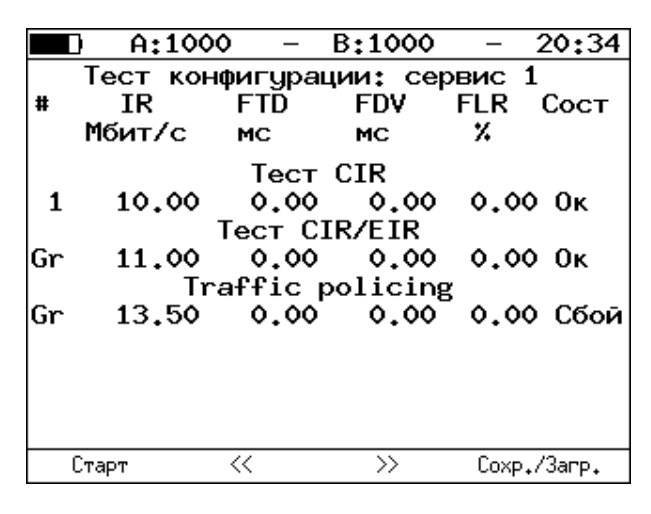

*Рисунок 10.1. Результаты теста конфигурации*

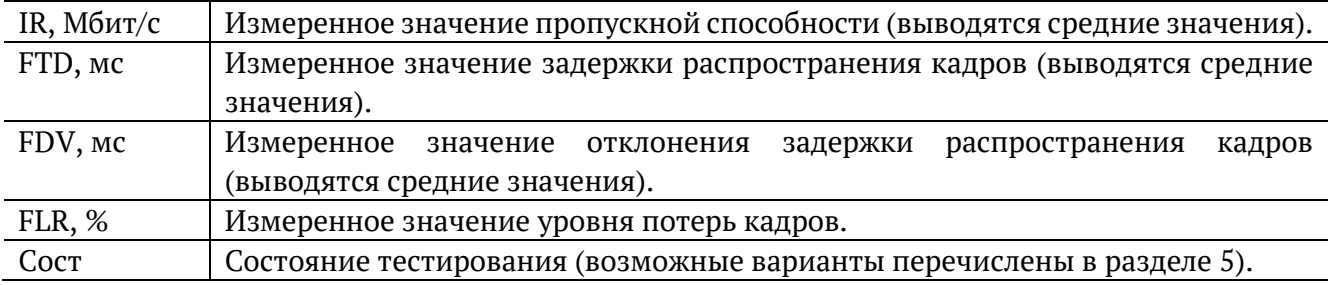

Оценка результатов измерений выполняется в соответствии с информацией, выводимой в столбце «Сост» («Состояние»). Ниже описываются значения «Ок» и «Сбой», остальные возможные варианты перечислены в разделе [5.](#page-10-0)

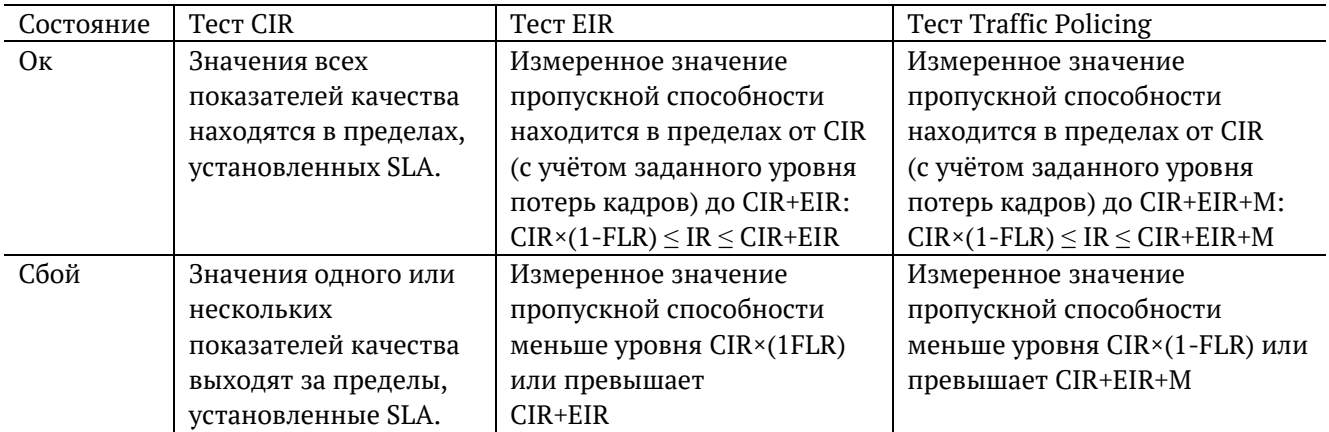

Клавиши <sup>F2</sup> / <sup>F3</sup> служат для переключения между результатами измерений для каждого сервиса.

#### <span id="page-30-0"></span>**10.2. Тест производительности. Результаты**

|     | A:1000 | Y.          | B:1000                   | Y          | 20:36         |             | A:1000       |                          | $B:---$       | 20:39       |
|-----|--------|-------------|--------------------------|------------|---------------|-------------|--------------|--------------------------|---------------|-------------|
|     |        |             | Тест производительности: | СВОДНЫЙ    |               |             |              | Тест производительности: |               | сервис 1    |
| l#  | IR     | <b>FTD</b>  | <b>FDV</b>               | <b>FLR</b> | Сост          |             |              | Макс.                    | Сред.         | Мин.        |
|     | Мбит/с | МC          | MC.                      | x          |               | IFTD.mc     |              | 00.004                   | 00.003        | 00.003      |
| 1   | 10.00  | 0.00        | 0.00                     |            | $0.00$ $Tect$ | IFDV.mc     |              | 00.001                   | 00,000        | 00,000      |
|     |        |             |                          |            |               |             |              | $IR.M6$ $MT/c$ 10.000    | 10.000        | 10.000      |
|     |        |             |                          |            |               | <b>IFLR</b> | $0.00e + 00$ |                          | Кол-во        | ٥           |
|     |        |             |                          |            |               |             |              | Текущая IR,mbps:         |               | 0.000       |
| lΕT |        | 00:00:07 RT |                          |            | 00:14:53      | T:          |              | 376.994 R:               |               | 376.994 MB  |
|     | Стоп   | ≪           | $\rightarrow$            |            | Coxp./3arp.   | Старт       |              | $\ll$                    | $\rightarrow$ | Coxp./3arp. |

*Рисунок 10.2. Результаты теста производительности*

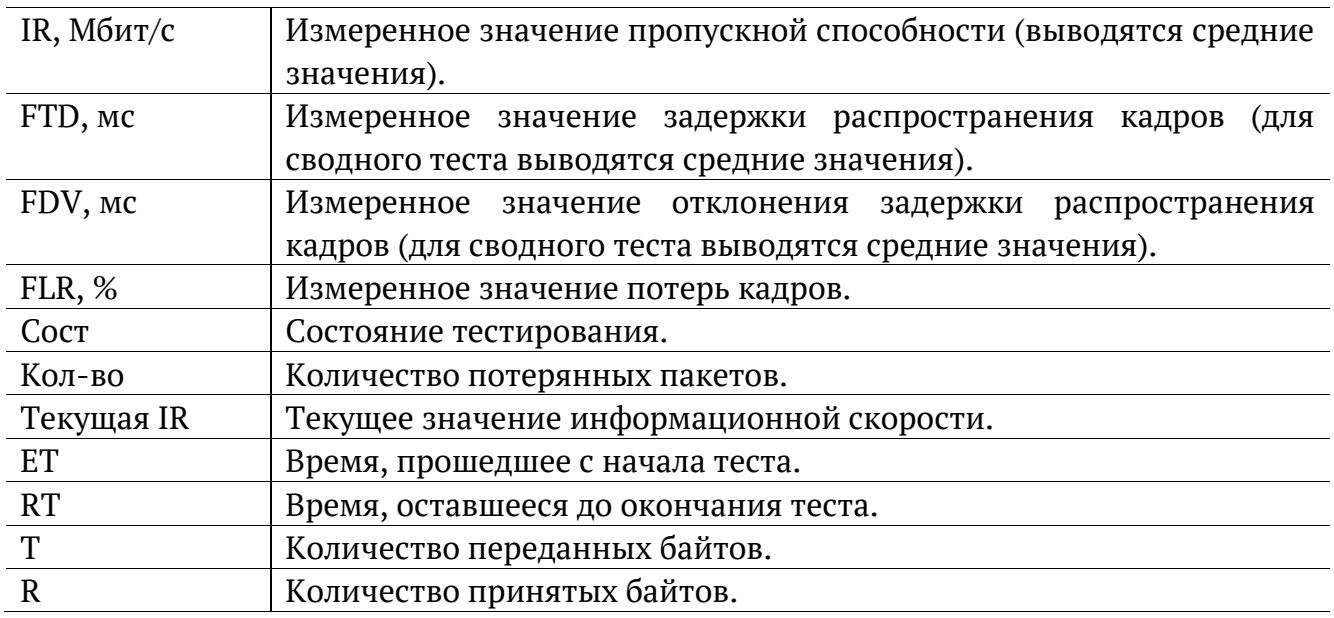

Оценка результатов измерений выполняется в соответствии с информацией, выводимой в столбце «Сост» («Состояние»). Ниже описываются значения «Ок» и «Сбой», остальные возможные варианты перечислены в разделе [5.](#page-10-0)

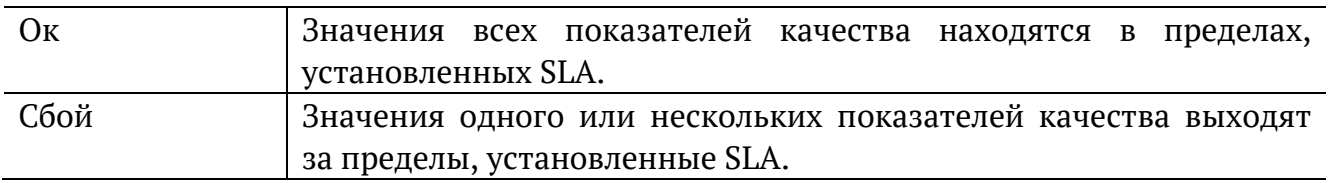

Клавиши <sup>F2</sup>/<sup>F3</sup> служат для переключения между сводной таблицей и результатами измерений для каждого сервиса.

# <span id="page-31-0"></span>**11. Шлейф**

Настройка параметров перенаправления трафика, приходящего на прибор, выполняется в меню «Инструменты» ⇒ «Шлейф».

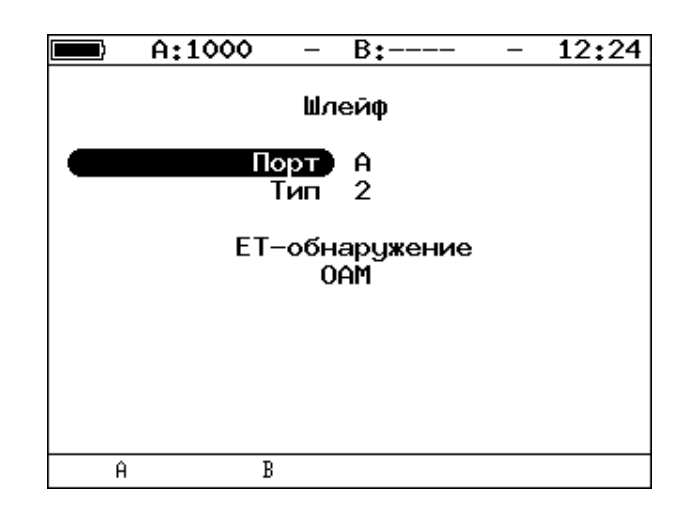

*Рисунок 11.1. Меню «Шлейф»*

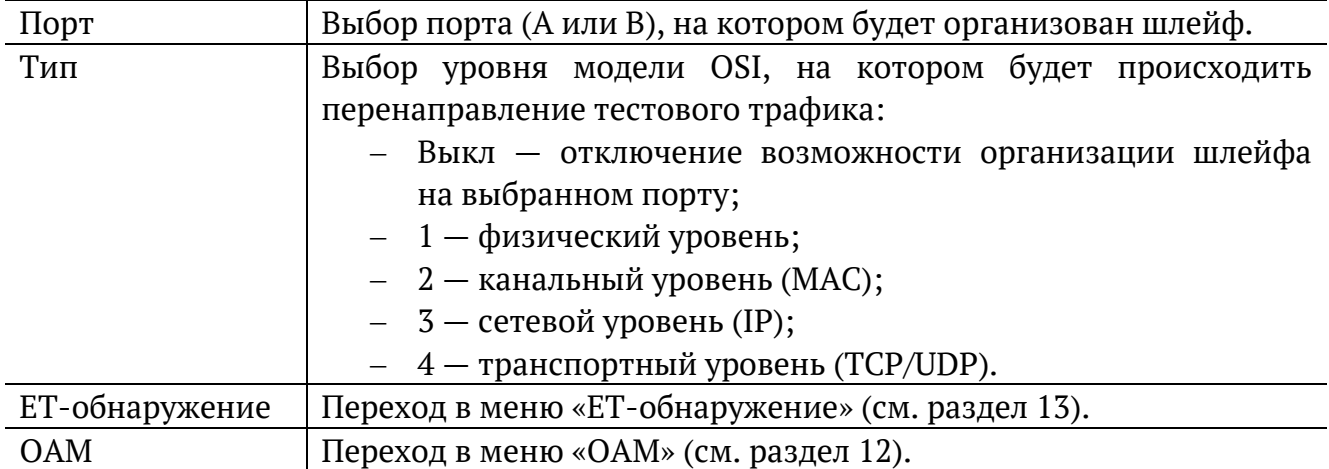

# <span id="page-32-0"></span>**12. OAM**

Настройка параметров соединения по протоколу OAM выполняется в меню «Инструменты» ⇒ «Шлейф» ⇒ «OAM».

### <span id="page-32-1"></span>**12.1. Основное меню**

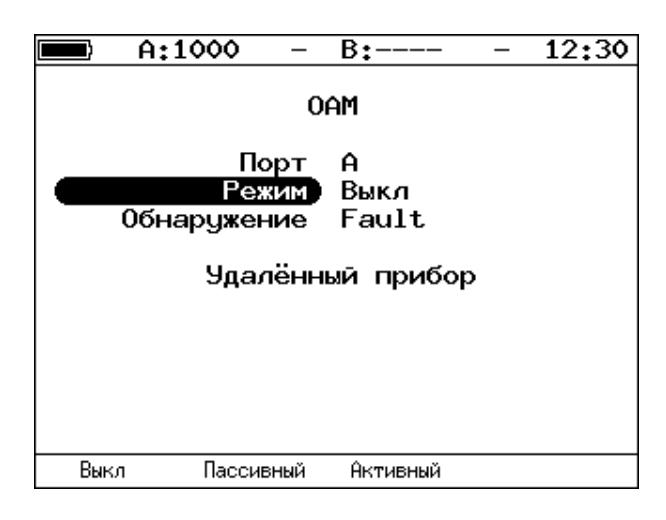

*Рисунок 12.1. Меню «OAM»*

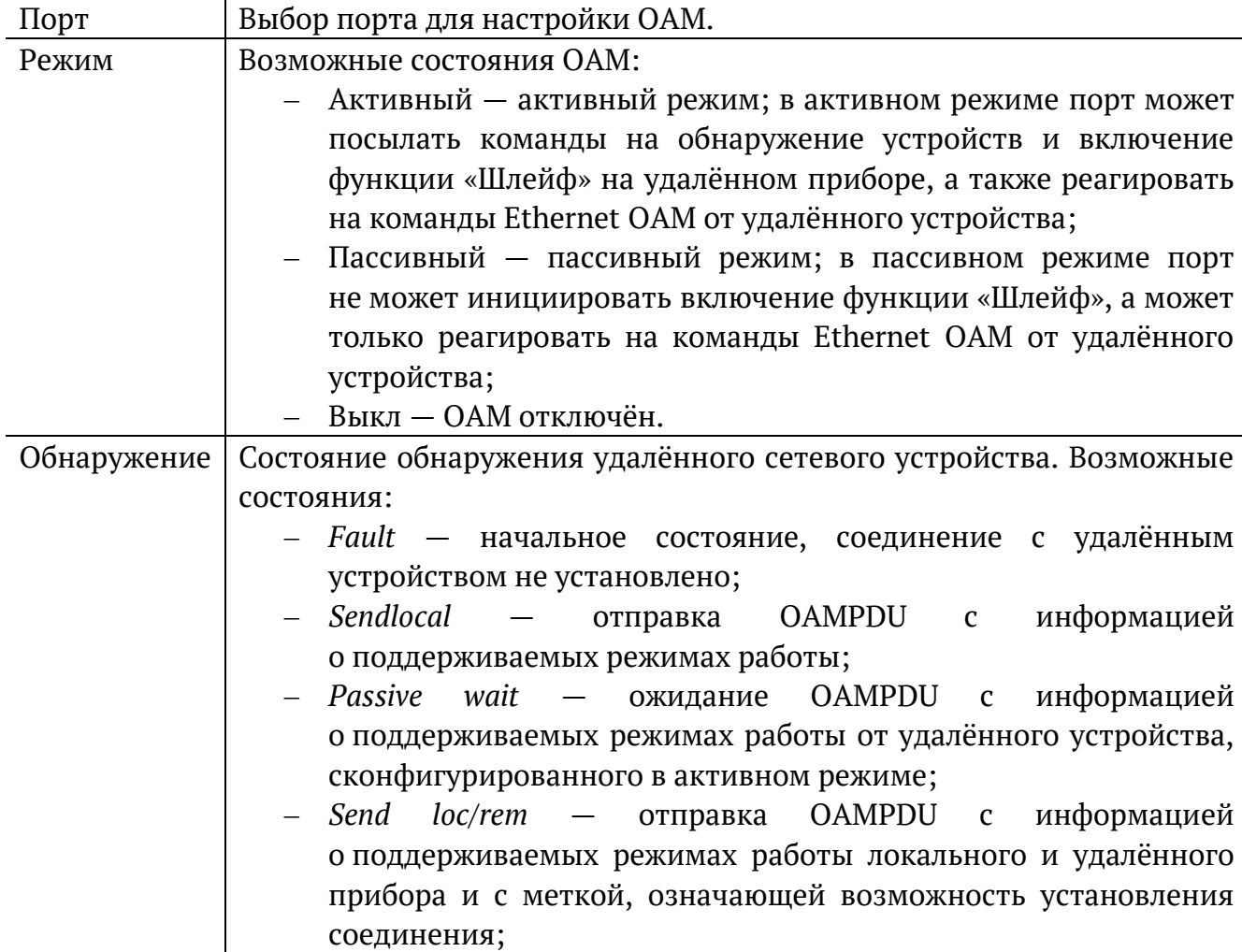

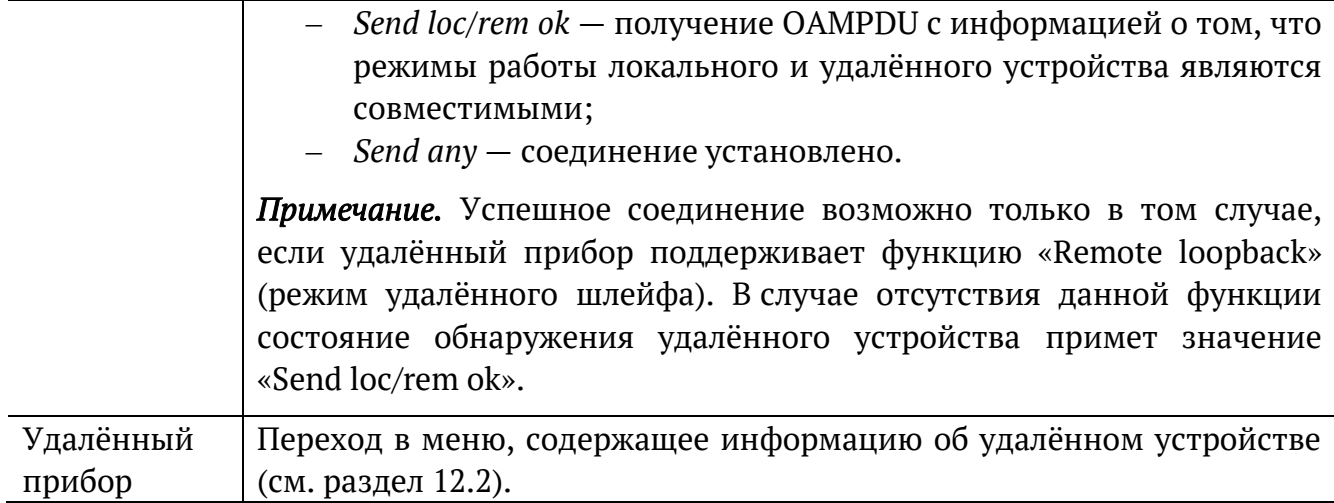

# <span id="page-33-0"></span>**12.2. Удалённый прибор**

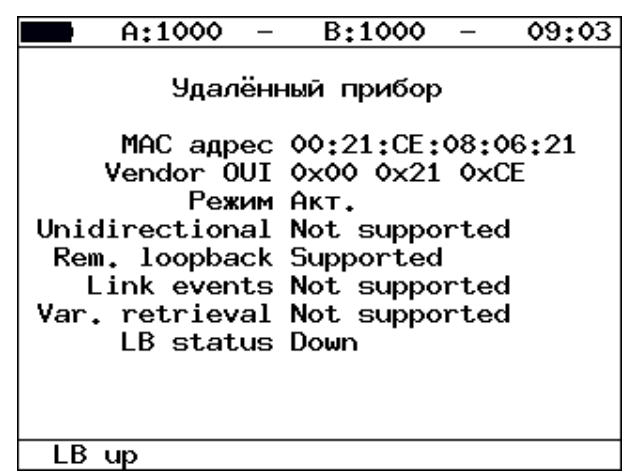

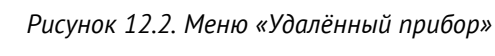

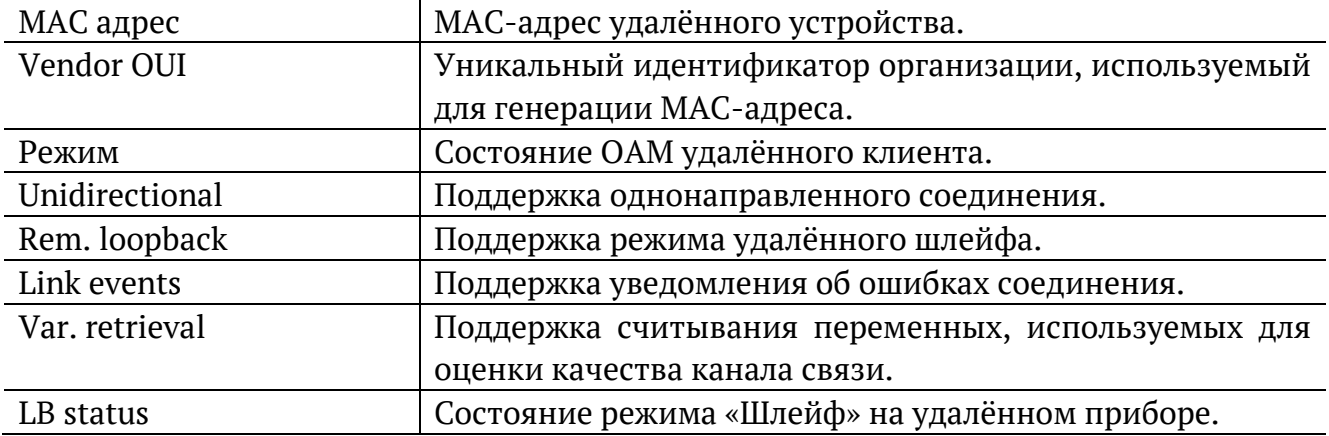

# <span id="page-34-0"></span>**13. ET-обнаружение**

Параметры ET-обнаружения задаются в меню «Инструменты» ⇒ «Шлейф» ⇒ «ET-обнаружение».

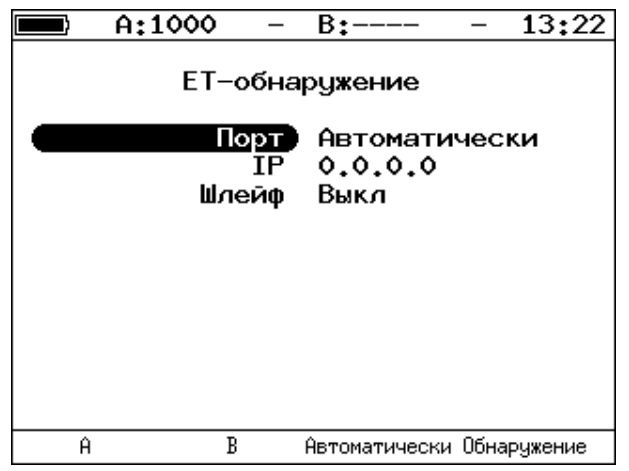

*Рисунок 13.1. Меню «ET-обнаружение»*

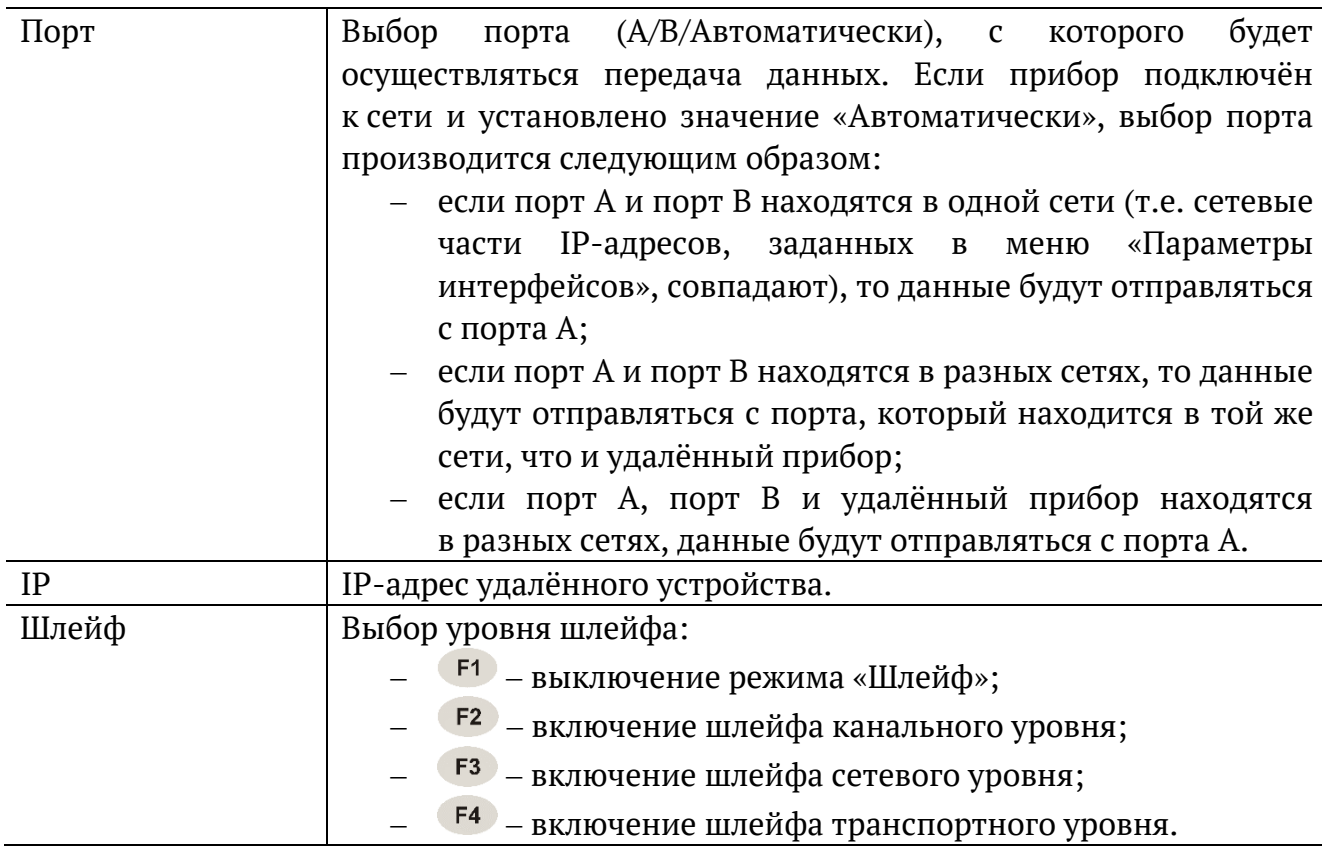

# <span id="page-35-0"></span>**14. Тесты TCP/IP**

Настройка параметров, просмотр результатов и запуск тестов TCP/IP выполняется в меню «IP Инструменты».

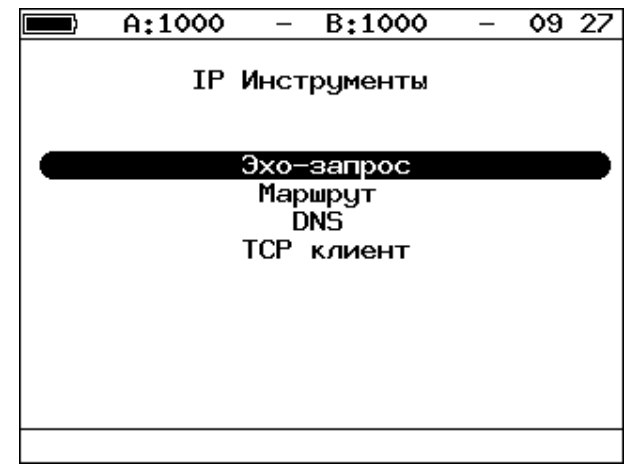

*Рисунок 14.1. Меню «IP-инструменты»*

### <span id="page-35-1"></span>**14.1. Эхо-запрос (Ping)**

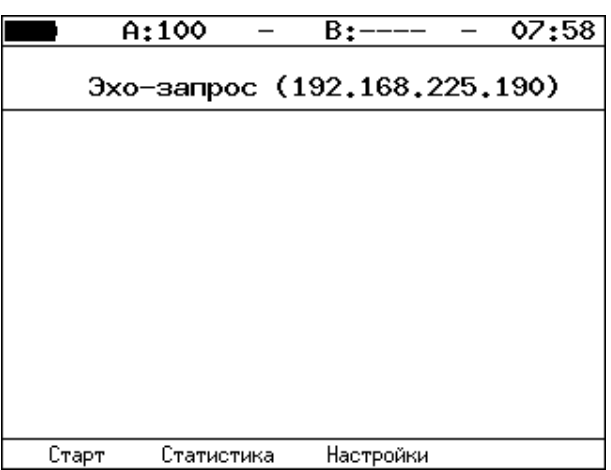

*Рисунок 14.2. Меню «Эхо-запрос»*

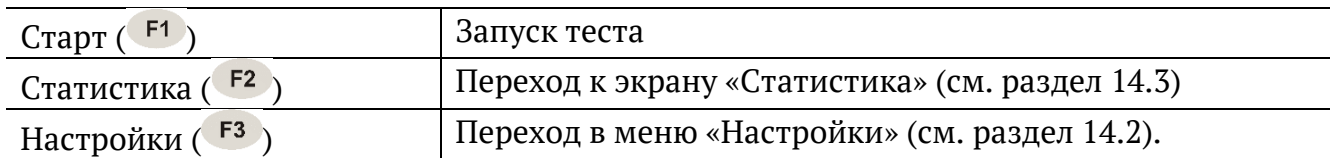
## **14.2. Настройки эхо-запроса**

| A:1000         | 13:28<br>B:----       |
|----------------|-----------------------|
|                | Настройки эхо-запроса |
| Порт           | Автоматически         |
| IP agpec       | 192.168.002.002       |
| Размер пакета  | 56                    |
| Количество) 20 |                       |
| Время ожидания | 1000                  |
| Пауза          | 1000                  |
|                |                       |
|                |                       |
|                |                       |
|                |                       |
|                |                       |
|                |                       |

*Рисунок 14.3. Меню «Настройки эхо-запроса»*

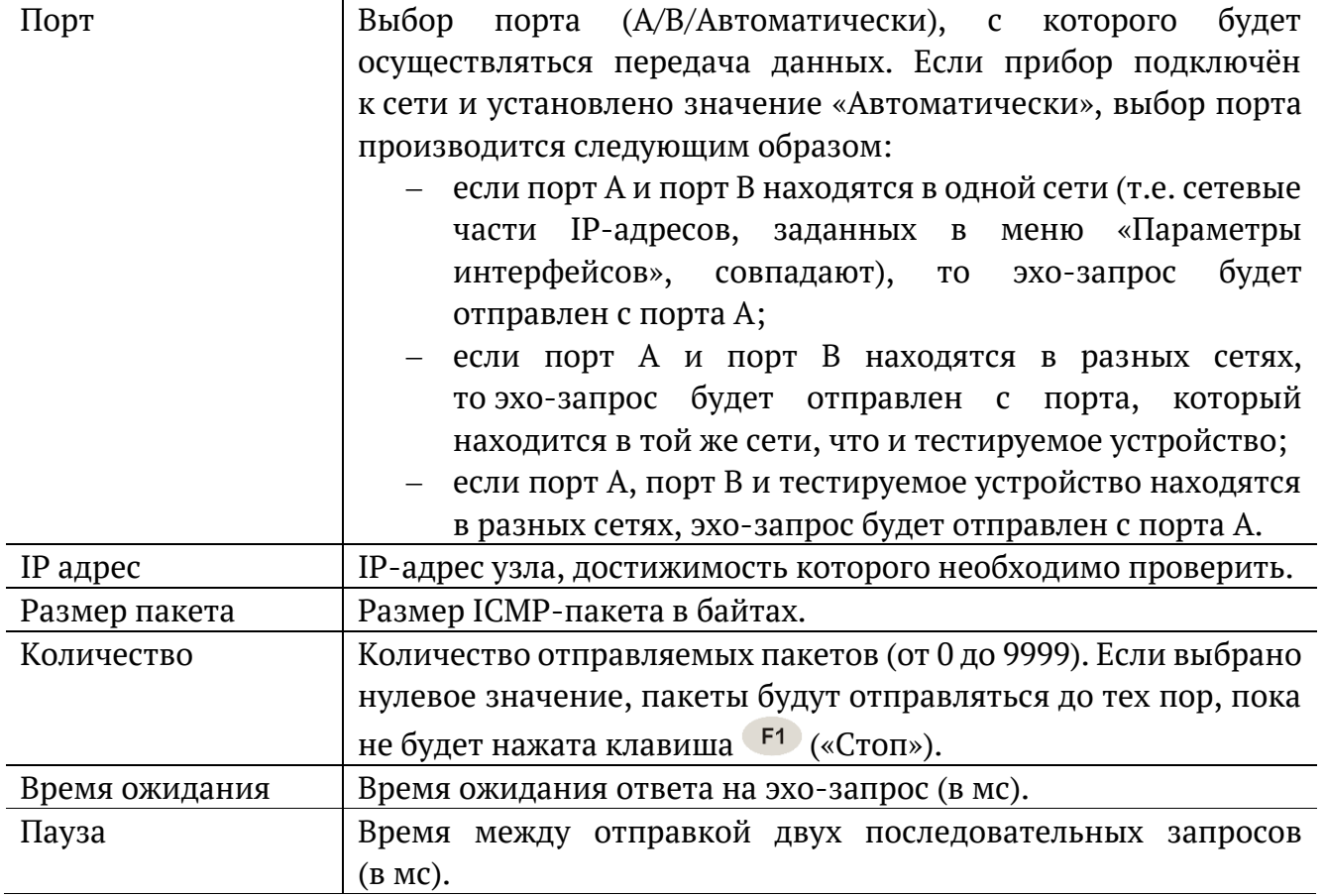

#### **14.3. Статистика эхо-запроса**

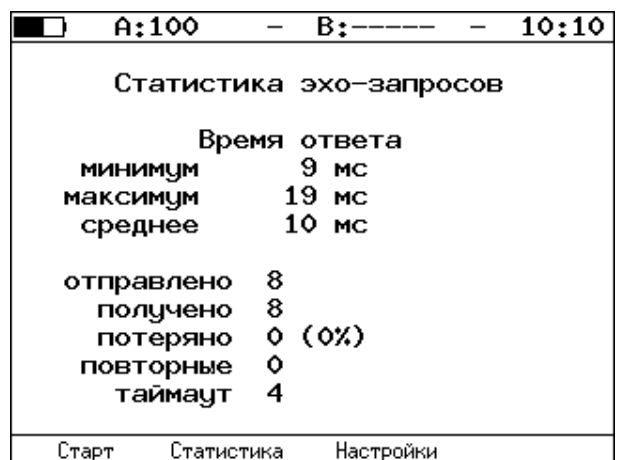

*Рисунок 14.4. Статистика теста «Эхо-запрос»*

В статистике отображается информация о минимальном, среднем, максимальном времени между отправкой запроса и получением ответа, а также о количестве переданных, принятых, потерянных и повторных (с одинаковым порядковым номером) пакетов. Значение в строке таймаут соответствует количеству пакетов, для которых время ответа на эхо-запрос было превышено.

### **14.4. Маршрут (Traceroute)**

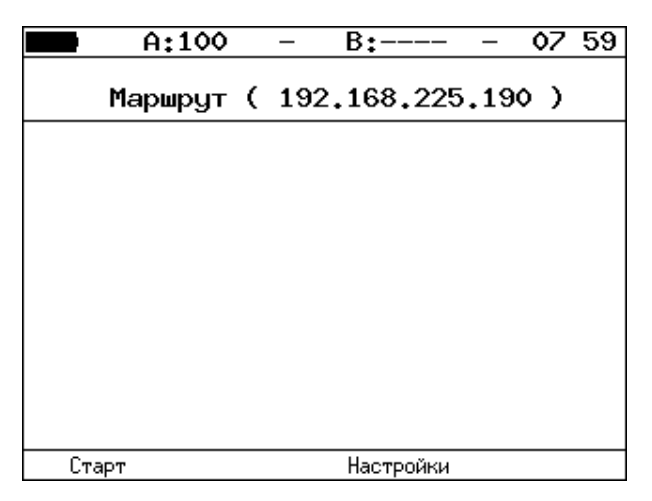

*Рисунок 14.5. Меню «Маршрут»*

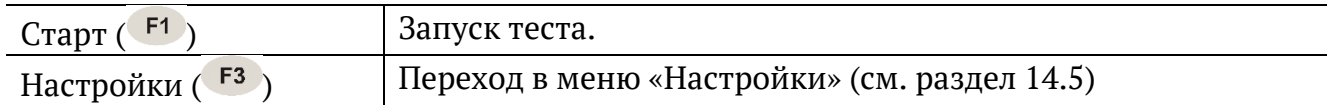

## <span id="page-38-0"></span>**14.5. Настройки маршрута**

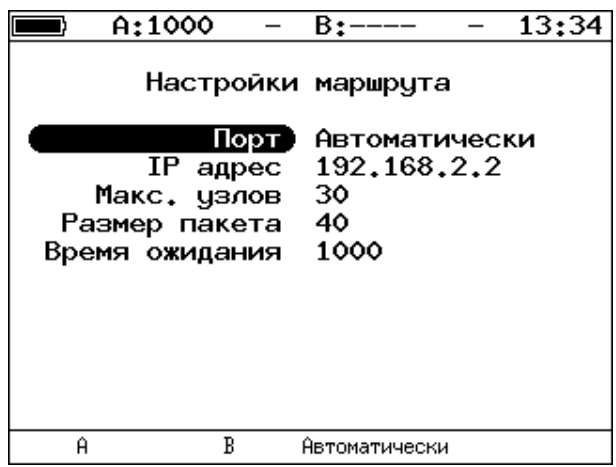

*Рисунок 14.6. Меню «Настройки маршрута»*

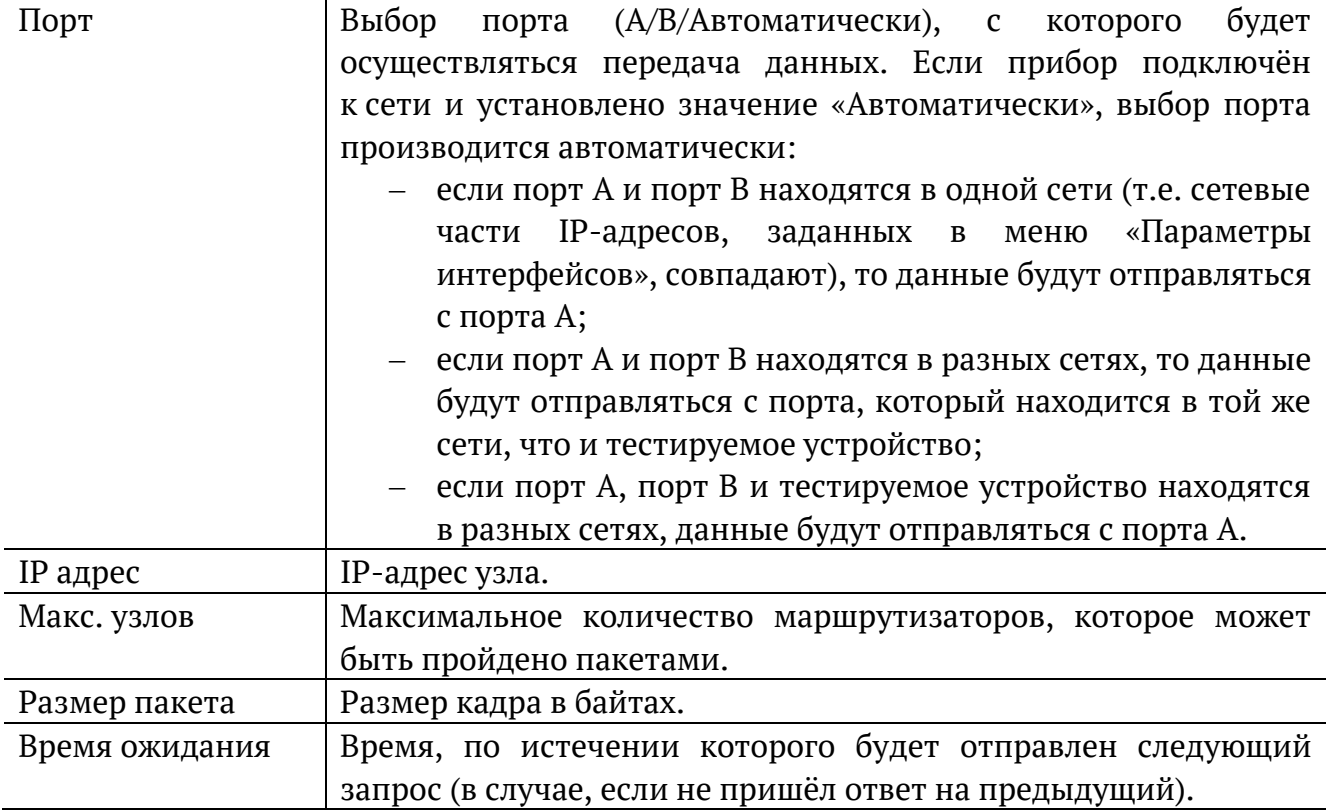

### **14.6. DNS (DNS lookup)**

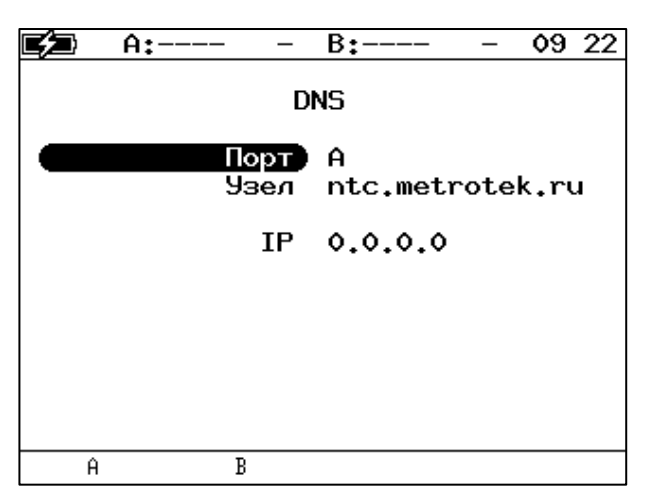

*Рисунок 14.7. Меню «DNS»*

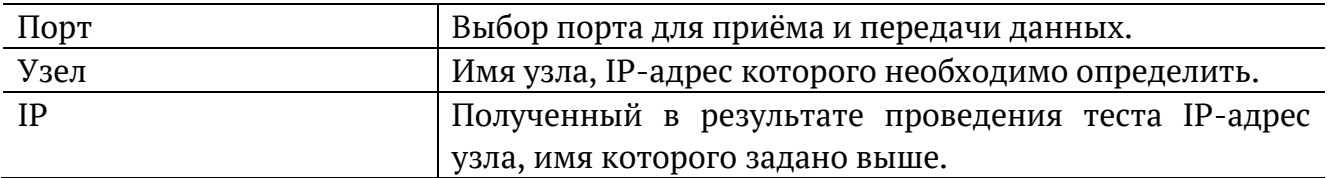

### **14.7. TCP-клиент**

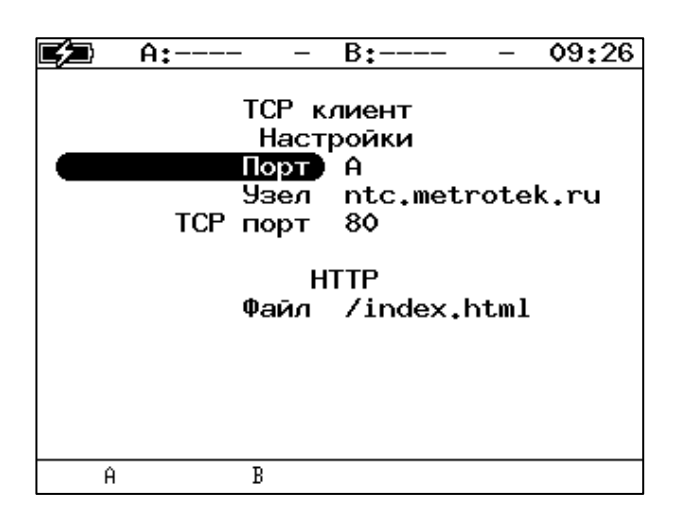

*Рисунок 14.8. Настройки теста «TCP-клиент»*

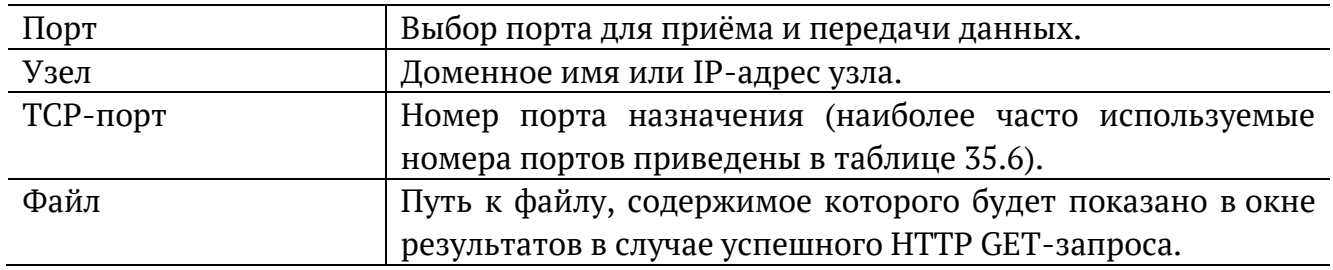

# **15. Перехват ARP**

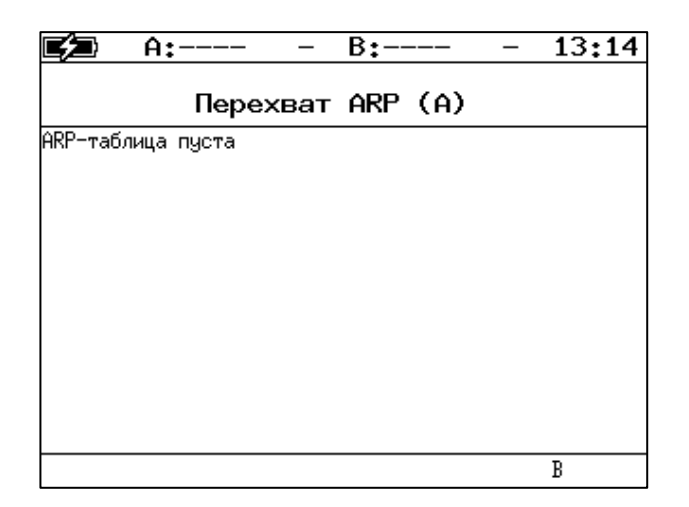

*Рисунок 15.1. Меню «ARP монитор»*

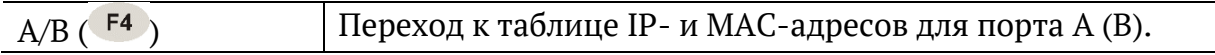

## **16. Транзит**

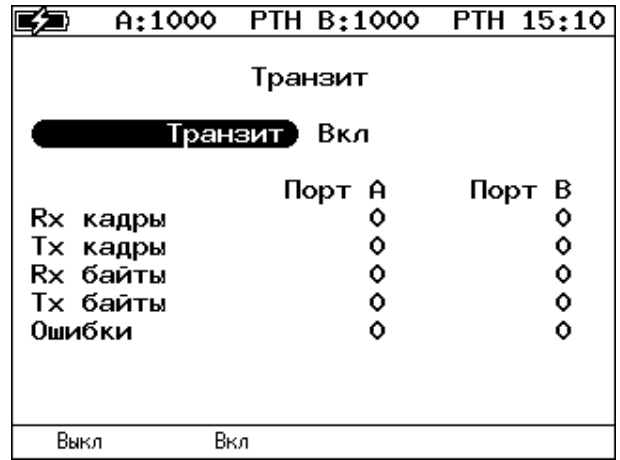

*Рисунок 16.1. Меню «Транзит»*

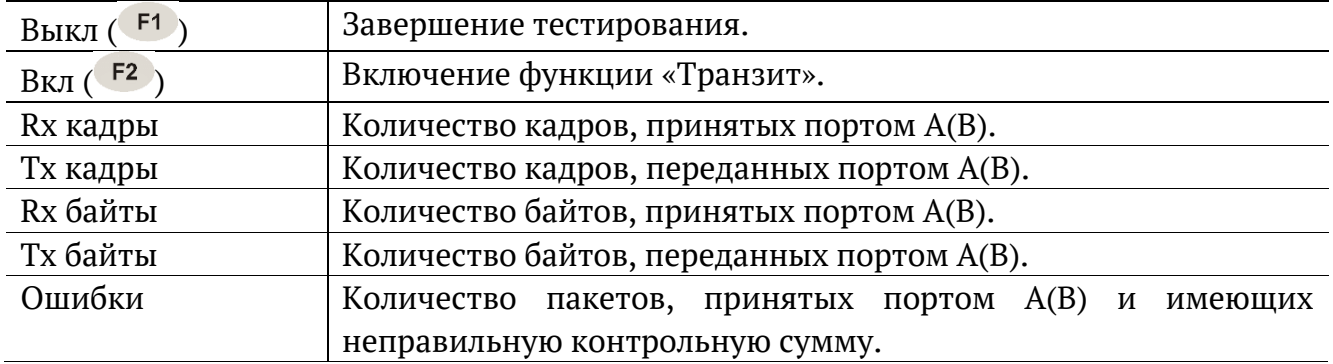

# **17. LACP монитор**

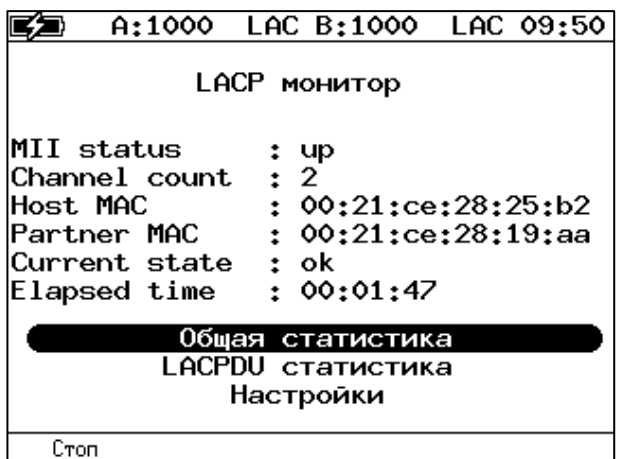

*Рисунок 17.1. Меню «LACP монитор»*

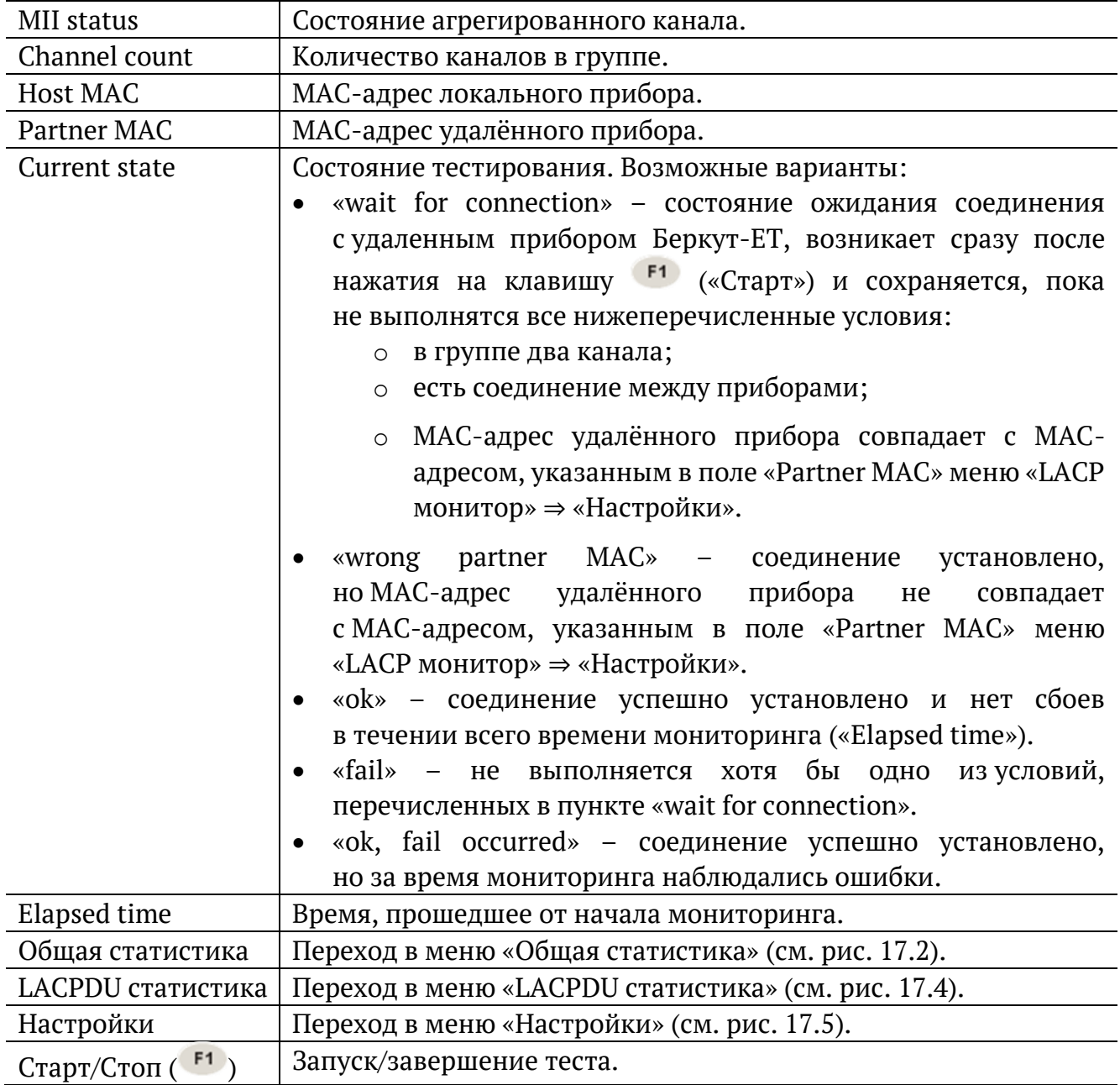

| A:1000 LAC B:1000 LAC 10 43                                                                                                    |        |                  |      |  |
|----------------------------------------------------------------------------------------------------|--------|------------------|------|--|
| RX bytes : 8184<br>RX packets : 66<br>RX errors : 0<br>TX bytes : 9204<br>TX packets : 77<br>$\cdot$ : 0<br>TX errors<br>Link failure count: 0 | Порт А | Общая статистика |      |  |
| Ĥ<br>Стоп                                                                                                    |        | В                | Bond |  |

*Рисунок 17.2. Меню «Общая статистика. Порт А»*

<span id="page-42-0"></span>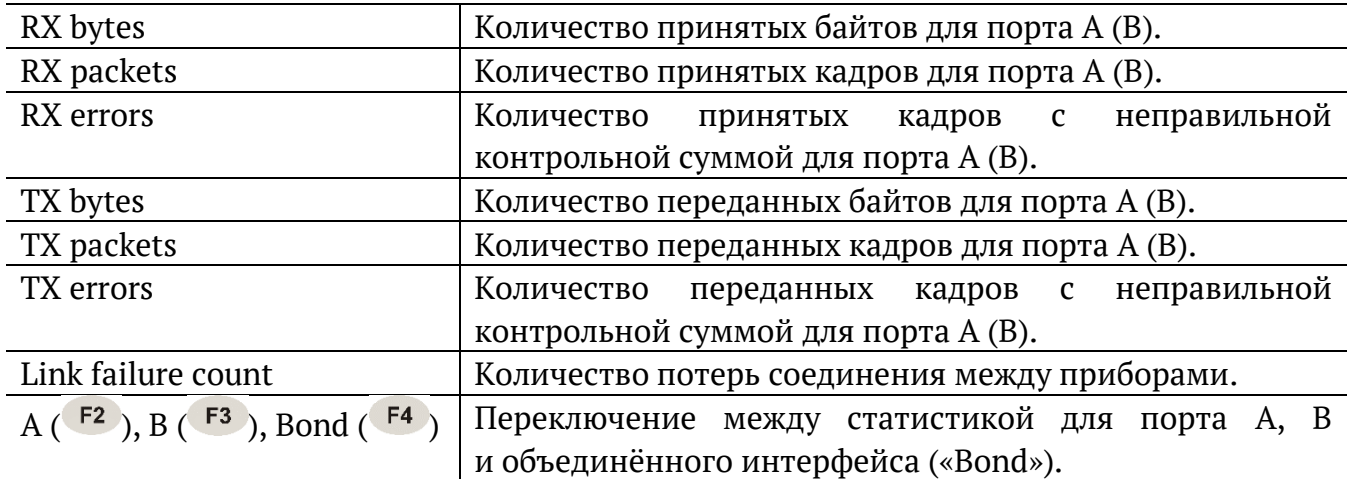

|      |                                                                                                    |   | A:1000 LAC B:1000 LAC 13 04 |  |      |  |
|------|----------------------------------------------------------------------------------------------------|---|-----------------------------|--|------|--|
|      | Общая статистика<br>Bond                                                                                                    |   |                             |  |      |  |
|      | RX bytes : 330256<br>RX packets : 2667<br>RX errors : 0<br>TX errors : 0<br>Wrong partner MAC error: 657<br>Channel cnt error: 379 |   |                             |  |      |  |
| Стоп |                                                                                                    | Ĥ | R                           |  | Bond |  |

*Рисунок 17.3. Меню «Общая статистика. Bond»*

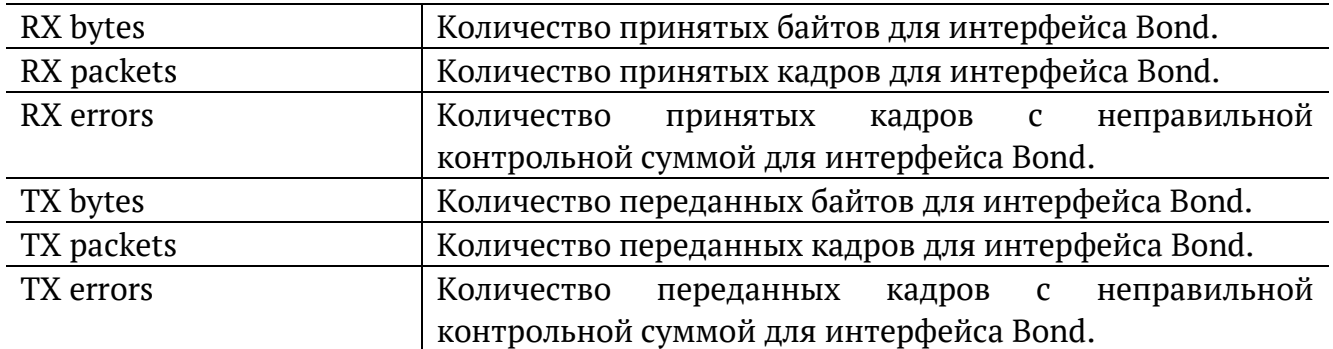

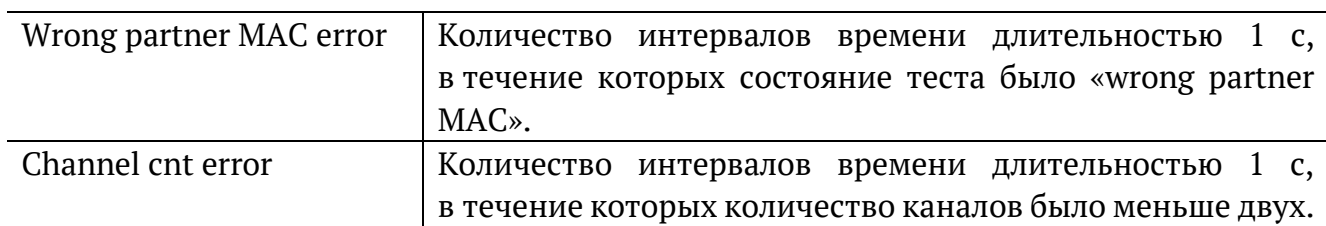

l.

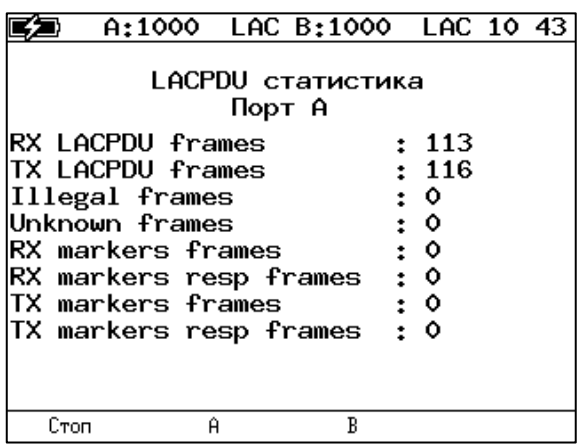

*Рисунок 17.4. Меню «LACPDU статистика»*

<span id="page-43-0"></span>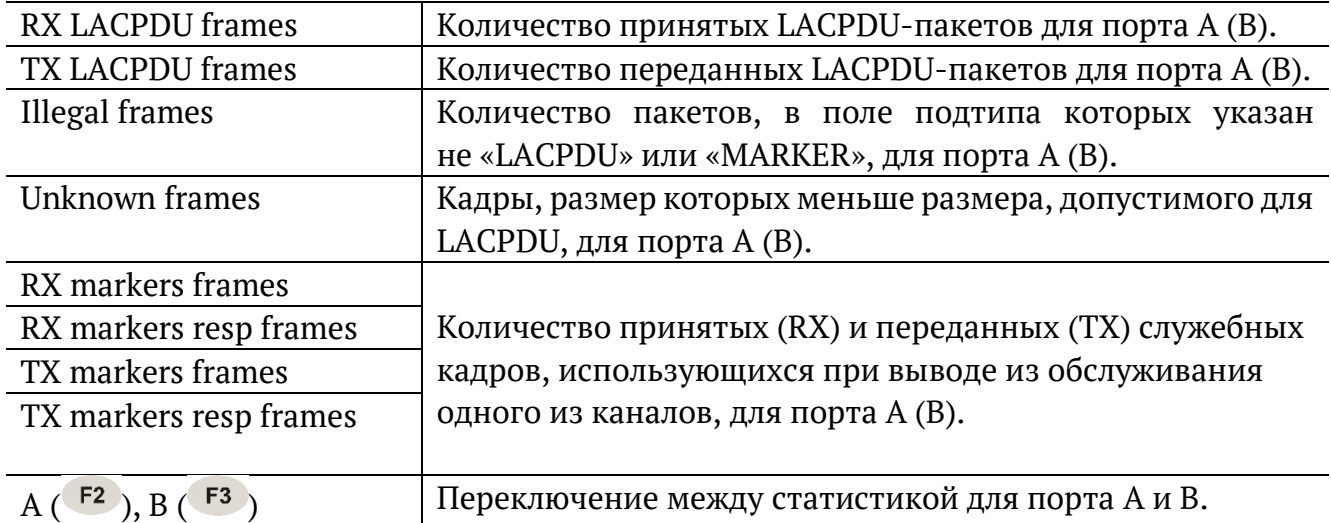

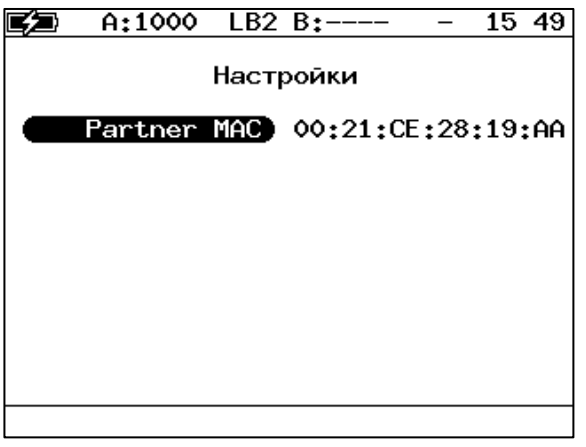

*Рисунок 17.5. Настройки теста «LACP монитор»*

<span id="page-43-1"></span>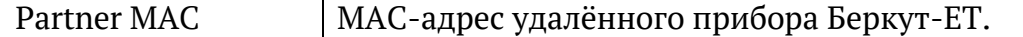

### **18. Тест кабеля**

Диагностика неисправностей кабеля выполняется в меню «Инструменты» ⇒ «Тест кабеля».

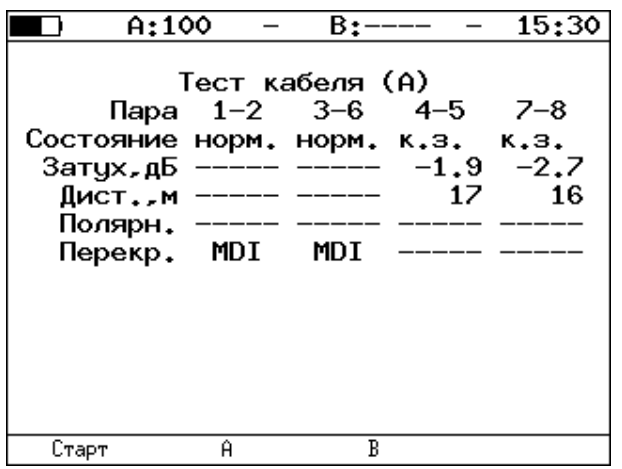

*Рисунок 18.1. Меню «Тест кабеля»*

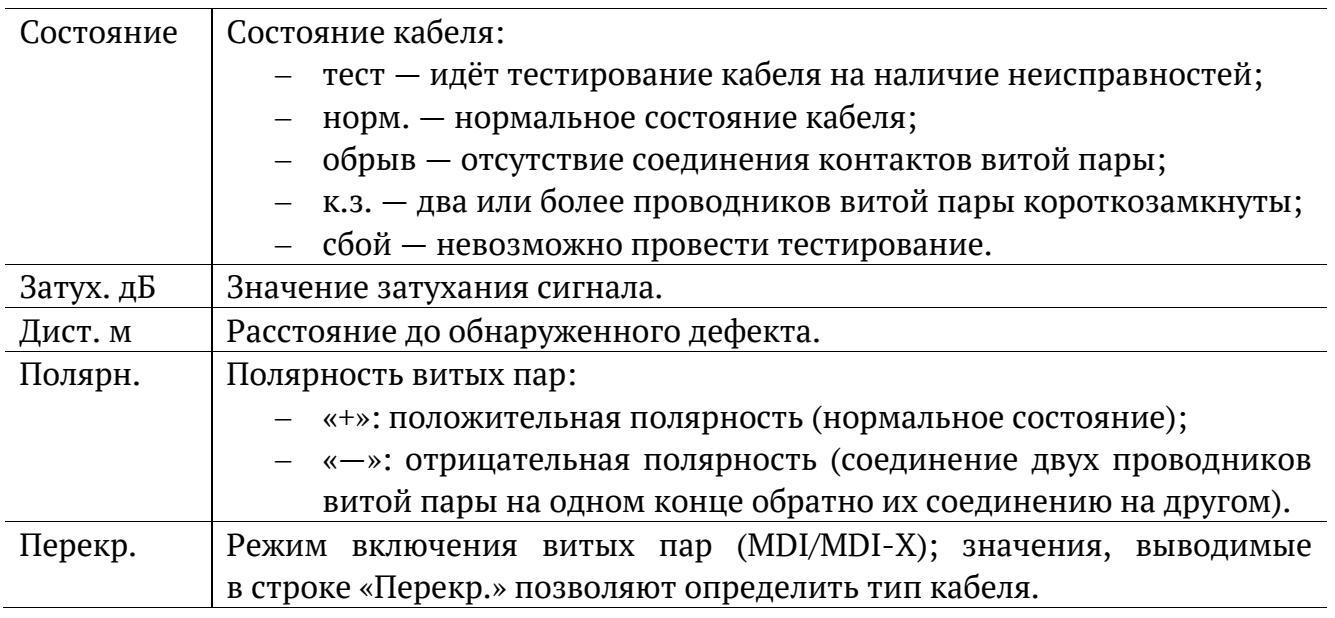

### **19. BERT. Настройка параметров теста**

Настройка параметров теста BER выполняется в меню «Измерения» ⇒ «BERT» ⇒ «Настройки».

#### <span id="page-45-0"></span>**19.1. Общие настройки**

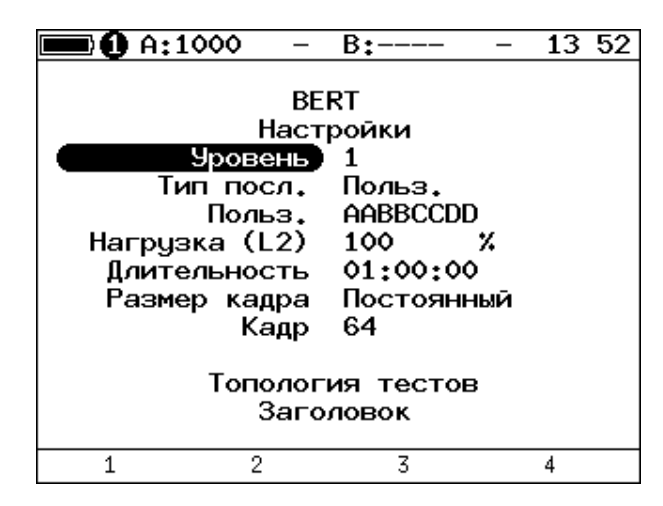

*Рисунок 19.1. Меню «Настройки BERT»*

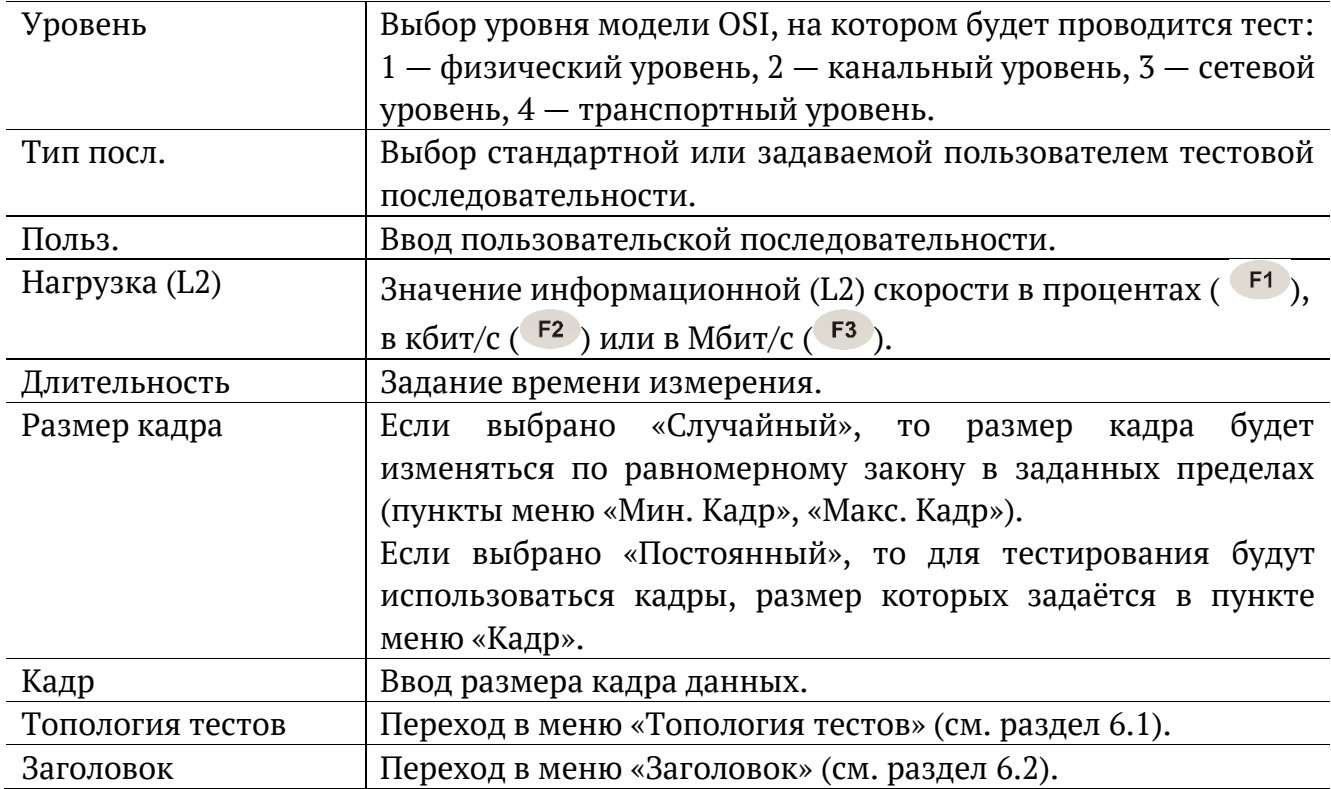

### **19.2. Настройки MPLS**

Стек меток на передачу и правила приёма задаются в меню «Измерения» ⇒ «BERT» ⇒ «Настройки» ⇒ «Заголовок» ⇒ «Дополнительно» ⇒ «MPLS».

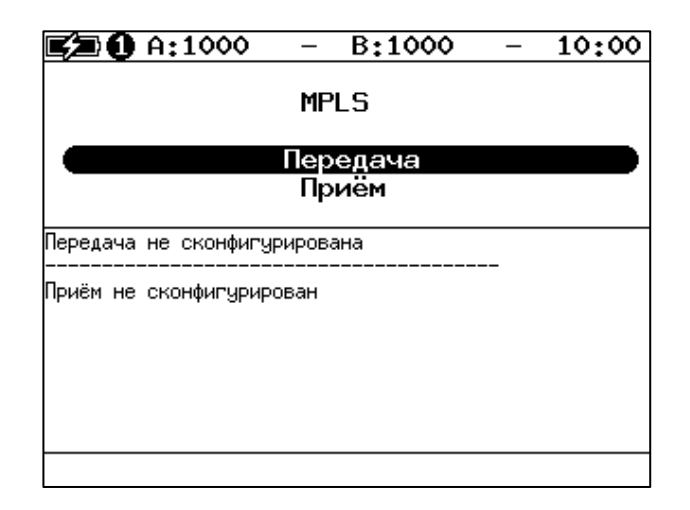

*Рисунок 19.2. Меню «MPLS»*

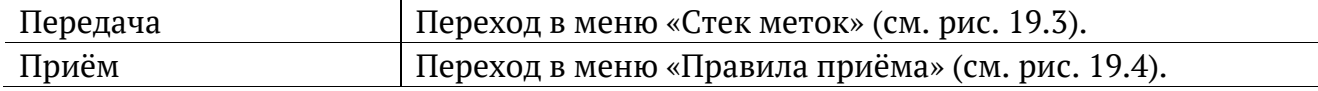

| D A:1000                      | $B:---$                  | 14:00 |
|-------------------------------|--------------------------|-------|
|                               | Стек меток               |       |
| Кол-во меток<br>Метка         | 3<br>٥                   |       |
| <b>MPLS COS</b><br><b>TTL</b> | $\bullet$<br>128         |       |
| Метка<br>MPLS COS             | ٥<br>$\ddot{\mathbf{0}}$ |       |
| TTL<br>Метка                  | 128<br>۰                 |       |
| <b>MPLS COS</b><br>TTI        | ٥<br>128                 |       |
| Выкл                          | 2                        | 3     |

*Рисунок 19.3. Меню «Стек меток»*

<span id="page-46-0"></span>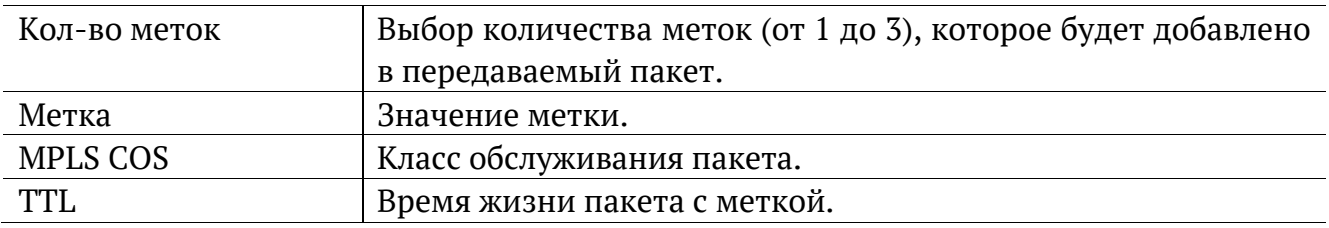

| $\blacksquare$ 0 A:1000 |                                                  | B:----         | 14:52 |
|-------------------------|--------------------------------------------------|----------------|-------|
|                         |                                                  | Правила приема |       |
|                         | Кол-во меток)<br>Метка 1<br>Метка 2 0<br>Метка 3 | -1<br>٥<br>Ô   |       |
| Выкл                    |                                                  | 2              | 3     |

*Рисунок 19.4. Меню «Правила приёма»*

<span id="page-47-0"></span>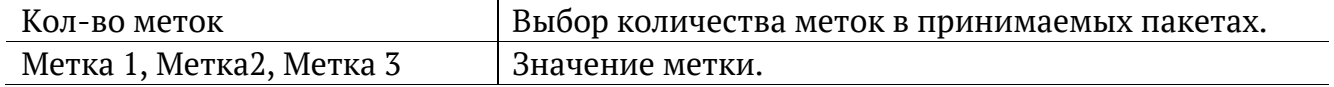

### **20. BERT. Результаты анализа**

Результаты теста BER выводятся в меню «Измерения» ⇒ «BERT».

|               | A:1000                     | B:1000         | 45<br>11       |  |  |
|---------------|----------------------------|----------------|----------------|--|--|
|               | BFRT                       |                |                |  |  |
| ЕT            | 00:00:04                   | RT             | 00:59:56       |  |  |
| BITs<br>EBITs | 2.587e+05<br>$0.000e + 00$ | BER            | $0.000e + 00$  |  |  |
| LSS<br>LOS.   | ٥<br>Ô                     | XLSS.<br>%LOS. | 0.000<br>0.000 |  |  |
| Настройки     |                            |                |                |  |  |
| Старт         |                            |                | Coxp./3arp.    |  |  |

*Рисунок 20.1. Меню «BERT»*

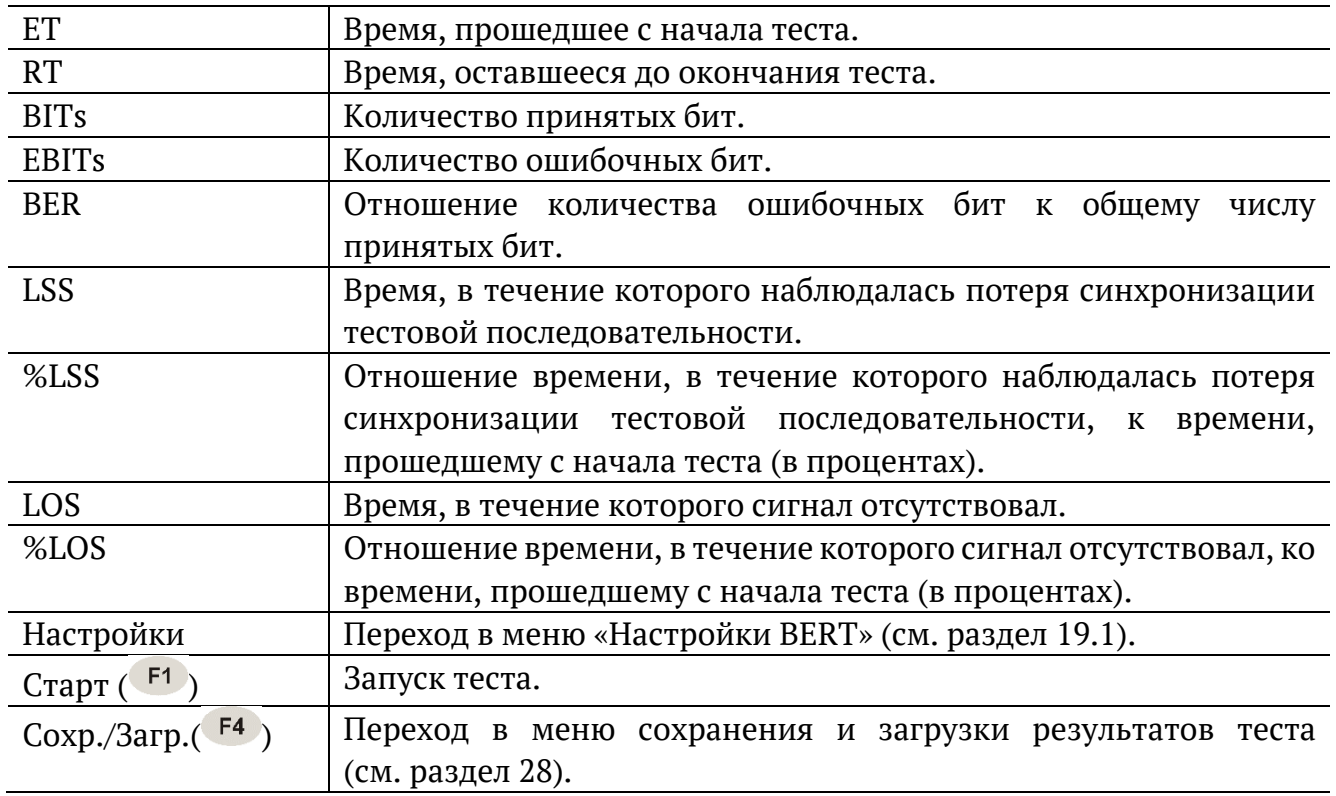

*Примечание.* LSS это состояние отсутствия синхронизации с принимаемыми данными, при котором нет возможности оценивать параметр BER. Возможные причины отсутствия синхронизации:

- − несоответствие тестовых последовательностей (например, на приёме настроена ПСП 2e15, а в канале передаётся ПСП 2e23);
- − канал, в котором передаётся последовательность, имеет слишком высокий уровень BER (пороговое значение составляет 0,01).

## <span id="page-49-0"></span>**21. Пакетный джиттер. Настройка параметров теста**

Настройка параметров анализа пакетного джиттера выполняется в меню «Измерения» ⇒ «Пакетный джиттер» ⇒ «Настройки».

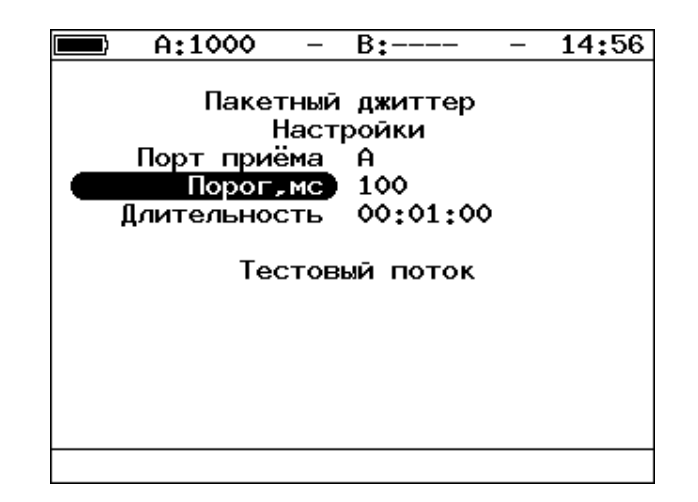

*Рисунок 21.1. Меню «Пакетный джиттер. Настройки»*

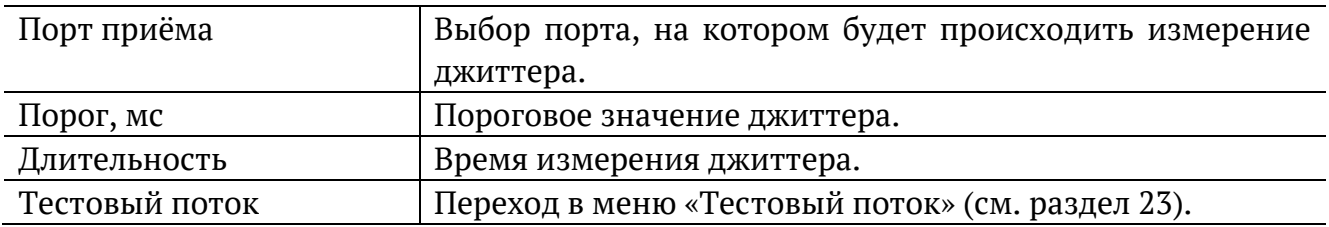

### **22. Пакетный джиттер. Результаты анализа**

Результаты анализа пакетного джиттера в табличном и графическом виде доступны в меню «Измерения» ⇒ «Пакетный джиттер» ⇒ «Отчёт».

|                           | A:1000                     |                         | B:1000                       | GEN 12:09                 |  |  |
|---------------------------|----------------------------|-------------------------|------------------------------|---------------------------|--|--|
| Пакетный джиттер<br>Отчёт |                            |                         |                              |                           |  |  |
| <b>ET</b>                 | 00:00:06 RT                |                         |                              | 00:00:54                  |  |  |
| PKTs<br>000Ps<br>INOPs    | $9.438e + 06$<br>9.361e+06 |                         | 7.725e+04 %000Ps<br>%INOPs   | 0.818<br>99.182           |  |  |
|                           | <<br>>=                    | 1 ms<br>1 <sub>ms</sub> | <b>XPKTs</b><br><b>XPKTs</b> | 100,000<br>0.000          |  |  |
| Настройки                 |                            |                         |                              |                           |  |  |
| Старт                     | График                     |                         |                              | Распределение Сохр./Загр. |  |  |

*Рисунок 22.1. Экран «Пакетный джиттер. Отчёт»*

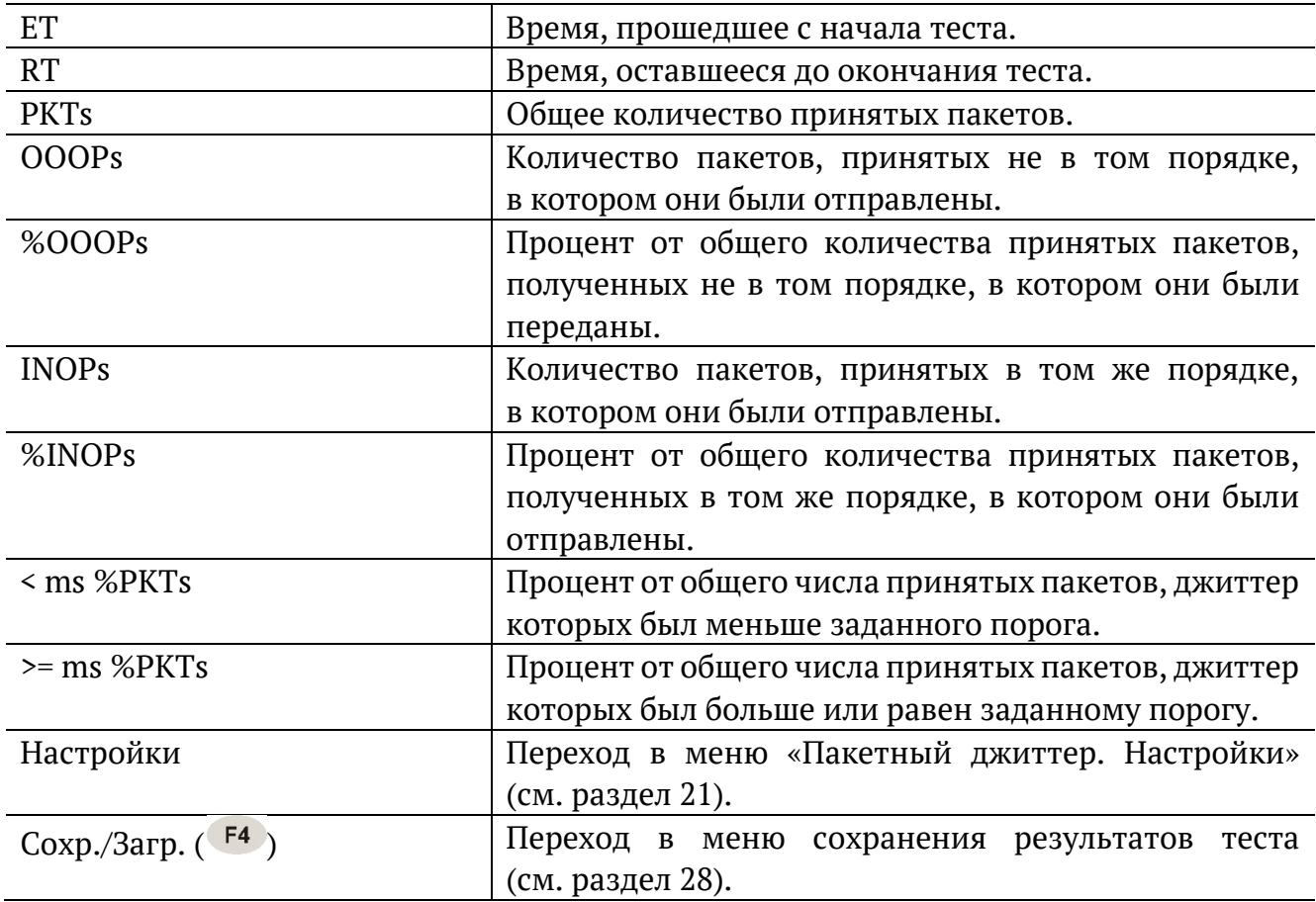

При нажатии на клавишу <sup>F1</sup> («Старт») начинается определение джиттера пакетов, поступающих на порт, выбранный в меню «Пакетный джиттер. Настройки». После запуска измерений настройки данного меню становятся недоступными для редактирования.

При нажатии на клавишу («График») осуществляется переход к экрану, содержащему графическое представление распределения пакетного джиттера.

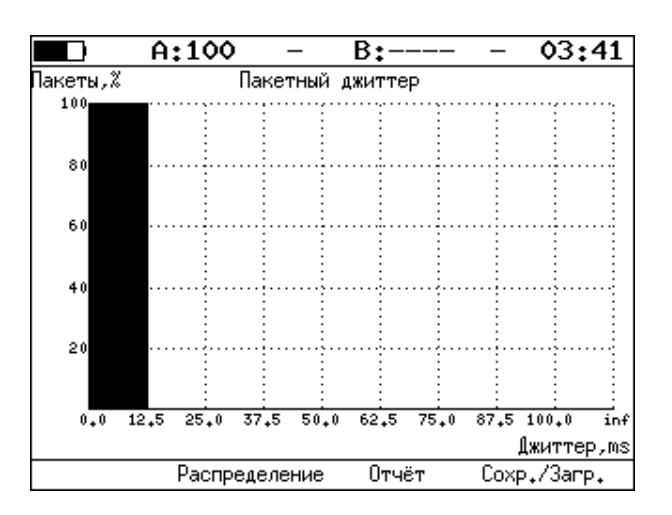

*Рисунок 22.2. Экран «Пакетный джиттер» (график)*

При нажатии на клавишу <sup>F3</sup> («Распределение») осуществляется переход к экрану, содержащему информацию о распределении джиттера.

|       | A:1000           |  | B:1000        | GEN 14 41   |  |  |  |
|-------|------------------|--|---------------|-------------|--|--|--|
|       |                  |  |               |             |  |  |  |
|       | Пакетный джиттер |  |               |             |  |  |  |
|       |                  |  | Распределение |             |  |  |  |
|       | Джиттер,ms       |  |               | Пакеты, Х   |  |  |  |
|       | 0.000            |  | 0.125)        | 100,000     |  |  |  |
|       | 0.125            |  | 0.250)        | 0.000       |  |  |  |
|       | 0.250            |  | 0.375)        | 0.000       |  |  |  |
|       | 0.375            |  | 0.500)        | 0.000       |  |  |  |
|       | 0.500            |  | 0.625)        | 0.000       |  |  |  |
|       | 0.625            |  | 0.750)        | 0.000       |  |  |  |
|       | 0.750            |  | 0.875)        | 0.000       |  |  |  |
|       | 0.875            |  | 1,000)        | 0.000       |  |  |  |
|       | 1.000            |  |               | 0.000       |  |  |  |
|       |                  |  |               |             |  |  |  |
| Старт | Отчёт            |  | График        | Coxp./3arp. |  |  |  |

*Рисунок 22.3. Экран «Пакетный джиттер. Распределение»*

На экране отображаются два столбца: в первом приведены границы интервалов, во втором — количество пакетов (в процентах), джиттер которых попал в определённый интервал. Верхняя граница интервала задаётся в меню «Пакетный джиттер. Настройки» и обозначена как «Порог, мс». Интервал от нуля до заданного порога делится на определённое число подынтервалов; по результатам теста для каждого подынтервала в правом столбце отображается процент пакетов, джиттер которых находится в этих пределах.

### <span id="page-52-0"></span>**23. Тестовый поток**

Настройка параметров генерации тестового трафика выполняется в меню «Измерения» ⇒ «Тестовый поток».

#### **23.1. Общие настройки**

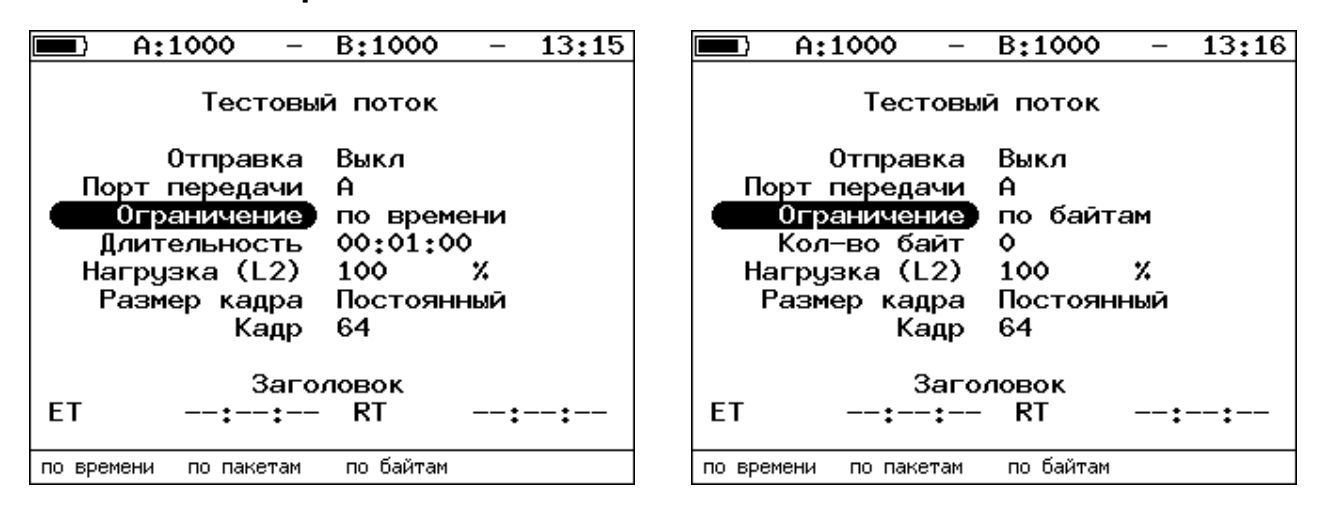

*Рисунок 23.1. Меню «Тестовый поток»*

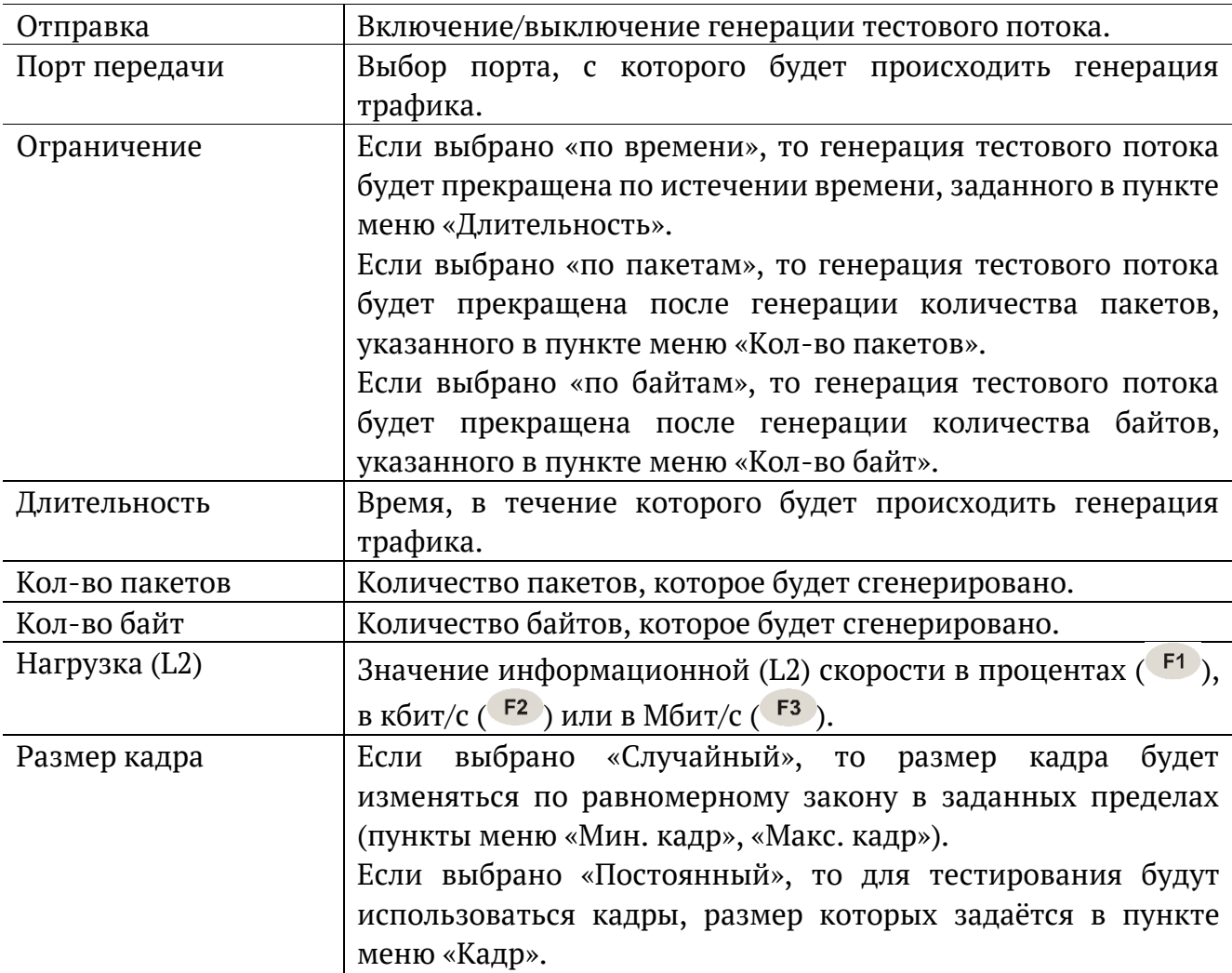

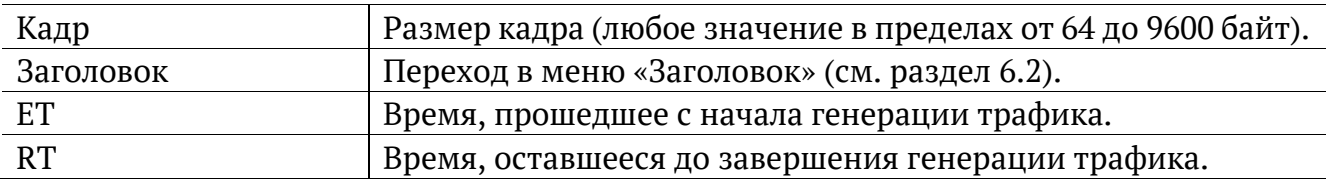

### **23.2. Настройка MPLS**

Стек меток для тестирования задаётся в меню «Стек меток»: «Измерения» ⇒ «Тестовый поток» ⇒ «Заголовок» ⇒ «Дополнительно» ⇒ «MPLS».

|      | A:1000          |            | B:         | 15:12 |
|------|-----------------|------------|------------|-------|
|      |                 |            | Стек меток |       |
|      | Кол-во меток    |            | з          |       |
|      | Метка           |            | $\circ$    |       |
|      | <b>MPLS COS</b> |            | ٥          |       |
|      |                 | <b>TTL</b> | -128       |       |
|      | Метка           |            | ٥          |       |
|      | MPLS COS        |            | ٥          |       |
|      |                 | <b>TTL</b> | 128        |       |
|      | Метка           |            | о          |       |
|      | <b>MPLS COS</b> |            | ٥          |       |
|      |                 | TTL        | 128        |       |
| Выкл |                 |            | 2          | 3     |

*Рисунок 23.2. Меню «Стек меток»*

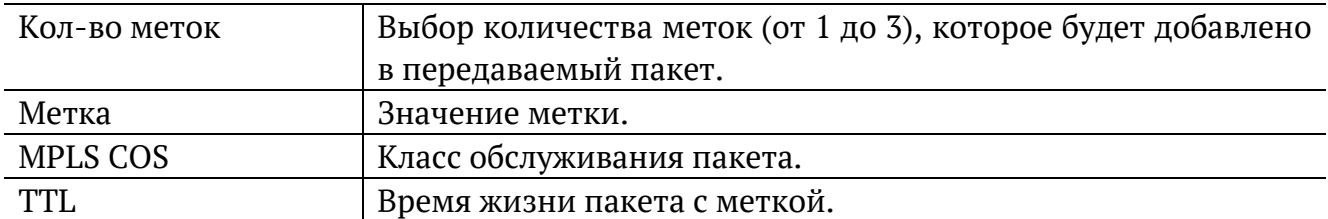

### **24. Тест времени**

#### **24.1. Общие настройки**

Настройка параметров теста выполняется в меню «Измерения» ⇒ «Тест времени» ⇒ «Настройки».

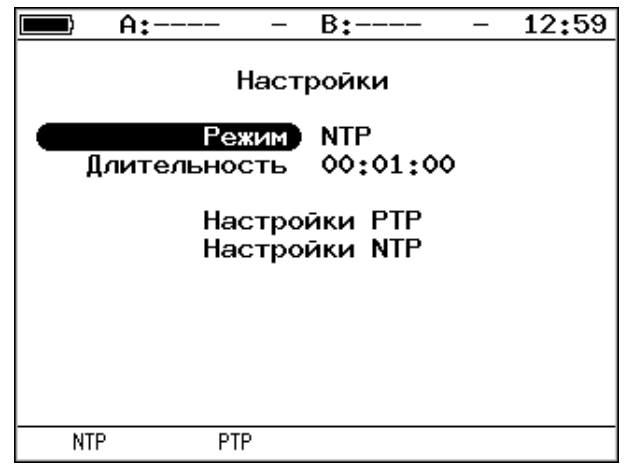

*Рисунок 24.1. Меню «Тест времени»*

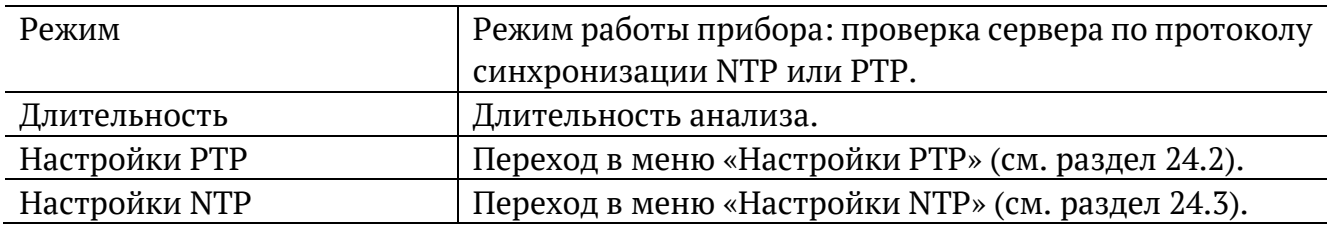

### <span id="page-54-0"></span>**24.2. Настройки PTP**

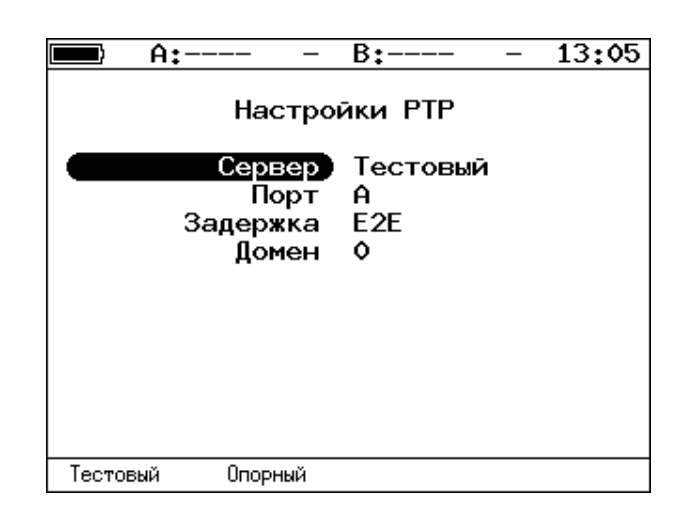

*Рисунок 24.2. Меню «Настройки PTP»*

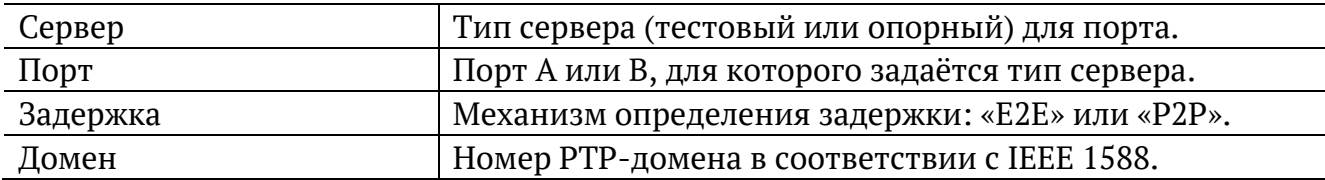

### <span id="page-55-0"></span>**24.3. Настройки NTP**

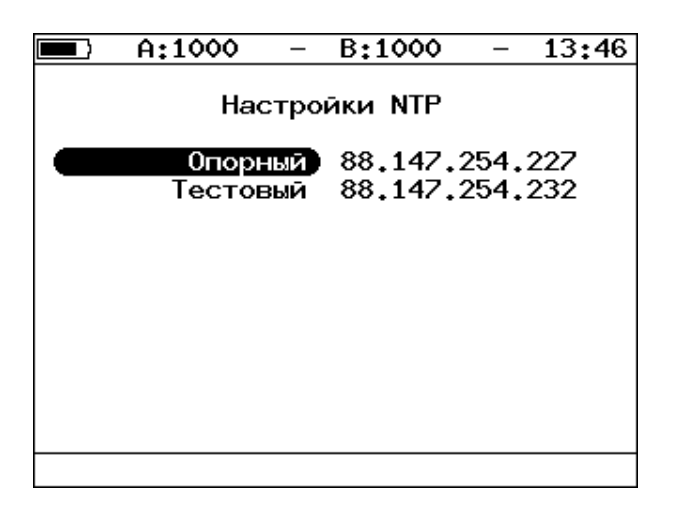

*Рисунок 24.3. Меню «Настройки NTP»*

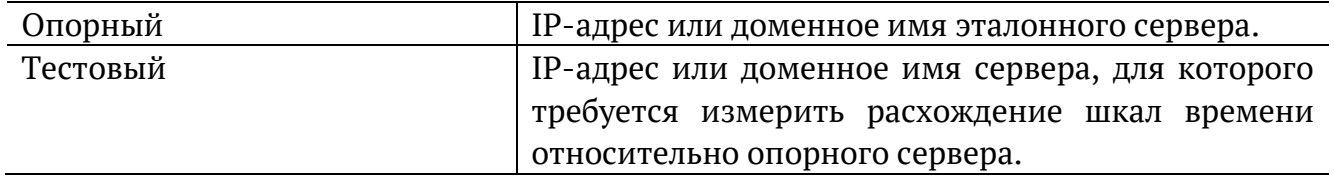

#### **24.4. Результаты**

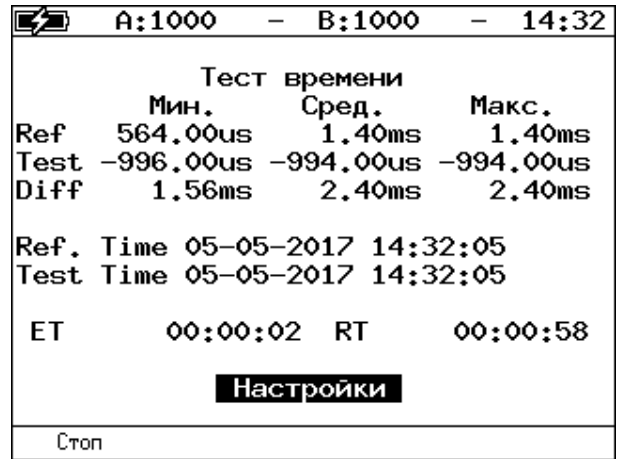

*Рисунок 24.4. Меню «Результаты»*

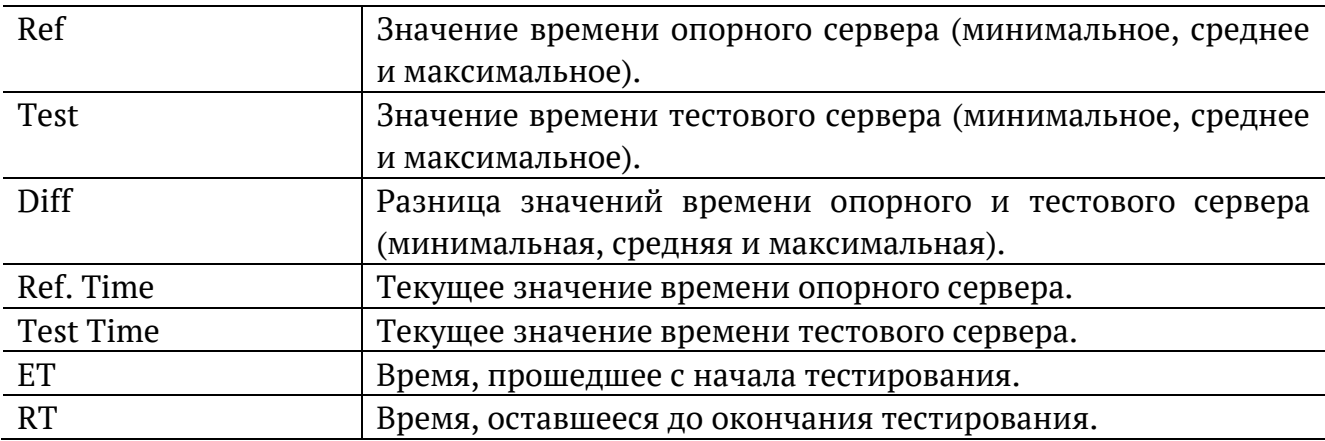

### **25. Тестовые данные**

### **25.1. Общие настройки**

Настройка параметров теста выполняется в меню «Измерения» ⇒ «Тестовые данные» ⇒ «Настройки».

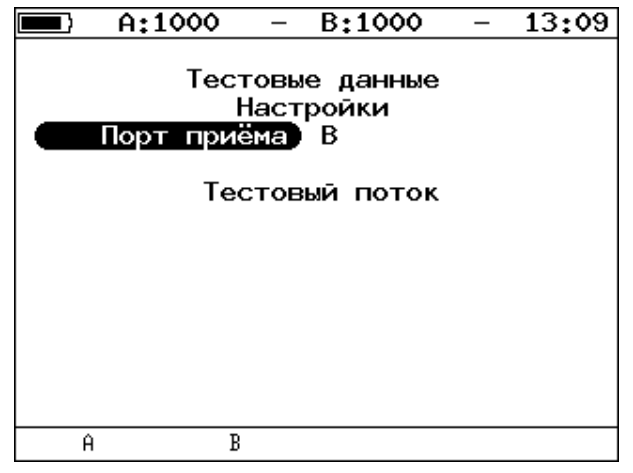

*Рисунок 25.1. Меню «Тестовые данные. Настройки»*

<span id="page-56-0"></span>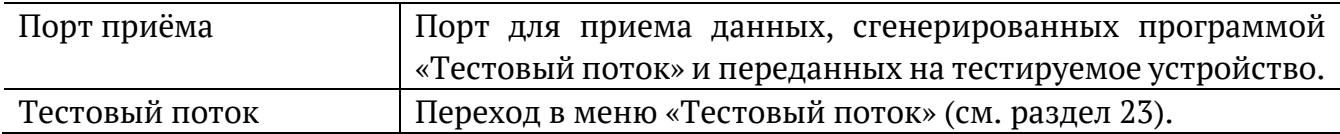

#### **25.2. Результаты**

|       | A:1000              | B:1000          |          | 13:08 |
|-------|---------------------|-----------------|----------|-------|
|       |                     |                 |          |       |
|       |                     | Тестовые данные |          |       |
|       | Rх кадры            |                 | 89525496 |       |
|       | Тх кадры            |                 | 89525496 |       |
|       | Rx байты            | 1434664448      |          |       |
|       | Тх байты 1434664448 |                 |          |       |
|       |                     |                 |          |       |
|       |                     |                 |          |       |
|       |                     |                 |          |       |
|       |                     |                 |          |       |
|       |                     | Настройки       |          |       |
|       |                     |                 |          |       |
| Старт |                     |                 |          |       |

*Рисунок 25.2. Меню «Тестовые данные»*

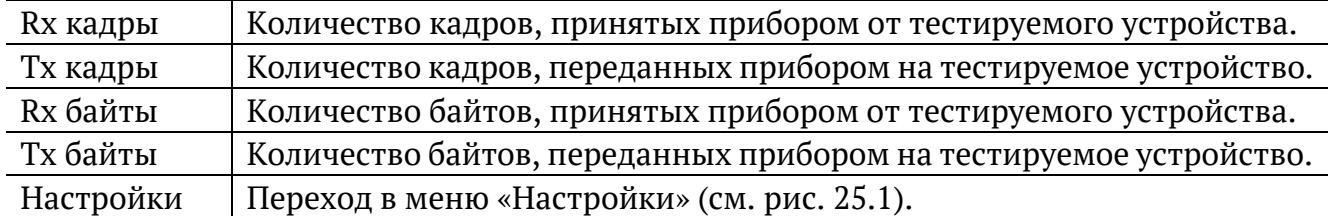

### **26. Статистика**

Просмотр статистической информации по принимаемому и передаваемому трафику выполняется в меню «Измерения» ⇒ «Статистика».

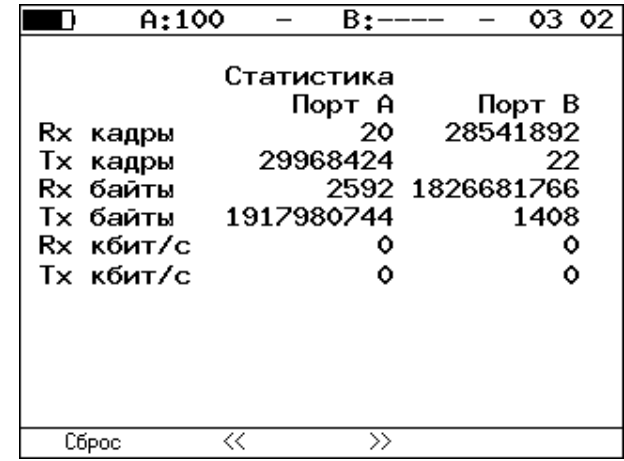

#### **26.1. Сводная статистика по двум портам**

*Рисунок 26.1. Экран «Статистика»*

| Rх кадры               | Количество принятых кадров.                                               |  |  |  |  |
|------------------------|---------------------------------------------------------------------------|--|--|--|--|
| Тх кадры               | Количество переданных кадров.                                             |  |  |  |  |
| Rx байты               | Число принятых байтов.                                                    |  |  |  |  |
| Тх байты               | Число переданных байтов.                                                  |  |  |  |  |
| Rx кбит/с              | Информация о текущей нагрузке на приёмной части порта.                    |  |  |  |  |
| Тх кбит/с              | Информация о текущей нагрузке на передающей части порта.                  |  |  |  |  |
| F1<br>Сброс $($        | Сброс статистической информации.                                          |  |  |  |  |
| F <sub>2</sub><br>/ F3 | Переключение<br>статистической<br>экранами<br>CO<br>между<br>информацией. |  |  |  |  |

#### **26.2. Статистика по типам кадров**

|                 | A:100                                                    |       | B:             |                 | 1132          |
|-----------------|----------------------------------------------------------|-------|----------------|-----------------|---------------|
| тип<br>Unicast. | Статистика по типам кадров (А)<br>Broadcast<br>Multicast |       | Rx<br>288<br>Ω | 2578 1417864479 | Тx<br>18<br>ο |
| Сброс           |                                                          | $\ll$ | $\rightarrow$  |                 | R             |

*Рисунок 26.2. Экран «Статистика по типам кадров»*

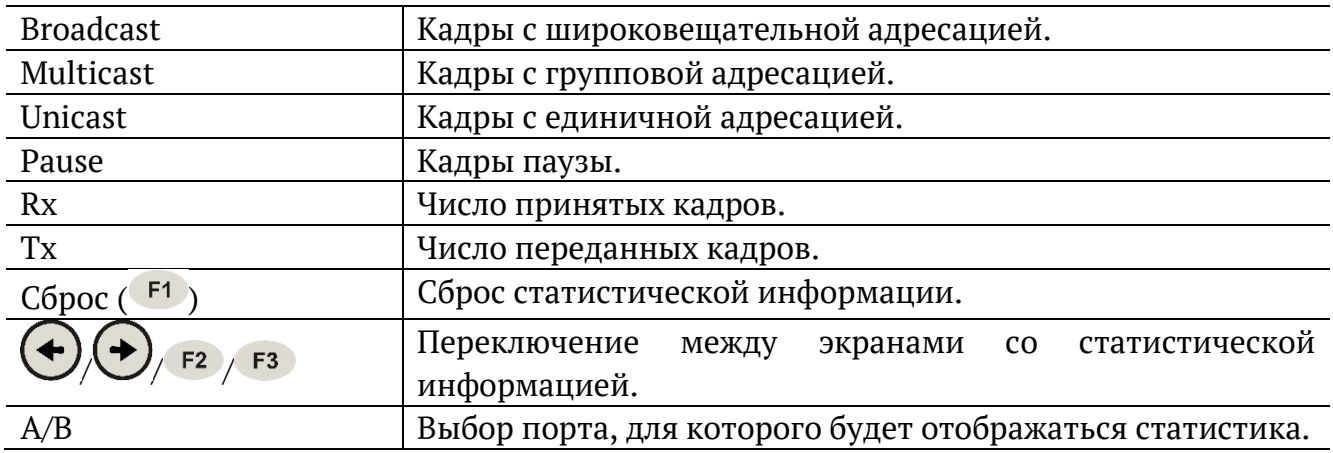

## **26.3. Статистика по размерам кадров**

| A:100                                                                              | B:                                                             | 11 33                                                                                                  |
|------------------------------------------------------------------------------------|----------------------------------------------------------------|----------------------------------------------------------------------------------------------------|
| размер<br>C 64<br>64<br>65127<br>128255<br>256511<br>5121023<br>10241518<br>2 1518 | Стат. по размерам<br>Rx<br>ο<br>125<br>38<br>27<br>3<br>٥<br>ο | кадров (А)<br>Tx<br>ο<br>1377 1307113894<br>22<br>78080423<br>22254063<br>2231925<br>3051007<br>133226 |
| Сброс                                                                              | L C<br>$\rightarrow$                                           | R                                                                                                    |

*Рисунок 26.3. Экран «Статистика по размерам кадров»*

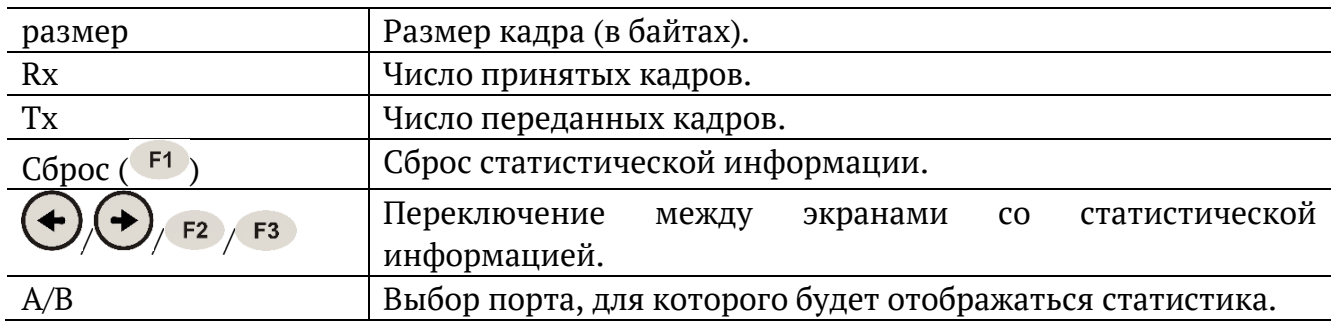

### **26.4. Статистика по уровням**

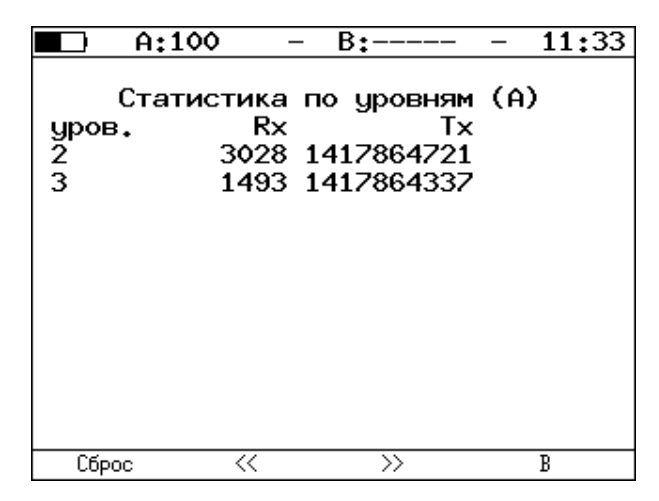

*Рисунок 26.4. Экран «Статистика по уровням»*

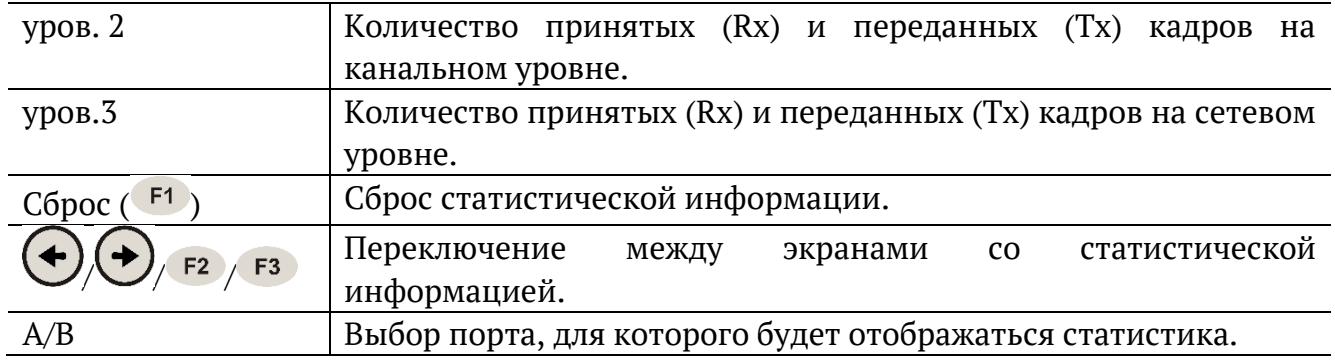

#### **26.5. Статистика: ошибки кадров**

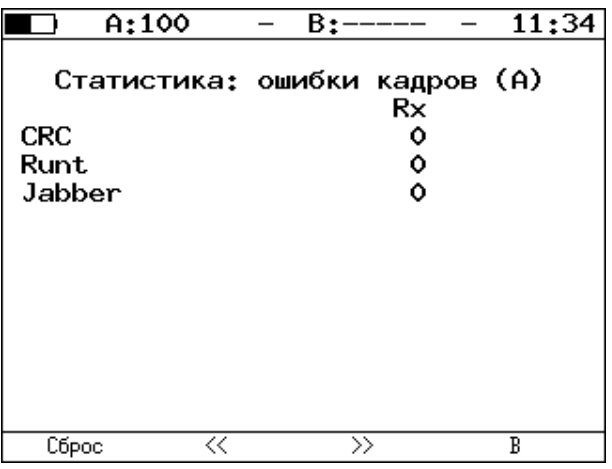

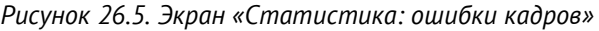

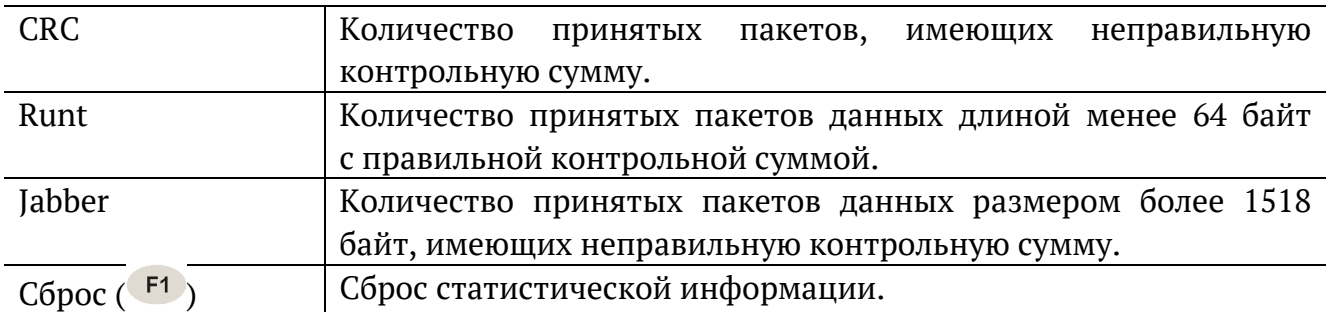

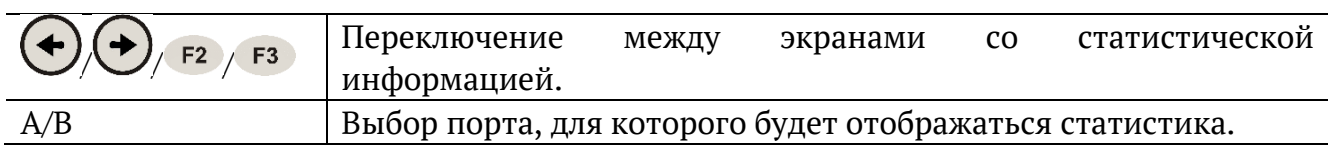

# **27. Нарушение обслуживания**

|                                                                                                    | A:1000 |  | B:1000                 |  | 10:58       |  |  |
|----------------------------------------------------------------------------------------------------|--------|--|------------------------|--|-------------|--|--|
|                                                                                                    |        |  | Нарушение обслуживания |  |             |  |  |
| Max duration, us : 1<br>Min duration, us $: 1$<br>Avg duration, us : 1<br>Total duration, us: 87 <br>lPKTs<br>128<br><b>INTs</b><br>: 128<br>Unhandled INTs: 372<br>Elapsed time : 00:00:01<br><u>Настройки</u> |        |  |                        |  |             |  |  |
|                                                                                                    | Старт  |  | Прерывания             |  | Coxp./3arp. |  |  |

*Рисунок 27.1. Меню «Нарушение обслуживания»*

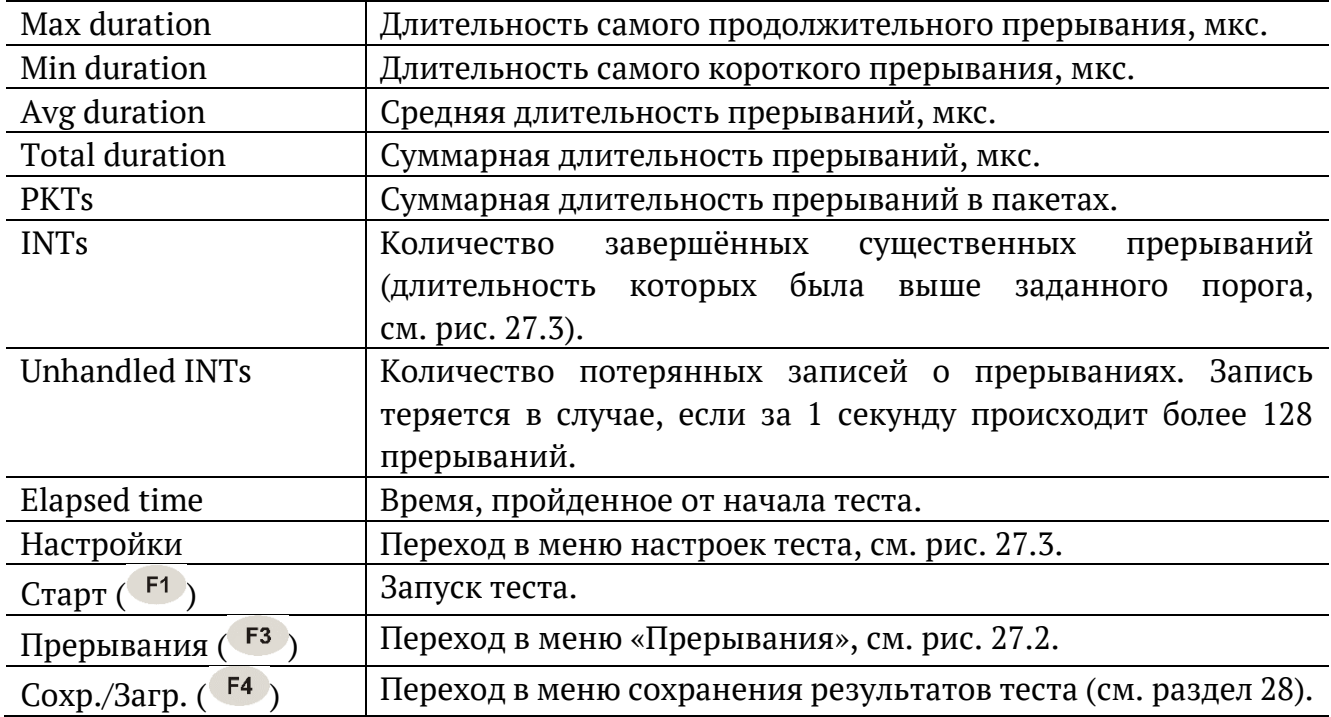

| A:1000                                                          |  |   | B:1000                               |  | 10:59         |  |  |
|-----------------------------------------------------------------|--|---|--------------------------------------|--|---------------|--|--|
| Нарушение обслуживания<br>Прерывания<br>прерывания)<br>-99<br># |  |   |                                      |  |               |  |  |
| lStarted                                                        |  |   | $: 07-03-2019$<br>08:25:57.976687669 |  |               |  |  |
| Duration, us: 1                                                 |  |   |                                      |  |               |  |  |
| <b>IPKTs</b>                                                    |  | 1 |                                      |  |               |  |  |
|                                                                 |  |   |                                      |  |               |  |  |
|                                                                 |  |   |                                      |  |               |  |  |
|                                                                 |  |   |                                      |  |               |  |  |
|                                                                 |  |   |                                      |  |               |  |  |
| ≪                                                               |  |   |                                      |  | $\rightarrow$ |  |  |

*Рисунок 27.2. Меню «Прерывания»*

<span id="page-62-1"></span>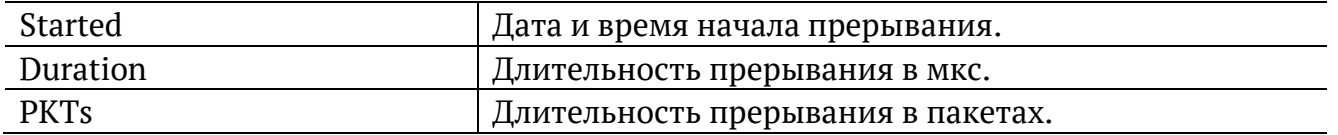

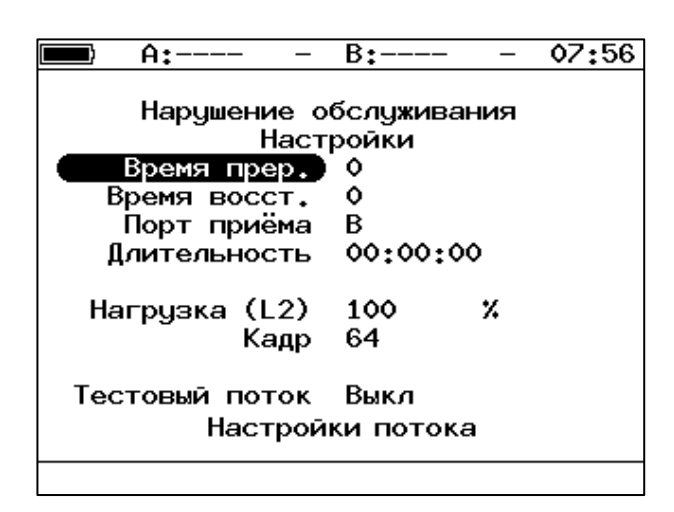

*Рисунок 27.3. Меню «Настройки»*

<span id="page-62-0"></span>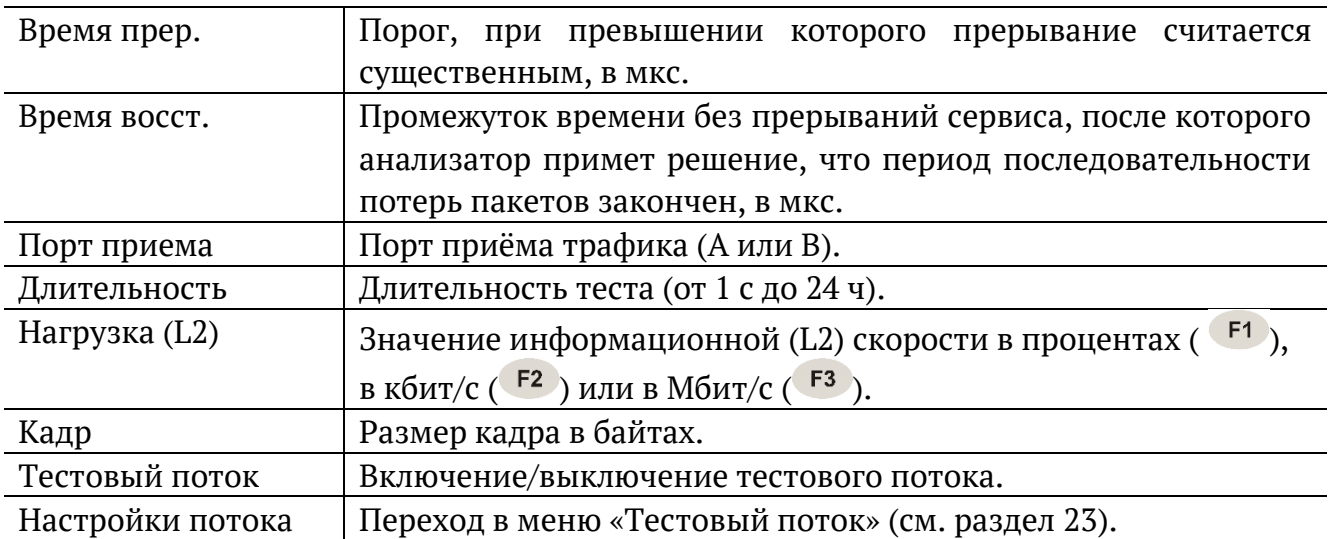

### <span id="page-63-0"></span>**28. Сохранение результатов тестов и статистики**

Для сохранения результатов, статистики и параметров тестов служит кнопка «Сохр./Загр.», доступная в меню некоторых тестов (например, RFC 2544, Y.1564). После нажатия на эту кнопку осуществляется переход в меню, в котором можно выполнить следующие действия:

- − копировать сохранённые данные на USB-накопитель (F<sup>1</sup>);
- − сохранить данные в память прибора (F<sup>2</sup>);
- загрузить сохраненные данные ( $F_3$ );
- − удалить сохранённые данные (F4).

|                          | A:100      | B:—                                                                                                    |  |         | 13:35 |
|--------------------------|------------|----------------------------------------------------------------------------------------------------|--|---------|-------|
| rfc<br>ms<br>test<br>p.i | Имя записи | Время сохранения<br>16-10-2018 14:00:49<br>16-10-2018 14:00:51<br>16-10-2018 15:25:54<br>16-10-2018 14:00:55 |  |         |       |
| Копировать               | Сохранить  | Загрузить                                                                                                    |  | Удалить |       |

*Рисунок 28.1. Меню «Результаты»*

Для копирования данных на USB-накопитель следует:

- 1. Подключить к прибору USB-накопитель.
- $2.$  Нажать  $F1$

Для сохранения данных в память прибора следует:

- 1. Нажать  $\bigcirc$
- 2. Ввести имя записи.
- 3. Нажать $\bigcirc$ .

Для загрузки сохранённых данных следует:

- 1. Выбрать запись.
- 2. Нажать <sup>F3</sup> («Загрузить»).

Результаты и параметры будут доступны в меню соответствующих тестов.

Для удаления сохранённых данных следует:

- 1. Выбрать запись, которую необходимо удалить.
- 2. Нажать  $F<sup>4</sup>$  («Удалить»).
- 3. Нажать  $F_3$  («Да»).

### **29. Параметры сети**

Настройка сетевых параметров для портов A, B и LAN выполняется в меню «Измерения» ⇒ «Параметры сети».

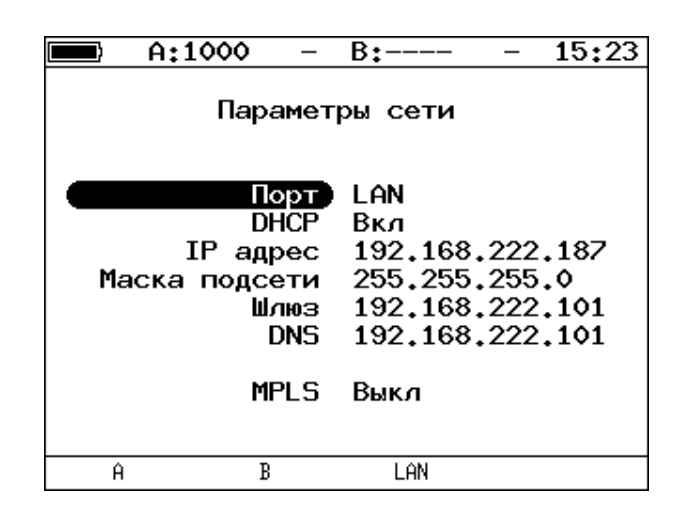

*Рисунок 29.1. Меню «Параметры сети»*

Примечание. Под заголовком меню «Параметры сети» расположена пустая строка, в которой выводятся сообщения о состоянии настройки порта LAN (см. раздел [29.1\)](#page-66-0).

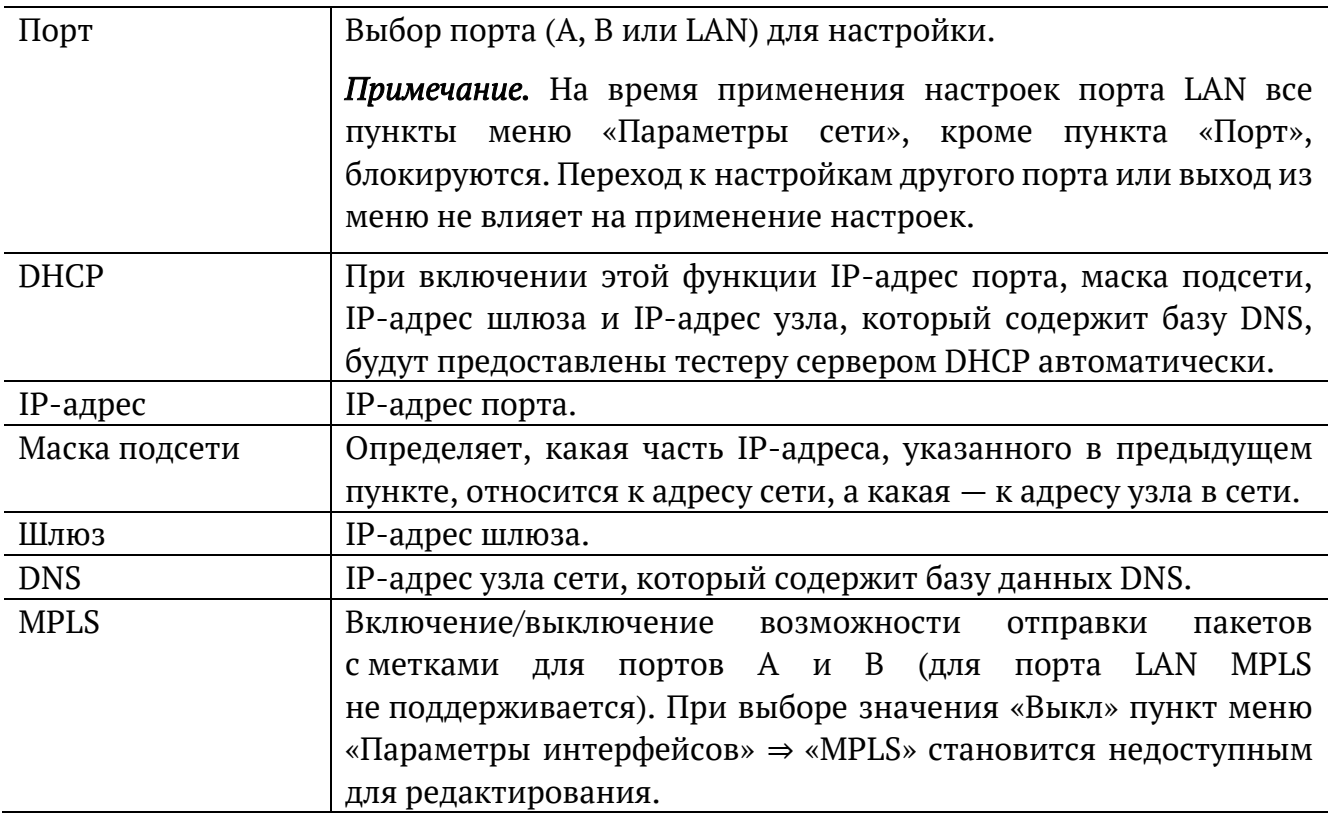

*Примечание.* IP-адрес шлюза и IP-адрес узла сети, который содержит базу данных DNS, задаются независимо для каждого порта.

#### <span id="page-66-0"></span>**29.1. Настройка порта LAN**

При настройке порта LAN в пустой строке под заголовком меню «Параметры сети» могут отображаться следующие сообщения:

1. «Идёт настройка» — означает, что выполняется попытка применить новые настройки порта.

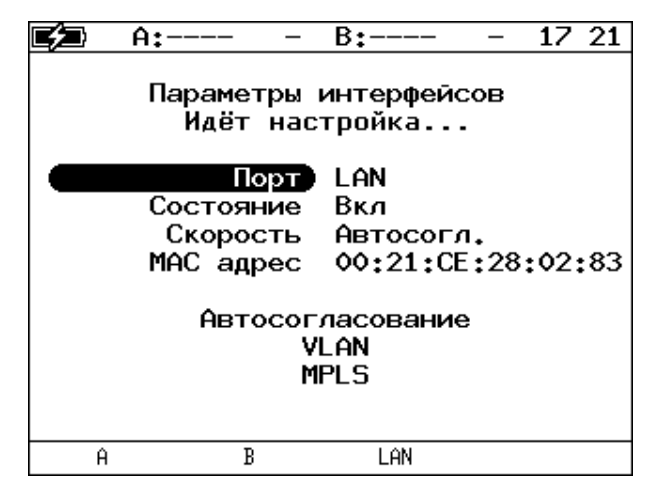

*Рисунок 29.2. Сообщение «Идёт настройка...»*

2. «Невалидные параметры» — отображается в случае ввода недействительных значений сетевых параметров.

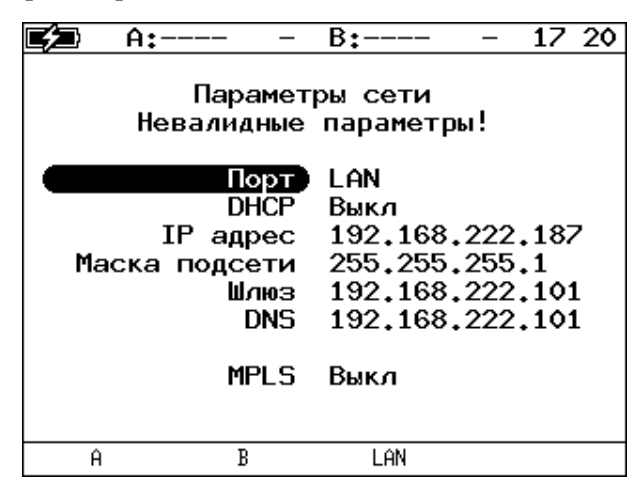

*Рисунок 29.3. Сообщение «Невалидные параметры!»*

3. «Нет ответа. Повтор...» — выводится, когда при включении функции DHCP время ожидания ответа на запрос значений сетевых параметров превысило допустимую величину.

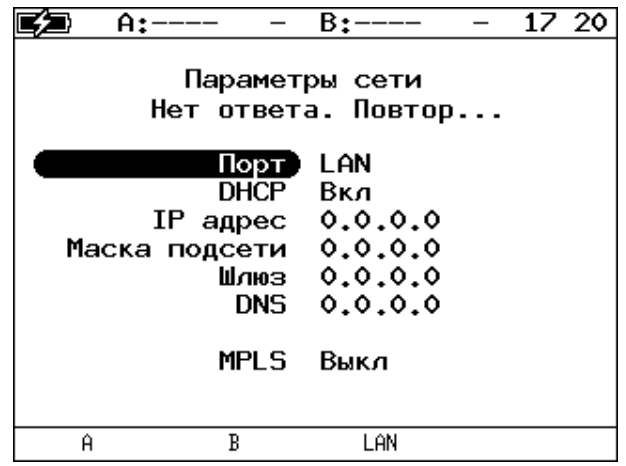

*Рисунок 29.4. Сообщение «Нет ответа. Повтор...»*

В случае возникновения ошибок при настройке порта LAN на экран выводятся следующие сообщения:

1. «Ошибка настройки сети» — отображается при попытке применить недействительные значения сетевых параметров.

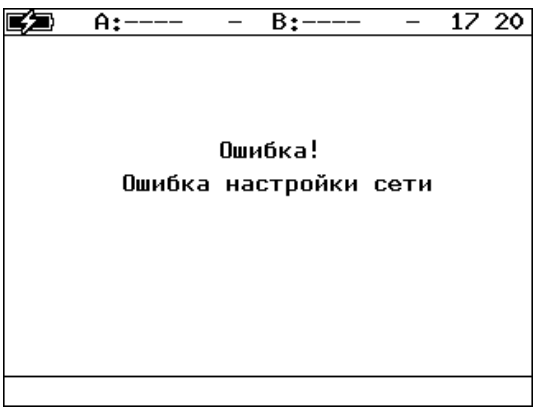

*Рисунок 29.5. Сообщение об ошибке*

2. «Отсутствует соединение» — выводится, когда значения сетевых параметров не удалось получить по DHCP за стандартное время из-за отсутствия на порту соединения.

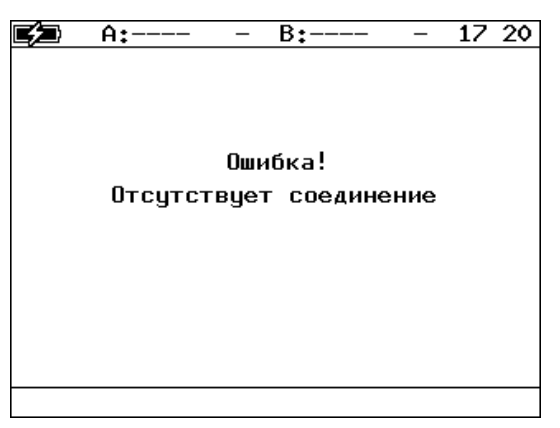

*Рисунок 29.6. Сообщение об ошибке*

### **30. Параметры интерфейсов**

Настройка параметров соединения для портов A, B и LAN выполняется в меню «Измерения» ⇒ «Параметры интерфейсов».

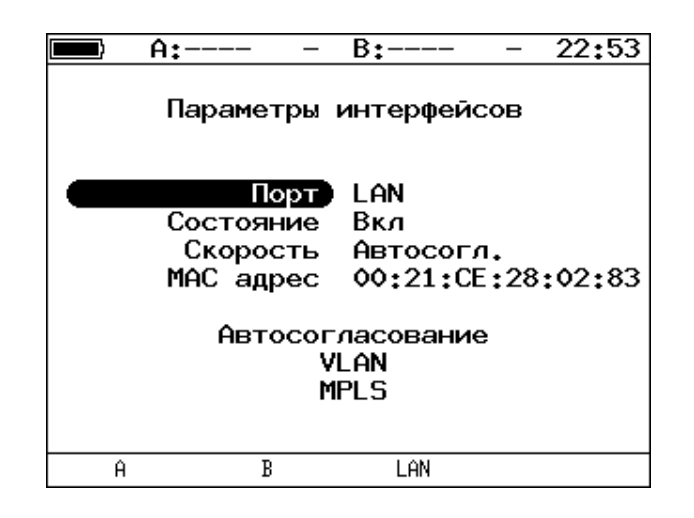

*Рисунок 30.1. Меню «Параметры интерфейсов»*

<span id="page-68-0"></span>*Примечание.* Под заголовком меню расположена пустая строка, в которой во время применения настроек порта LAN выводится сообщение «Идёт настройка...».

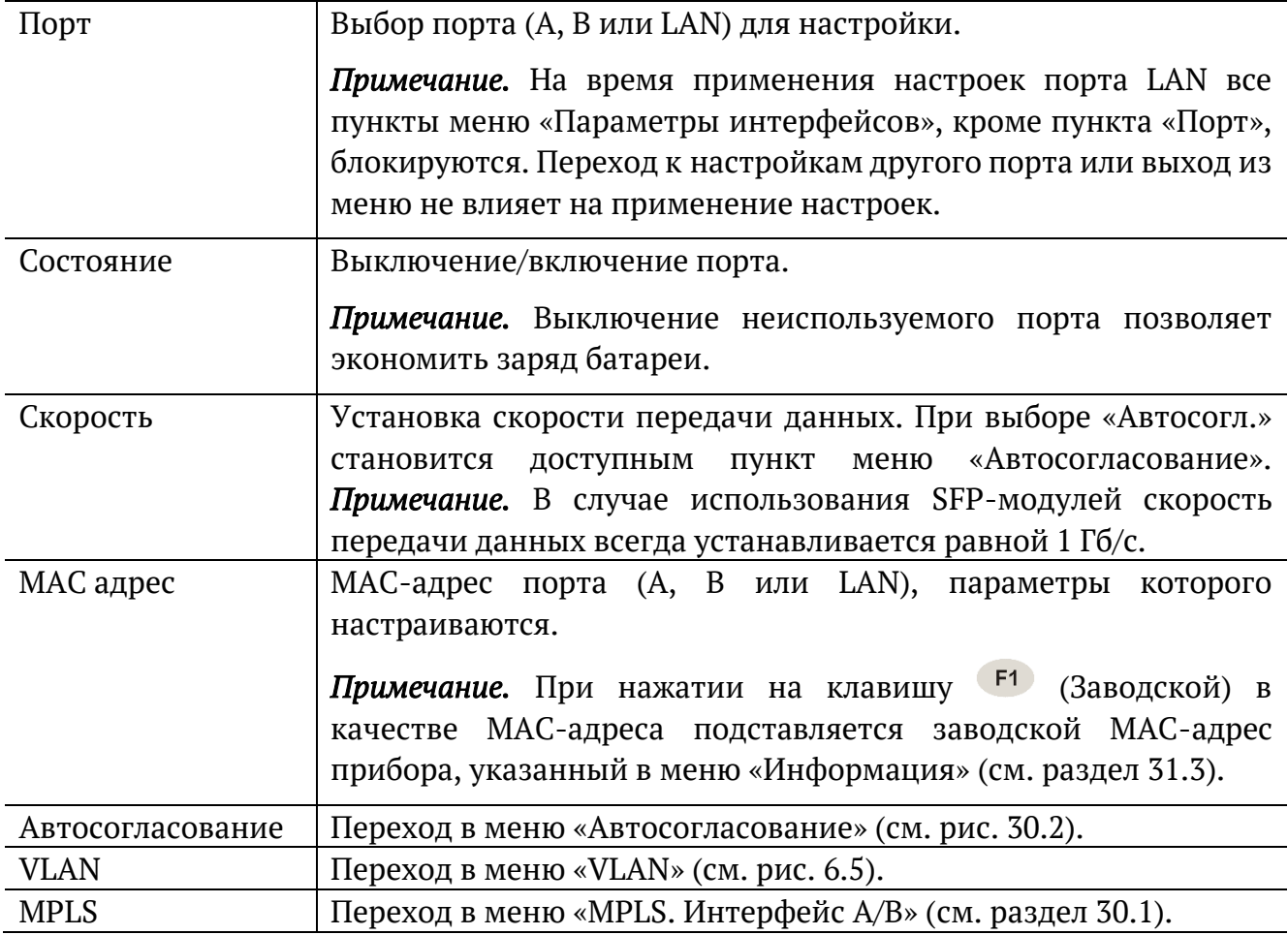

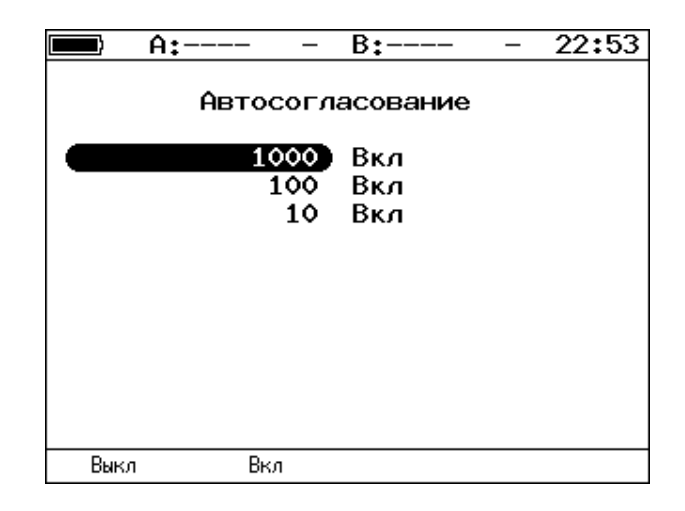

*Рисунок 30.2. Меню «Автосогласование»*

<span id="page-69-0"></span>Для установки соединения с тестируемым оборудованием в режиме автосогласования необходимо выбрать предпочитаемые скорости соединения с помощью клавиш  $F1$   $\mu$   $F2$ .

Соединение будет установлено только в том случае, если на противоположном конце также используется автосогласование, и как минимум одна предпочитаемая скорость совпадает. Соединение устанавливается на предпочитаемой скорости, максимальной для обоих устройств.

#### **30.1. Настройка MPLS**

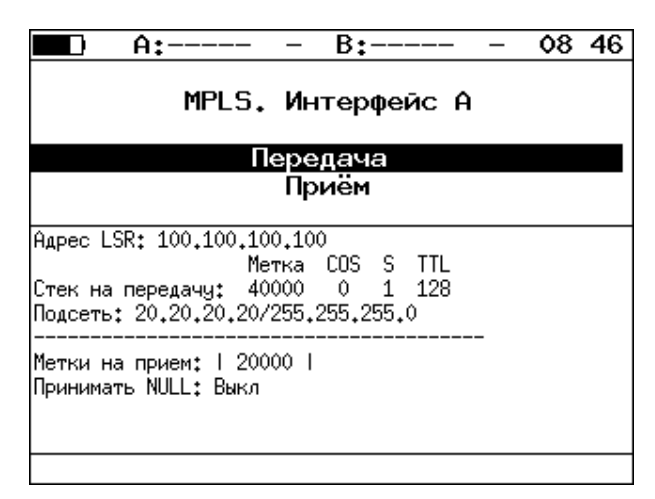

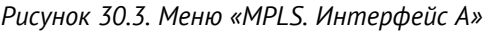

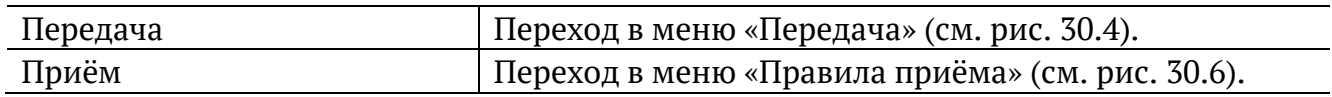

Также на экране отображаются параметры MPLS, заданные в меню «Правила приёма» и «Передача».

|     | A:1000                   | B±                                                        |  | 15:31 |  |  |  |
|-----|--------------------------|-----------------------------------------------------------|--|-------|--|--|--|
|     | Передача                 |                                                           |  |       |  |  |  |
|     | Адрес LSR 192.168.1.1    |                                                           |  |       |  |  |  |
| IP. | Правило<br>Маска подсети | Вкл<br>подсети 192.168.1.0<br>255.255.255.0<br>Стек меток |  |       |  |  |  |
|     |                          |                                                           |  |       |  |  |  |

*Рисунок 30.4. Меню «Передача»*

<span id="page-70-0"></span>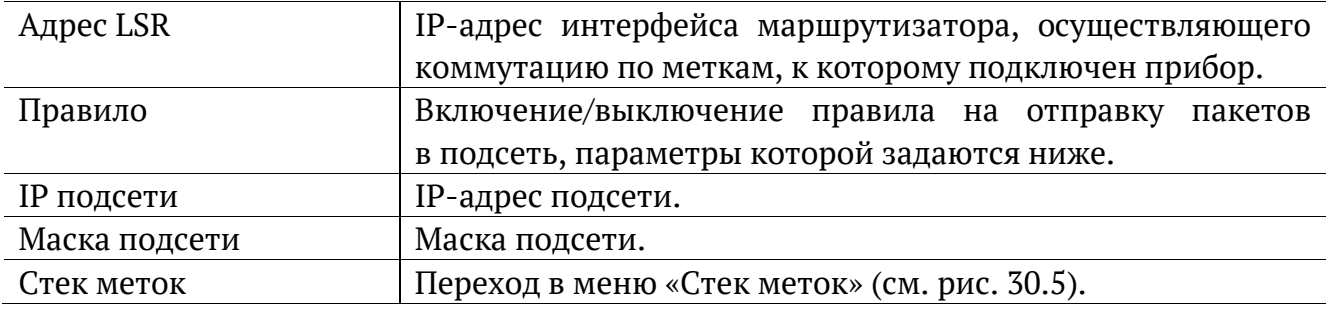

|            | A:1000       |            | B:----     |  | 15:28 |  |  |
|------------|--------------|------------|------------|--|-------|--|--|
| Стек меток |              |            |            |  |       |  |  |
|            | Кол-во меток |            | -2         |  |       |  |  |
|            |              |            | Метка 1000 |  |       |  |  |
|            | MPLS COS     |            | о          |  |       |  |  |
|            |              | <b>TTL</b> | 128        |  |       |  |  |
|            |              | Метка      | 20000      |  |       |  |  |
|            | MPLS COS     |            | о          |  |       |  |  |
|            |              | TTL        | 128        |  |       |  |  |
|            | Метка        |            | ٥          |  |       |  |  |
|            | MPLS COS     |            | ٥          |  |       |  |  |
|            |              | TTI        | 128        |  |       |  |  |
| Выкл       | 1            |            | 2          |  | 3     |  |  |

*Рисунок 30.5. Меню «Стек меток»*

<span id="page-70-1"></span>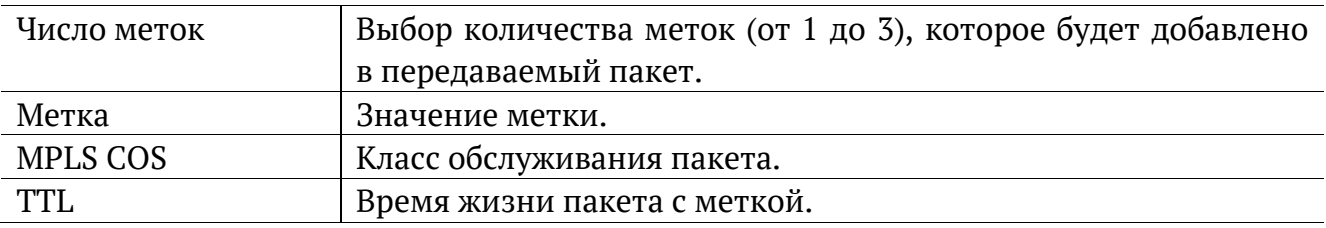

|      | A:1000                                           | $B$ :----      | 15:37 |
|------|--------------------------------------------------|----------------|-------|
|      |                                                  | Правила приема |       |
|      | Кол-во меток)<br>Метка 1<br>Метка 2 0<br>Метка 3 | Выкл<br>۰<br>Ô |       |
| Выкл |                                                  | 2              | 3     |

*Рисунок 30.6. Меню «Правила приёма»*

<span id="page-71-0"></span>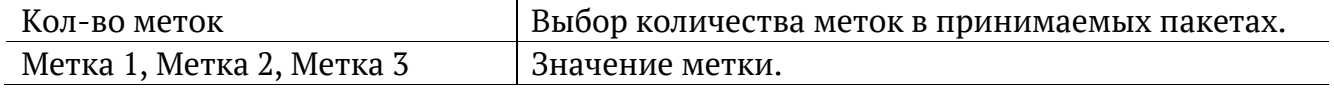
# **31. Настройки прибора**

#### **31.1. Настройка дисплея**

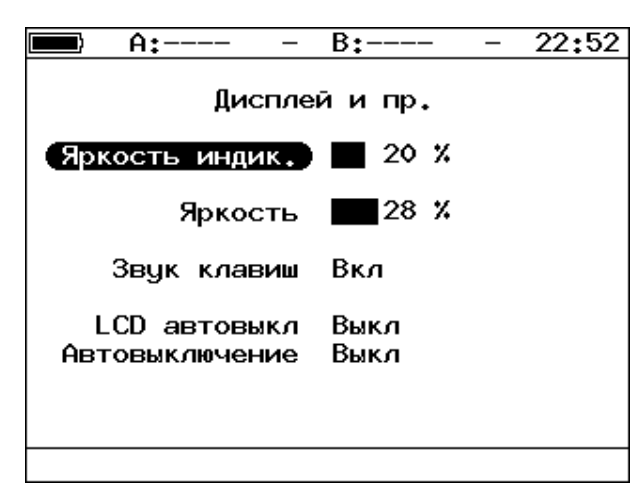

*Рисунок 31.1. Меню «Дисплей и пр.»*

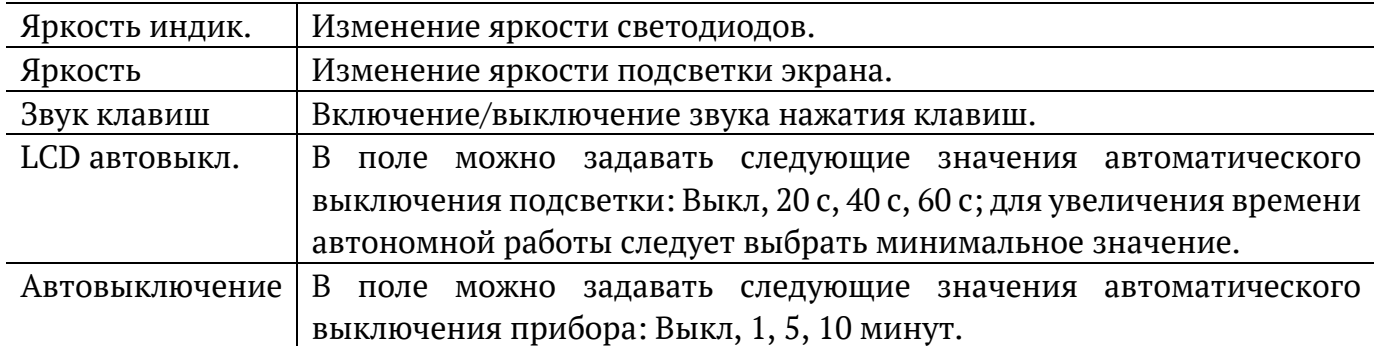

#### <span id="page-72-0"></span>**31.2. Основные настройки**

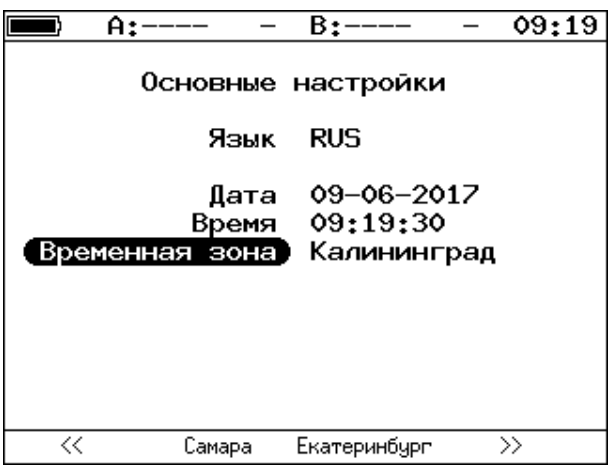

*Рисунок 31.2. Меню «Основные настройки»*

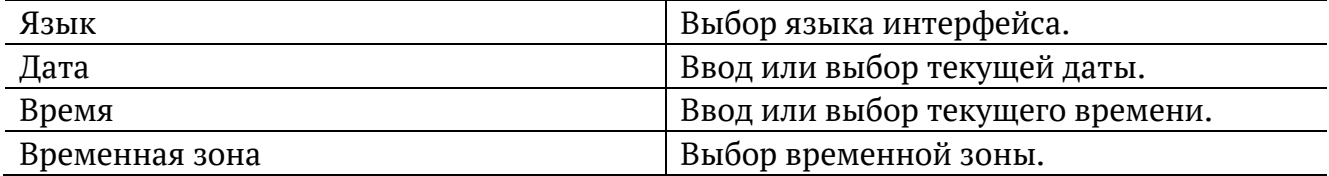

### <span id="page-73-1"></span>**31.3. Информация**

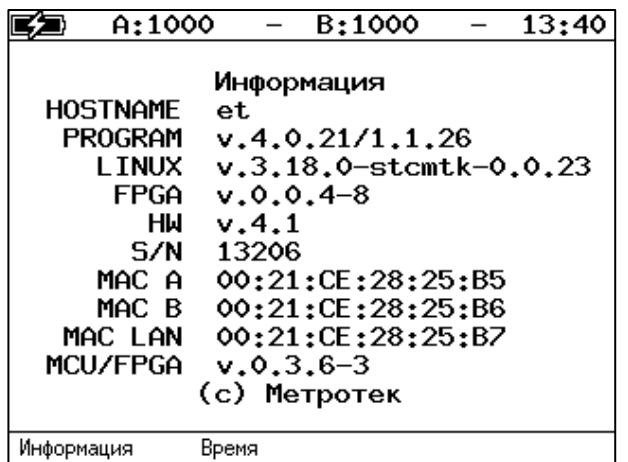

*Рисунок 31.3. Экран «Информация»*

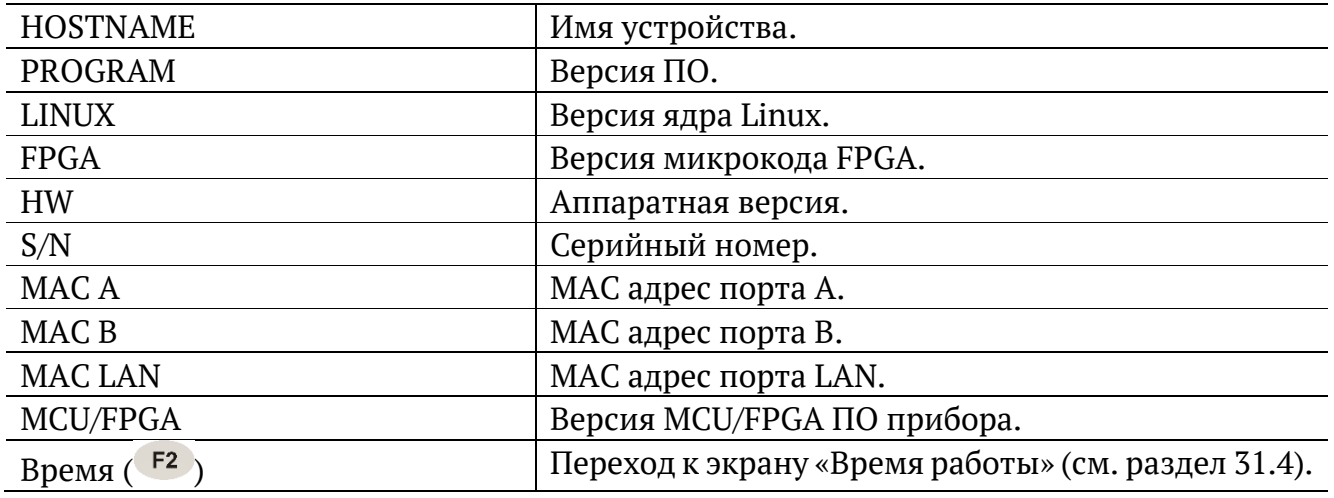

# <span id="page-73-0"></span>**31.4. Время работы**

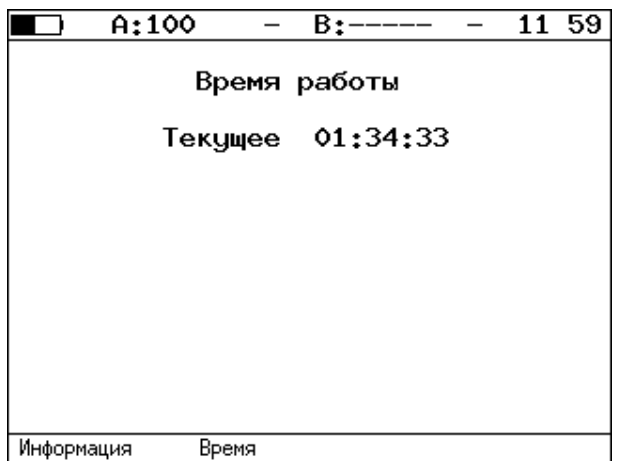

*Рисунок 31.4. Экран «Время работы»*

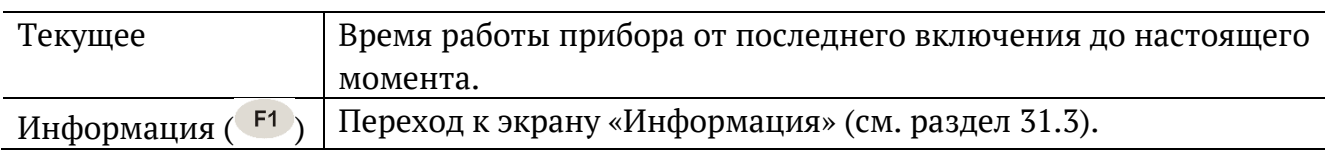

#### **31.5. Информация об SFP**

| A:——-                                            |             | $B$ :--- |  | 17:18 |
|--------------------------------------------------|-------------|----------|--|-------|
| Информация о SFP-модуле (А)                      |             |          |  |       |
|                                                  |             |          |  |       |
| two−wire interface ID only                       |             |          |  |       |
| Connector                                        | : LC        |          |  |       |
| Encoding                                         | : 8B/10B    |          |  |       |
| Bit rate nominal : 1300 MBits/s                  |             |          |  |       |
| Length SM-km t 10 km                             |             |          |  |       |
| Length SM-100m : 10000 m                         |             |          |  |       |
| : OPTOWAY<br>Vendor                              |             |          |  |       |
| : SPS-7111G<br>lVendor PN                        |             |          |  |       |
| Vendor OUI                                       | : 00 OE FA  |          |  |       |
| Wendor SN                                        | : 073401590 |          |  |       |
| Date code                                        | : 07.08.21  |          |  |       |
| SFF-8472 compliance : Functionality not included |             |          |  |       |
| В<br>Ĥ                                           |             |          |  |       |

*Рисунок 31.5. Экран «Информация о SFP-модуле»*

На экране отображаются подробные сведения об SFP-модуле: производитель, модель, поддерживаемый режим передачи данных и т.д. Для прокрутки информации

в окне используются клавиши $\bigoplus_{\mathfrak{u}}\bigoplus_{\mathfrak{u}}$ 

После подключения модуля информацию на экране следует обновить, выбрав порт, к которому он подсоединен —  $\boxed{F1}$  (порт A) или  $\boxed{F2}$  (порт B).

#### **31.6. Аккумулятор**

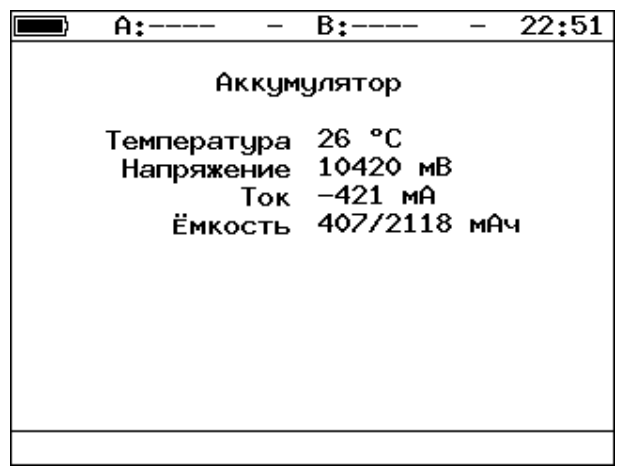

*Рисунок 31.6. Экран «Аккумулятор»*

На экране отображается информация о состоянии аккумулятора: температура (°C), напряжение (мВ), ток (мА), текущая/максимальная ёмкость (мАч).

## **32. Профили**

В приборе можно создавать профили настроек, что позволяет быстро выполнять настройку основных тестов и сетевых интерфейсов при проведении тестирования.

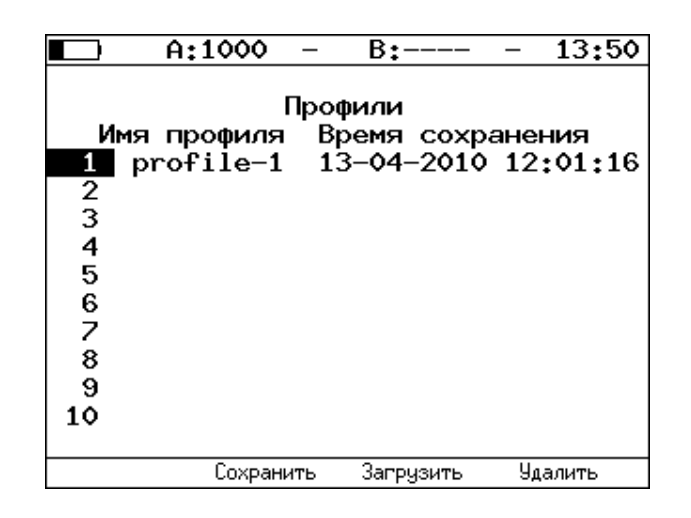

*Рисунок 32.1. Меню «Профили»*

Профиль настроек включает в себя:

- − настройки топологий, заголовков и размеров кадров для тестов RFC 2544, Y.1564, BERT, пакетный джиттер, тестовый поток, а также индивидуальные настройки для каждого из этих тестов.
- − настройки сетевых интерфейсов.
- − настройки IP-утилит: эхо-запрос, маршрут, TCP-клиент.

Для создания профиля настроек необходимо выполнить желаемые настройки, перейти в меню «Профили» и нажать на клавишу («Сохранить»). Для загрузки сохранённого профиля используется клавиша <sup>F3</sup> («Загрузить»).

### **33. Протоколирование событий**

Система протоколирования событий обеспечивает вывод сообщений о произошедших событиях в меню «Беркут-ET. Настройки» ⇒ «Лог», а также в консольный терминал при подключении к прибору через USB-интерфейс.

К протоколируемым событиям относятся:

- − запуск/прерывание теста;
- − включение/выключение режима «Шлейф»;
- − изменение состояния соединения;
- − использование прибора для удалённого тестирования;
- − включение/выключение прибора;
- − низкий заряд батареи.

В случае возникновения одного из перечисленных выше событий в консольный терминал/меню «Лог» будет выведено сообщение вида:

```
<дата> <время> <отправитель> <сообщение>
```
Например, при включении режима «Шлейф» 2-го уровня на порту B в консольный терминал будет выведено сообщение:

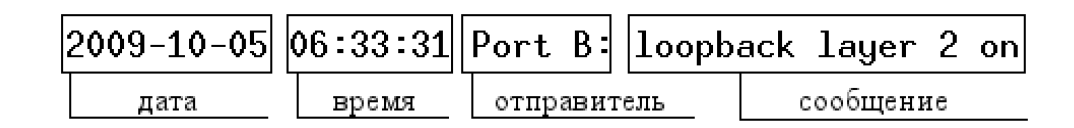

*Рисунок 33.1. Сообщение о включении режима «Шлейф»*

По умолчанию вывод сообщений через USB-интерфейс отключён. Вывод сообщений можно включить/отключить с помощью команды удалённого управления «log on/off».

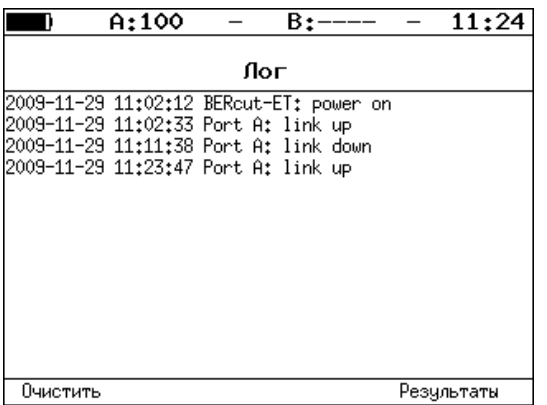

*Рисунок 33.2. Меню «Лог»*

Клавиша <sup>F1</sup> («Очистить») служит для очистки содержимого буфера. При нажатии на клавишу <sup>F4</sup> («Результаты») осуществляется переход в меню «Результаты» для сохранения сообщений о произошедших событиях. Сообщения также сохраняются при сохранении результатов и настроек любого теста.

### **34. Синхронизация времени**

Для синхронизации времени<sup>3</sup> в приборе используется протокол PTPv2 (IEEE 1588 [15]) и NTPv4 (RFC 5905[16]).

Стандарт IEEE 1588 предполагает, что протокол РТР предоставляет стандартный метод синхронизации устройств в сети с точностью выше 1 мкс (до 10 нс). Данный протокол обеспечивает синхронизацию ведомых устройств от ведущего, удостоверяясь, что события и временные метки на всех устройствах используют одну и ту же временную базу. В протоколе предусмотрены две ступени для синхронизации устройств: определение ведущего устройства и коррекция разбега во времени, вызванного смещением отсчета часов в каждом устройстве и задержками в передаче данных по сети.

Разница во времени между ведущим и ведомым устройствами является комбинацией смещения отсчета часов и задержки передачи синхронизирующего сообщения.

Функция синхронизации позволяет выполнять измерение задержки по методике RFC 2544, а также анализ по рекомендации Y.1564 при тестировании асимметричных каналов.

Для настройки параметров синхронизации следует перейти в меню «Настройки» ⇒ «Установки прибора» ⇒ «Синхронизация времени».

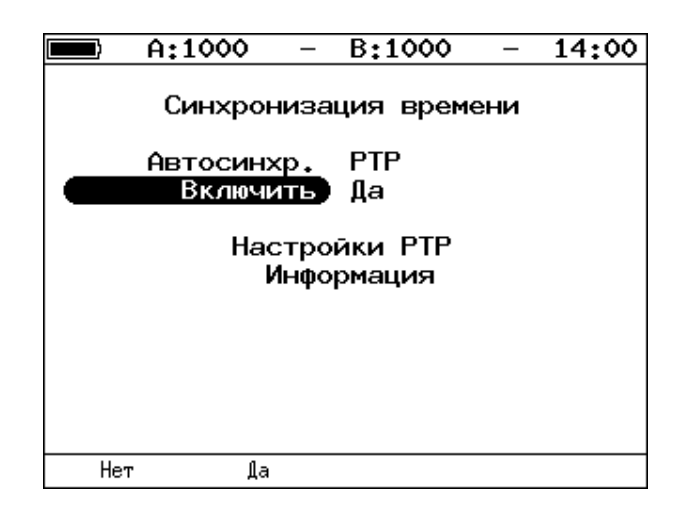

*Рисунок 34.1. Меню «Синхронизация времени»*

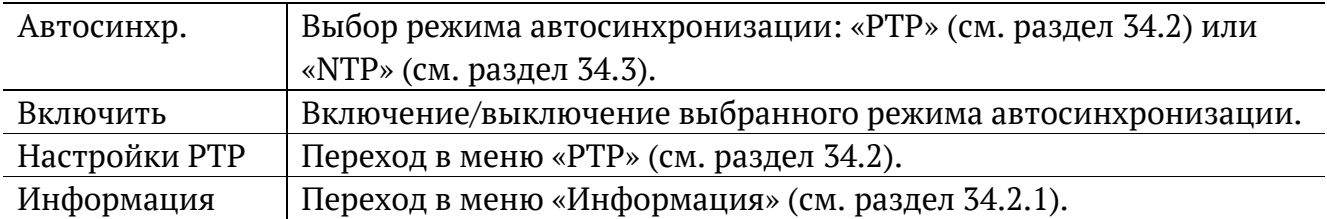

<sup>3</sup> Функция не входит в базовую конфигурацию, доступна при дополнительном заказе опции «ETPTP».

#### **34.1. Ручная настройка**

Если ни один из режимов автосинхронизации не включен, пользователь может самостоятельно установить для прибора дату, время и временную зону в меню «Настройки» ⇒ «Установки прибора» ⇒ «Основные настройки» (см. раздел [31.2\)](#page-72-0).

#### <span id="page-79-0"></span>**34.2. Настройки PTP**

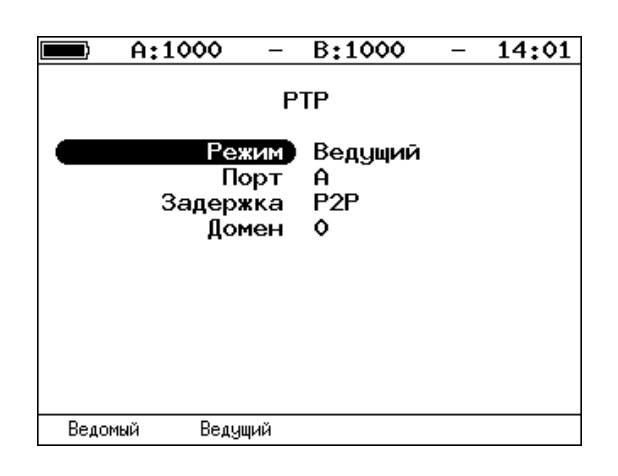

*Рисунок 34.2. Настройка параметров синхронизации PTP*

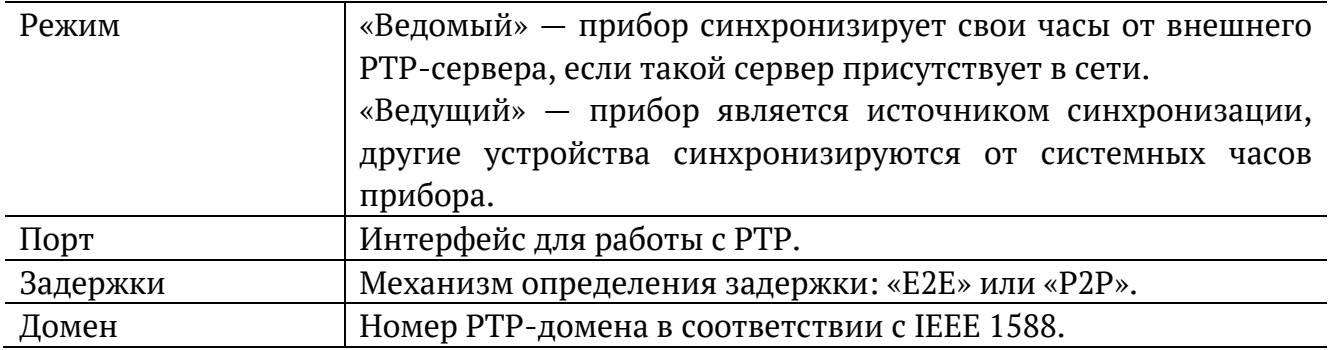

#### <span id="page-79-1"></span>**34.2.1. Информация**

После выполнения настроек режима PTP-синхронизации и перехода в меню «Информация» на экране отображается величина задержки и смещения.

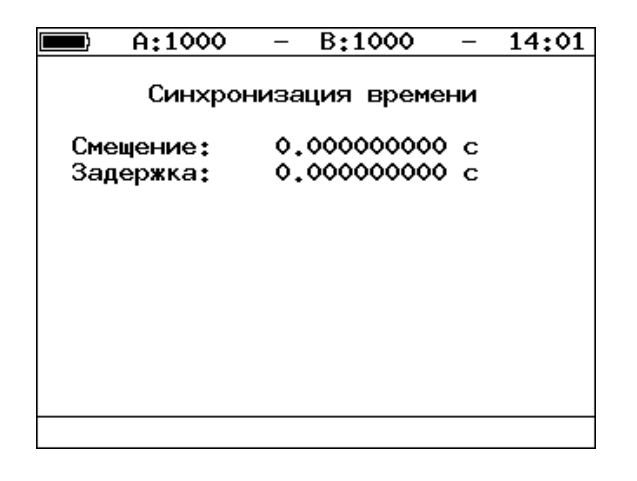

*Рисунок 34.3. Информация о синхронизации времени*

### <span id="page-80-0"></span>**34.3. Синхронизация по протоколу NTP**

При выборе этого режима выполнять дополнительные настройки не требуется. Время на приборе выставляется с использованием стандартных серверов.

### **35. Справочные таблицы**

*Таблица 35.1. Приоритеты и типы трафика*

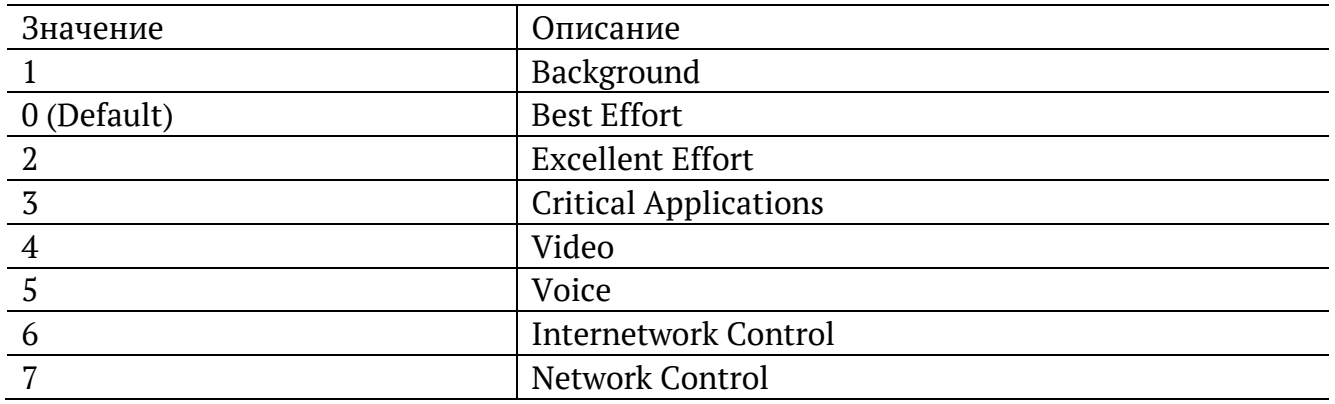

Типы трафика Network Control и Internetwork Control зарезервированы для сообщений управления сетью. Приоритеты 4 и 5 могут использоваться для особо чувствительного к задержкам трафика, такого, как видео или речь. Приоритеты трафика с 3 по 1 предназначены для различных задач — от потоковых приложений до FTP-трафика, способного справиться с возможными потерями. Класс 0 резервируется для «максимально лучшей» доставки и присваивается в тех случаях, когда не специфицирован никакой другой класс.

*Таблица 35.2. Значения поля Precedence*

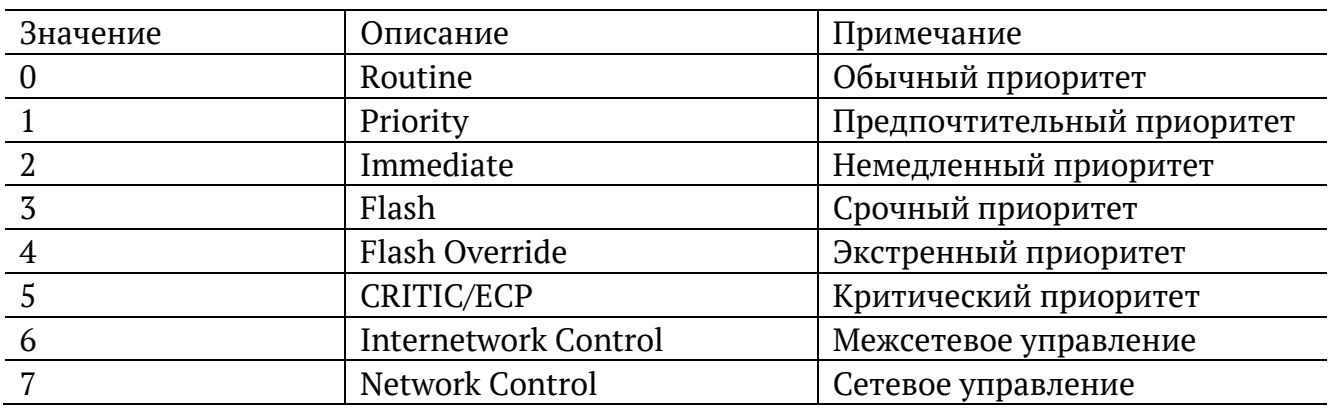

*Таблица 35.3. Значения поля ToS*

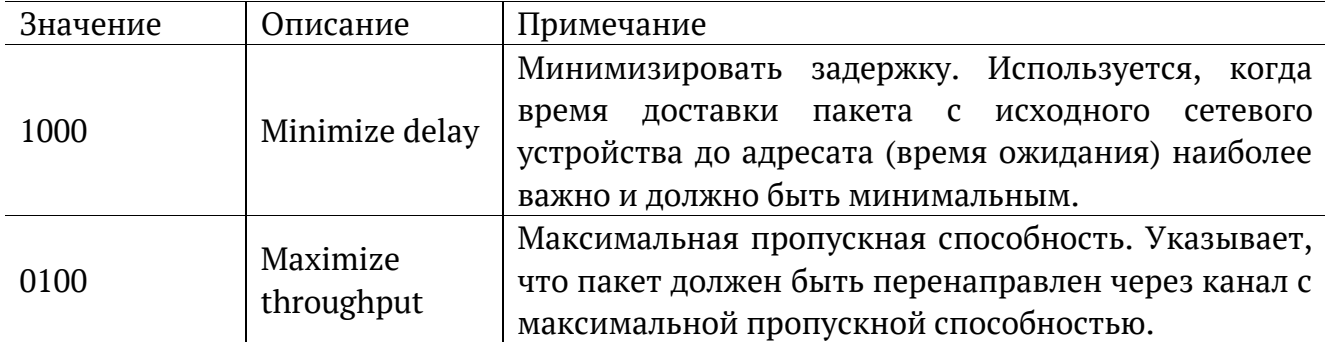

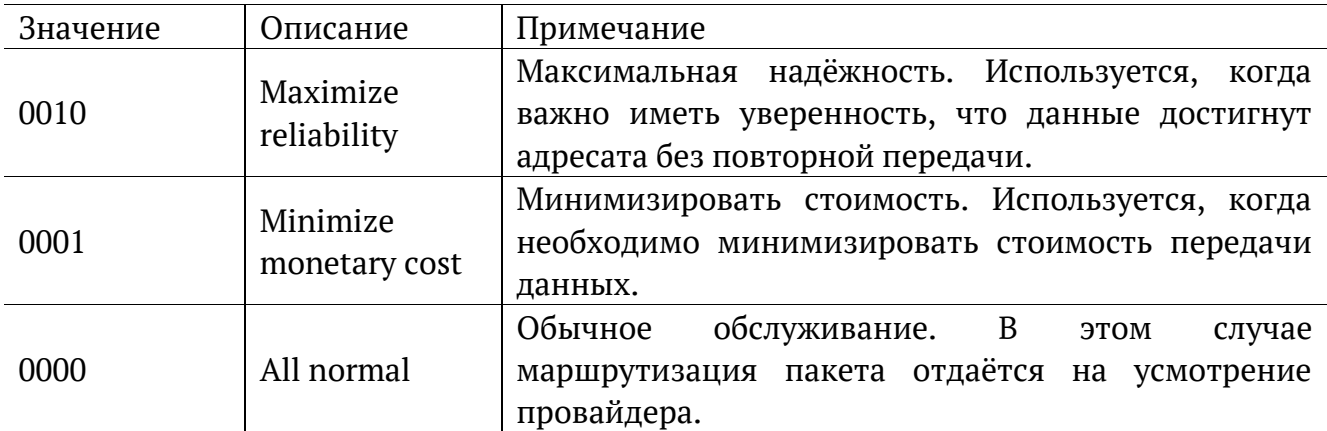

*Таблица 35.4. Класс обслуживания трафика и значение поля DSCP*

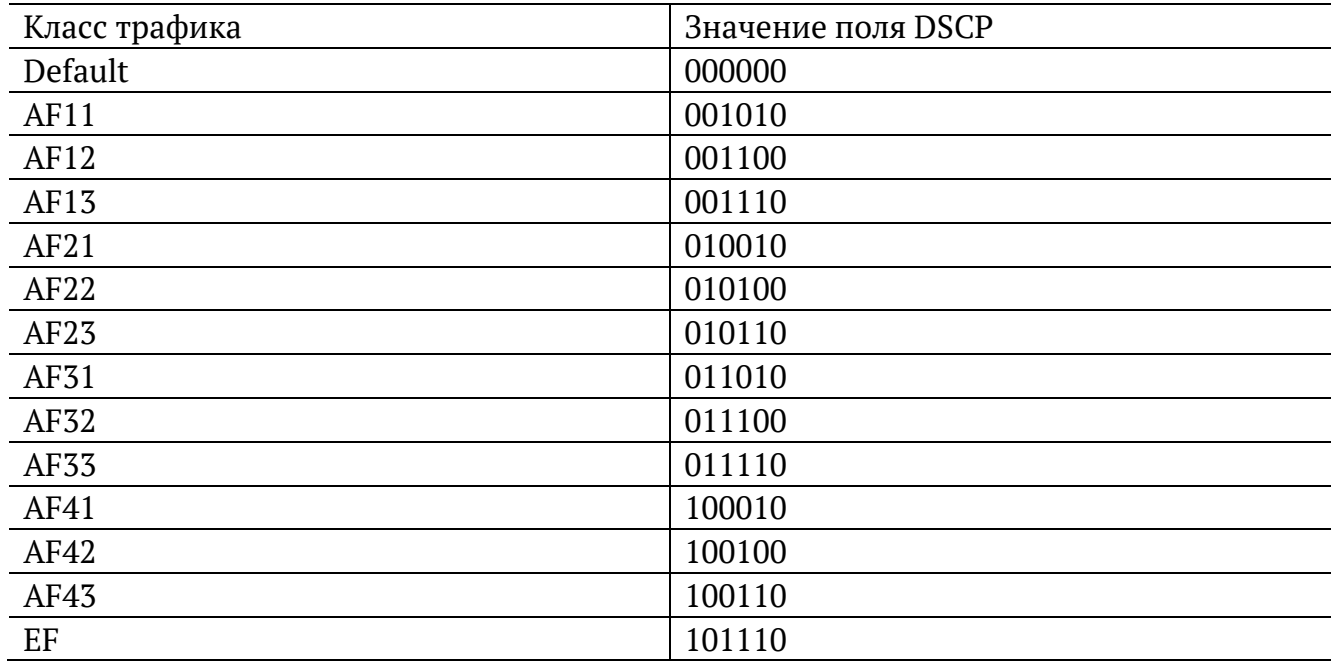

Каждому классу обслуживания трафика ставится в соответствие определённое значение поля DSCP. В таблице приведены рекомендуемые значения в соответствии с методиками RFC 2597 [11] и RFC 2598 [12].

Default — «негарантированная передача». Трафику данного класса обслуживания выделяются сетевые ресурсы, оставшиеся свободными при передаче трафика других классов.

AF (Assured Forwarding) — «гарантированная передача». Используется для доставки трафика большинства TCP-приложений с применением четырёх независимых AF-классов. Внутри каждого класса IP-пакетам может быть назначена одна из трёх дисциплин отбрасывания пакета данных (см. методику RFC 2597[11]).

EF (Expedited Forwarding) — «немедленная передача». Применяется для обслуживания трафика, чувствительного к задержкам и требующего минимального джиттера, такого, как видео или речь (Voice over IP — VoIP).

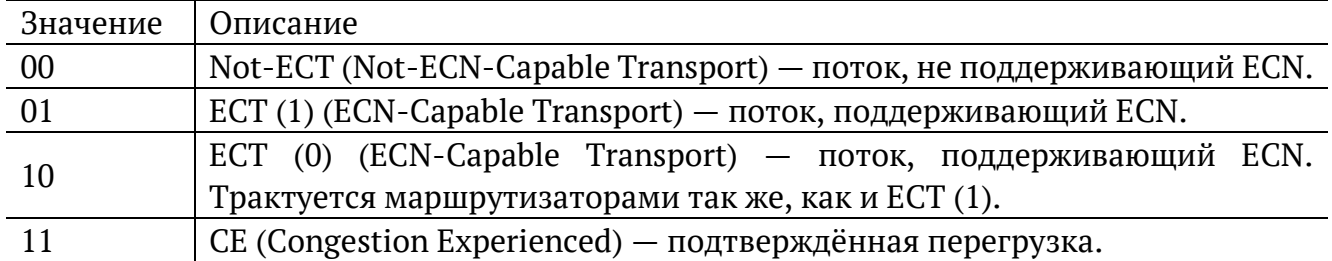

ECN (Explicit Congestion Notification) — «явное уведомление о перегруженности». Установка бит данного поля дает возможность маршрутизаторам узнать о возникновении перегруженности на пути следования данных к заданному узлу сети без отбрасывания пакета.

Поле ECN описано в методике RFC 3168 [13].

*Таблица 35.6. Номера портов протокола TCP/IP*

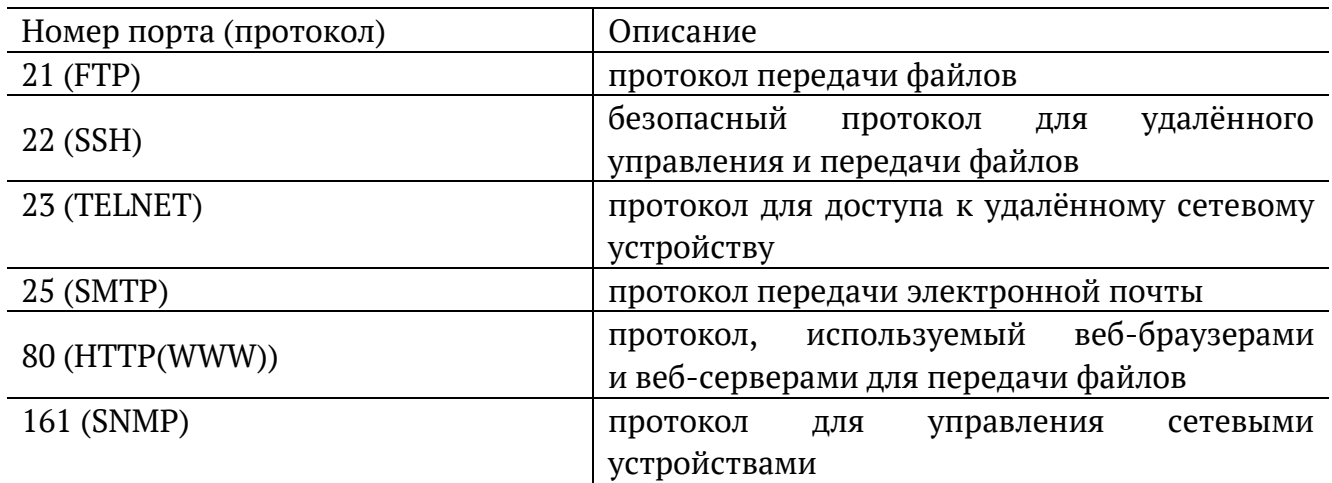

# **36. Структура кадров**

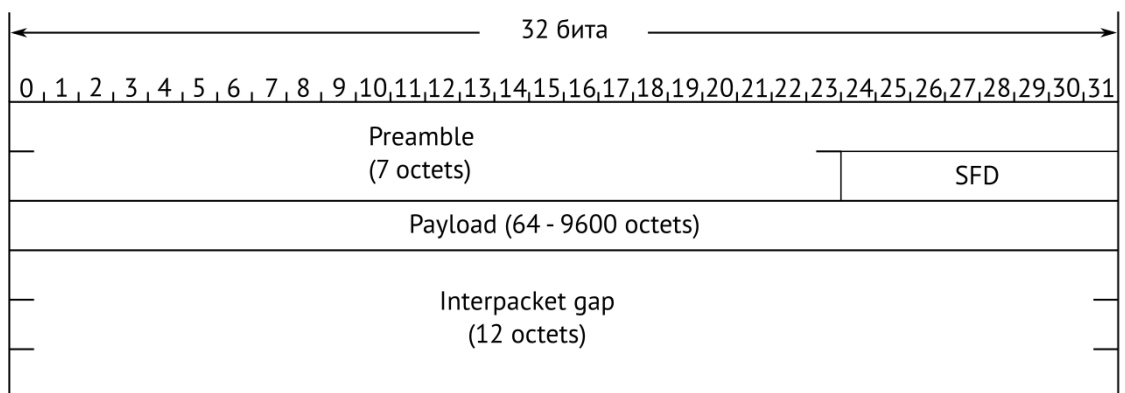

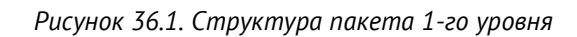

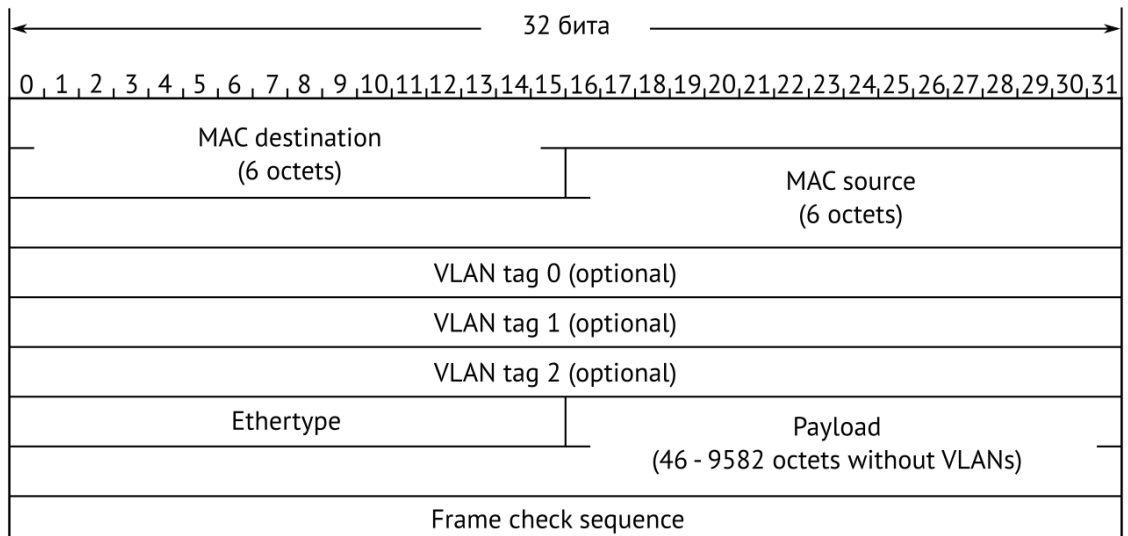

*Рисунок 36.2. Структура кадра 2-го уровня*

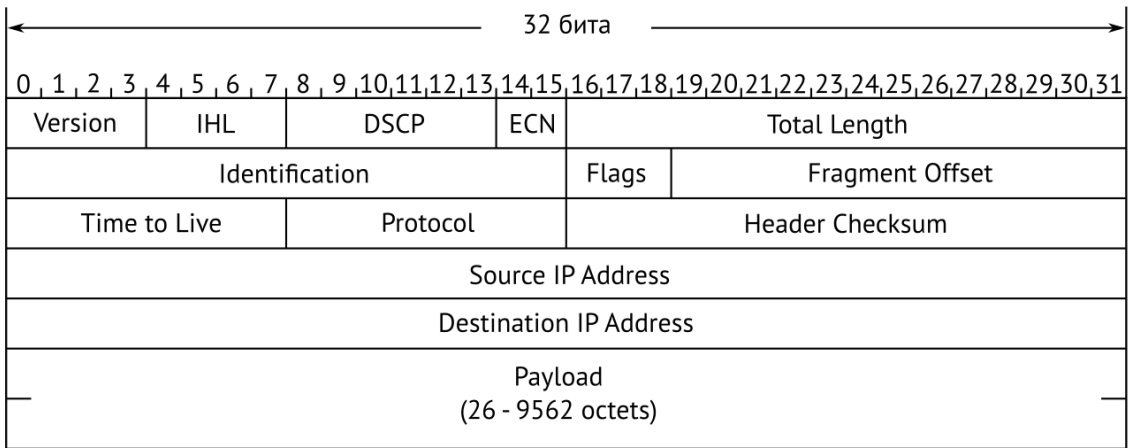

*Рисунок 36.3. Структура пакета 3-го уровня*

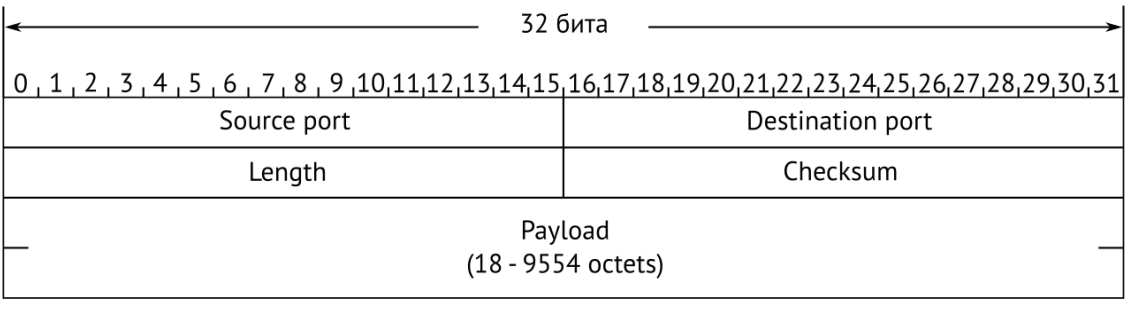

#### *Рисунок 36.4. Структура дейтаграммы 4-го уровня*

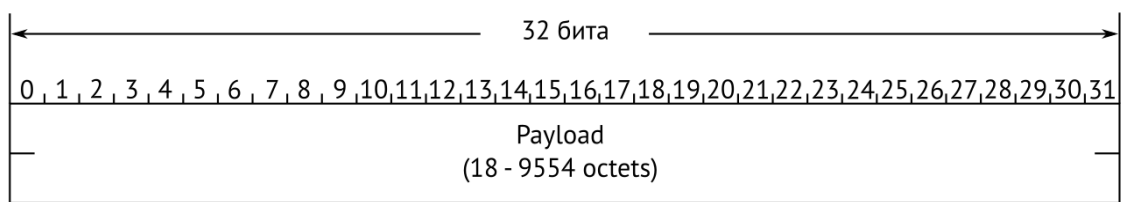

*Рисунок 36.5. Данные дейтаграммы 5-го уровня*

### **37. Литература**

- [1] IEEE Std 802.1Q, IEEE Standard for Local and metropolitan area networks Virtual Bridged Local Area Networks.
- [2] RFC 791, Postel, J., «Internet Protocol», DARPA, September 1981.
- [3] RFC 826, Plummer, D., «Ethernet Address Resolution Protocol or converting network protocol addresses to 48.bit Ethernet address for transmission on Ethernet hardware», November 1982.
- [4] RFC 1349, Almquist, P., «Type of Service in the Internet Protocol Suite», July 1992.
- [5] RFC 2544, «Benchmarking Methodology for Network Interconnect Devices», S. Bradner and J. McQuaid, March 1999.
- [6] RFC 4689, «Terminology for Benchmarking Network-layer Traffic Control Mechanisms», S. Poretsky, October 2006.
- [7] ITU-TO.150(05/96), «General requirements for instrumentation for performance measurements on digital transmission equipment».
- [8] IEEE 802.3ah, «Ethernet in the First Mile Task Force».
- [9] IEEE 802.3, «Part 3: Carrier Sense Multiple Access with Collision Detection (CSMA/CD) access method and Physical Layer specifications».
- [10] ITU-T Y.1564 (03/2011), «Ethernet service activation test methodology».
- [11] RFC 2597, «Assured Forwarding PHB Group», J. Heinanen, F. Baker, W. Weiss, J. Wroclawski, June 1999.
- [12] RFC 2598, «An Expedited Forwarding PHB», V. Jacobson, K. Nichols, K. Poduri, June 1999.
- [13] RFC 3168, «The Addition of Explicit Congestion Notification (ECN) to IP», K. Ramakrishnan, S. Floyd, D. Black, September 2001.
- [14] ITU-TY.1563(01/2009), «Ethernet frame transfer and availability performance».
- [15] IEEE 1588, «Standard for A Precision Clock Synchronization Protocol for Networked Measurement and Control Systems».
- [16] RFC 5905, «Network Time Protocol Version 4: Protocol and Algorithms Specification», D. Mills, U. Delaware, J. Martin, June 2010.